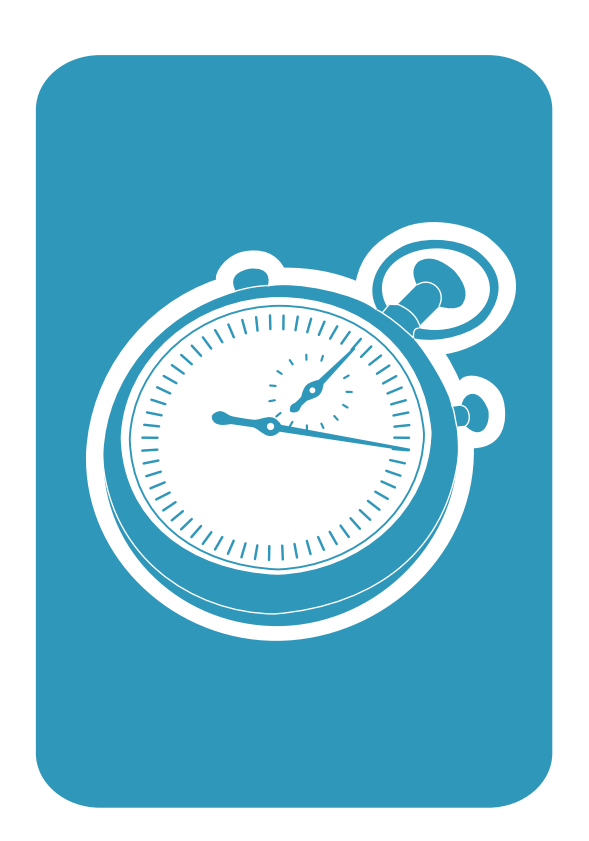

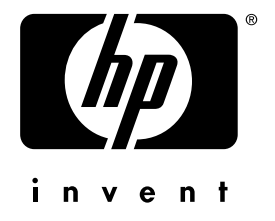

getting started guide guide de mise en marche başlangıç kılavuzu دليل البدء السريع

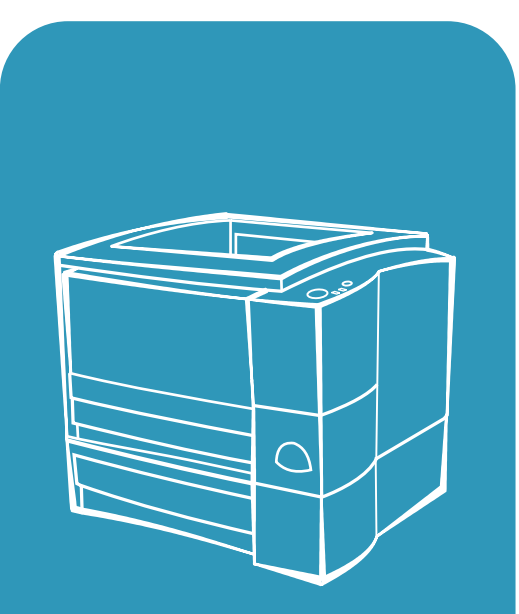

hp LaserJet 2200

# hp LaserJet 2200 series printers

**Getting Started Guide**

#### **Copyright Information**

Copyright Hewlett-Packard Company 2001

All Rights Reserved. Reproduction, adaptation, or translation without prior written permission is prohibited, except as allowed under the copyright laws.

Part Number: C7058-90950 First Edition: October 2001

#### **Warranty**

The information contained in this document is subject to change without notice.

Hewlett-Packard makes no warranty of any kind with respect to this information. HEWLETT-PACKARD SPECIFICALLY DISCLAIMS THE IMPLIED WARRANTY OF MERCHANTABILITY AND FITNESS FOR A PARTICULAR PURPOSE.

Hewlett-Packard shall not be liable for any direct, indirect, incidental, consequential, or other damage alleged in connection with the furnishing or use of this information.

#### **Trademark Credits**

*Microsoft®, Windows®,*  and *Windows NT®* are U.S. registered trademarks of Microsoft Corporation.

All other products mentioned herein may be trademarks of their respective companies.

# **Contents**

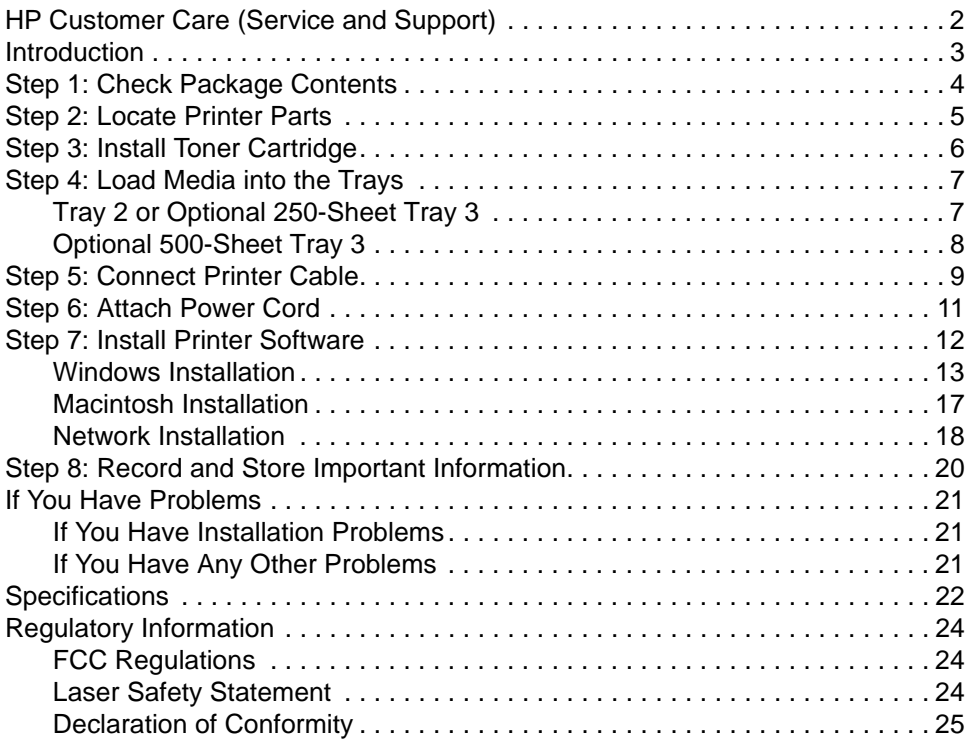

# <span id="page-5-0"></span>**HP Customer Care (Service and Support)**

Your purchase is backed by HP Customer Care – outstanding service, support, and online training. Here are some ways to contact us:

#### **• World Wide Web**

http://www.hp.com/support/lj2200 (English Only) http://www2.hp.com (Europe)

**Note** For warranty terms and additional HP Customer Care information, see your electronic user guide, located on the HP LaserJet 2200 CD.

## <span id="page-6-0"></span>**Introduction**

Congratulations on your purchase of the HP LaserJet 2200 series printer!

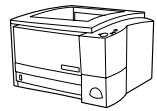

## **HP LaserJet 2200d**

The HP LaserJet 2200d printer is a 19 pages-per-minute (ppm) laser printer (19 ppm with letter-size paper/18 ppm with A4-size paper) that comes with a built-in 250-sheet tray (Tray 2), and a built-in duplexer, for automatically printing on both sides of paper. It has parallel, Fast Infrared (FIR), and universal serial bus (USB) ports. 8 MB of Random Access Memory (RAM) are standard, and the printer is expandable, with 1 available Enhanced Input Output (EIO) slot for connecting to a network, and 2 Dual In-line Memory Module (DIMM) slots for adding fonts and memory.

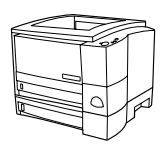

## **HP LaserJet 2200dt**

The HP LaserJet 2200dt printer is the same as the 2200d model, with an additional 250-sheet tray (Tray 3).

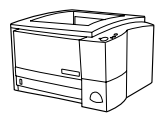

## **HP LaserJet 2200dn**

The HP LaserJet 2200dn printer is the same as the 2200d model, except that the printer is designed for network users. It comes with a full-featured HP Jetdirect EIO print server card (J4169A) for connecting to a 10/100 Base-TX network.

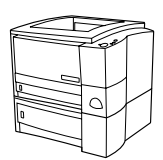

## **HP LaserJet 2200dtn**

The HP LaserJet 2200dtn printer is the same as the 2200d model, with an additional 500-sheet tray (Tray 3) that supports letter and A4 sizes. The printer is designed for network users and comes with a full-featured HP Jetdirect EIO print server card (J4169A) for connecting to a 10/100 Base-TX network.

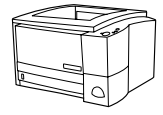

### **HP LaserJet 2200**

The HP LaserJet 2200 printer is the same as the 2200d model, but with manual rather than automatic duplexing. Availability of this product will vary depending on your location.

The illustrations in this guide will be based on the HP LaserJet 2200d base printer model unless otherwise stated.

## <span id="page-7-0"></span>**Step 1: Check Package Contents**

Here is what comes in the box. If anything is missing, talk to your HP dealer or call HP Customer Support (see page [2](#page-5-0)).

Your electronic user guide is located on the HP LaserJet 2200 CD. You can access the user guide directly from the CD; you can print the entire user guide; and during the printer software installation, you can install the user guide on your computer (this is highly recommended).

**Note** At this time, install any accessories that you have purchased with the printer. (This may include an optional paper tray.)

> If you purchased an HP Jetdirect EIO print server card separately from your printer, then you will need to install it now. Follow the instructions provided with the print server card.

#### **Figure 1 HP LaserJet 2200 series package contents**

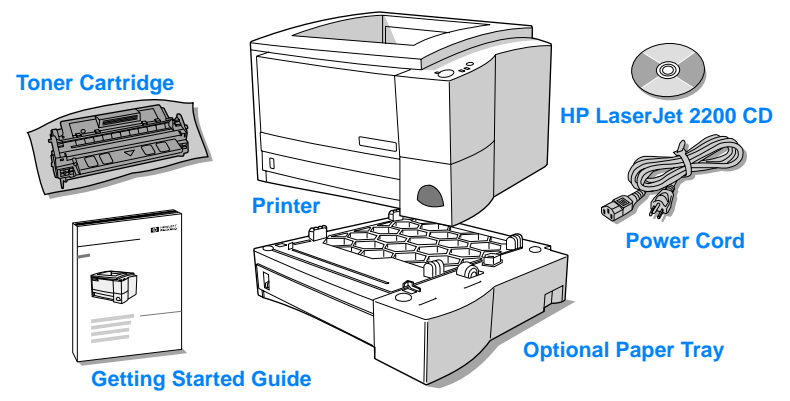

**Note** Printer cables are not included with the printer, for more information about obtaining the correct printer cable, see ["Step 5: Connect Printer](#page-12-0)  [Cable"](#page-12-0) on page [9.](#page-12-0)

> An HP Jetdirect EIO print server card (J4169A) comes installed in the HP LaserJet 2200dn and 2200dtn printers.

## <span id="page-8-0"></span>**Step 2: Locate Printer Parts**

The following illustrations give the location and names of important printer parts.

**Figure 2 Printer parts (front view)**

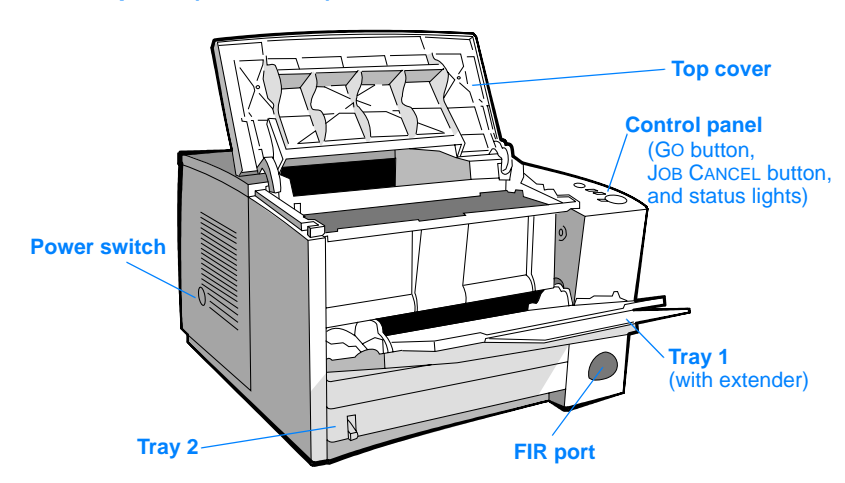

#### **Figure 3 Printer parts (back view)**

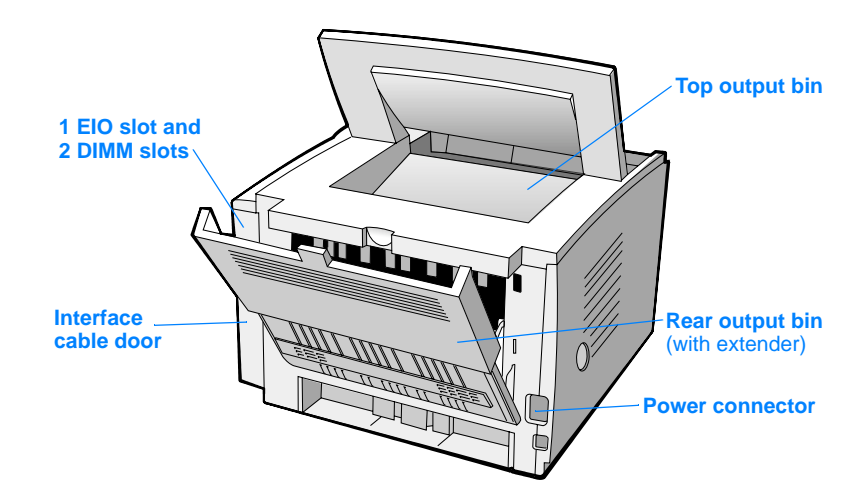

# <span id="page-9-0"></span>**Step 3: Install Toner Cartridge**

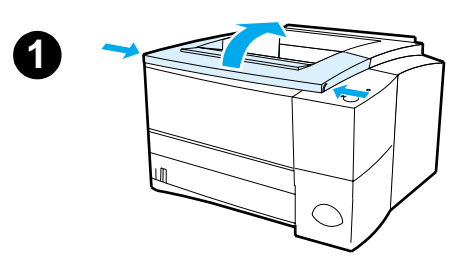

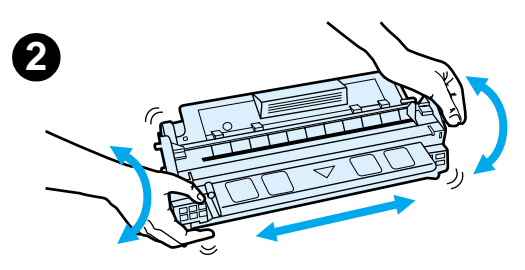

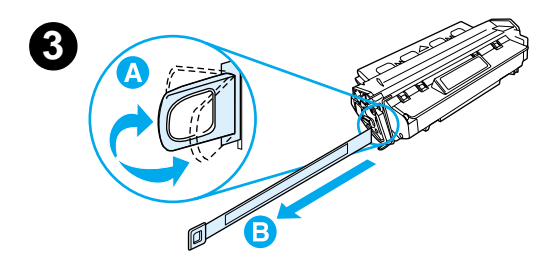

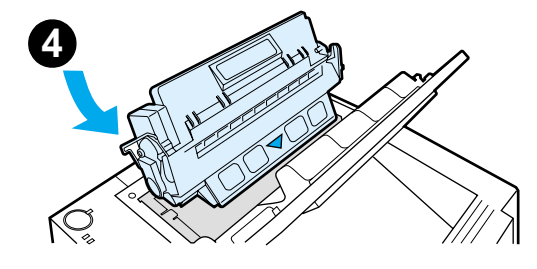

- **1** Open the printer's top cover.
- **2** Remove the toner cartridge from its packaging. Rotate the cartridge and gently shake it from side to side to distribute the toner evenly inside the cartridge.

#### **CAUTION**

To prevent damage to the toner cartridge, do not expose it to light for more than a few minutes.

**3** Locate the sealing tape tab on the end of the cartridge. Carefully bend the tab back and forth until it separates from the cartridge. Firmly pull the tab straight out from the cartridge to remove the entire length of tape. Avoid touching any black toner on the tape.

#### **Note**

If toner gets on your clothing or hands, wipe it off with a dry cloth and wash clothing in cold water. (Hot water sets toner into fabric.)

**4** Position the cartridge as shown with the arrow pointing into the printer. Slide the cartridge into the printer as far as it will go and close the top cover.

#### **Note**

Hewlett-Packard Company cannot recommend use of non-HP toner cartridges, either new, refilled, or remanufactured. Because they are not HP products, HP cannot influence their design or control their quality.

# <span id="page-10-0"></span>**Step 4: Load Media into the Trays**

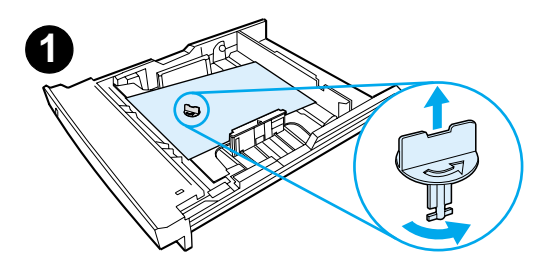

<span id="page-10-1"></span>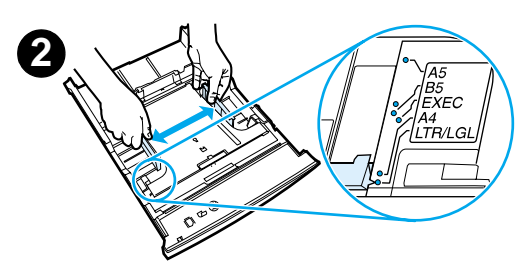

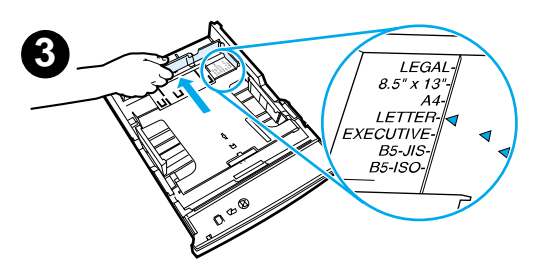

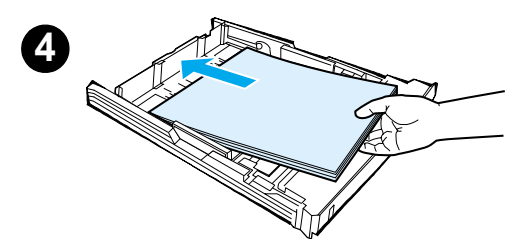

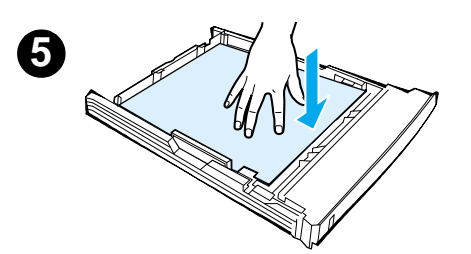

#### **Note**

To learn how to print envelopes or other special media from Tray 1, see your electronic user guide, located on the HP LaserJet 2200 CD.

## **Tray 2 or Optional 250-Sheet Tray 3**

- **1** Pull the desired tray out of the printer and locate the orange plastic packaging piece that is holding down the tray. Turn it counter-clockwise and lift up to remove.
- **2** Move the side width guides outward to match the desired paper size.
- **3** On the rear paper length guide, press on the blue tab and adjust it so the pointer matches the desired paper size.
- **4** Add the media and make sure it is flat in the tray at all four corners. Keep the media below the height tabs on the paper length guide in the rear of the tray.
- **5** Push down on the metal paper lift plate to lock it in place.
- **6** Slide the tray back into the printer.

#### **Note**

Whenever you remove a 250-sheet tray from the printer, always push down the metal paper lift plate before you put it back. The metal paper lift plate will release and lift the paper up when you push the tray into the printer.

<span id="page-11-0"></span>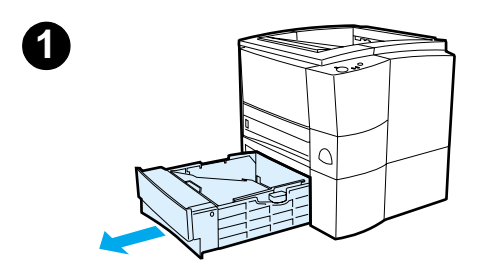

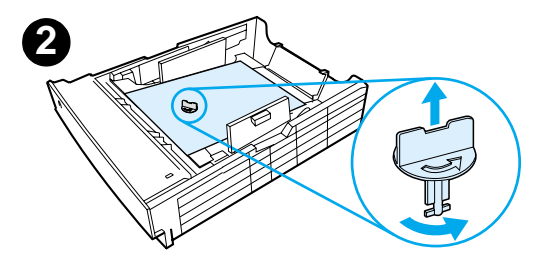

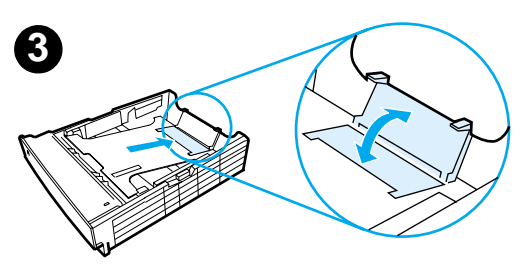

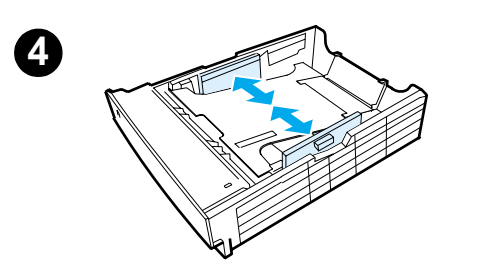

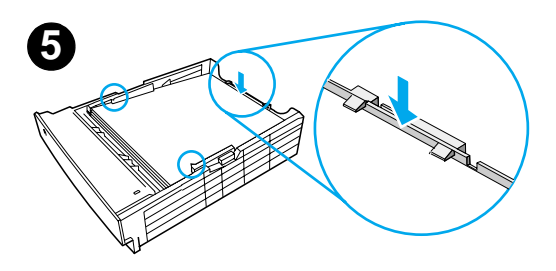

## **Optional 500-Sheet Tray 3**

- **1** Pull the tray out of the printer.
- **2** Locate the orange plastic packaging piece that is holding down the tray. Turn it counter-clockwise and lift up to remove.
- **3** To adjust for letter-size paper, pull up on the rear stop, or to adjust for A4-size paper, push the rear paper stop down.
- **4** For letter-size paper, move the side width guides outward as far as possible, or for A4-size paper, move the side width guides inward as far as possible.
- **5** Add the media and make sure that it is flat in the tray. Keep the media below the hooks on the side and rear of the tray.
- **6** Slide the tray back into the printer.

## <span id="page-12-0"></span>**Step 5: Connect Printer Cable**

The HP LaserJet 2200 series printer has two ports for connecting the printer directly to your computer: parallel and USB. The HP LaserJet 2200dn and 2200dtn printers come with an HP Jetdirect EIO print server card that includes a network cable port. You can purchase an HP Jetdirect EIO print server card for the other HP LaserJet 2200 series printers. For ordering information, see your electronic user guide (located on the HP LaserJet 2200 CD), or contact your local HP dealer.

Printer cables are not included with the printer. You will need to obtain one of the following cables:

- For connecting your printer directly to your computer via the parallel port, you need to obtain an IEEE-1284B parallel cable.
- For connecting your printer directly to your computer via the USB port, you need to obtain a USB cable. (The USB cable is compatible with Windows 98/2000/Millennium/XP or Macintosh. If you have a different operating system on your computer, connect a parallel or network cable.)
- If you want to connect to a network, you will need to obtain a network cable.

To install your printer successfully, it is important that you know which cable you are installing and follow the instructions for that type of installation. If you are not sure which cable you have, refer to the figure below.

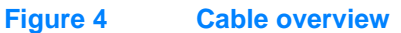

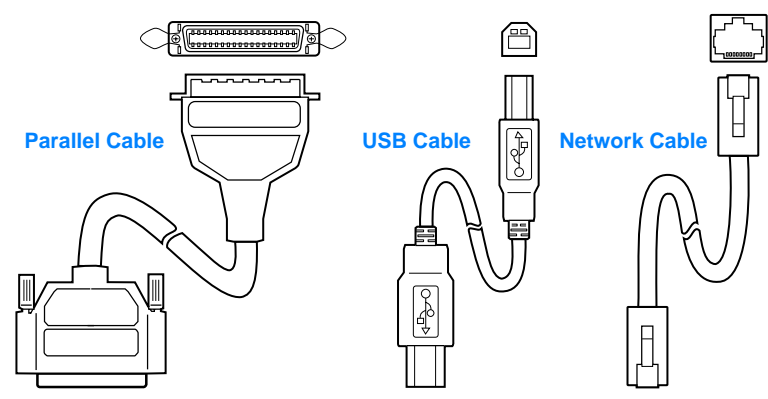

#### **To connect your printer cable:**

- **1** Locate the interface cable door, at the rear of the printer (see the figure below). Open the interface cable door by pressing on the release tabs and swinging the door to the side.
- **2** Connect the parallel, USB, or network cable to the correct port:
	- **To connect a parallel cable to the parallel port,** first turn off your computer (this is recommended, but not required). Snap the wire clips in place to secure the cable to the printer. The cable should install easily. If installation is difficult, check the cable orientation. Connect the other end of the cable to the proper connector on the computer.
	- **To connect a USB cable to the USB port,** connect the square end of the USB cable to the USB port on your printer. Connect the rectangular end of the USB cable to any available USB port on your computer.
	- **To connect a network cable to an Ethernet 10/100 Base-TX network port,** connect a twisted-pair network cable to the port on the HP Jetdirect EIO print server. Connect the other end of the cable to the network.
- **3** Close the interface cable door.

# **Figure 5 Connect parallel, USB, or network cable**

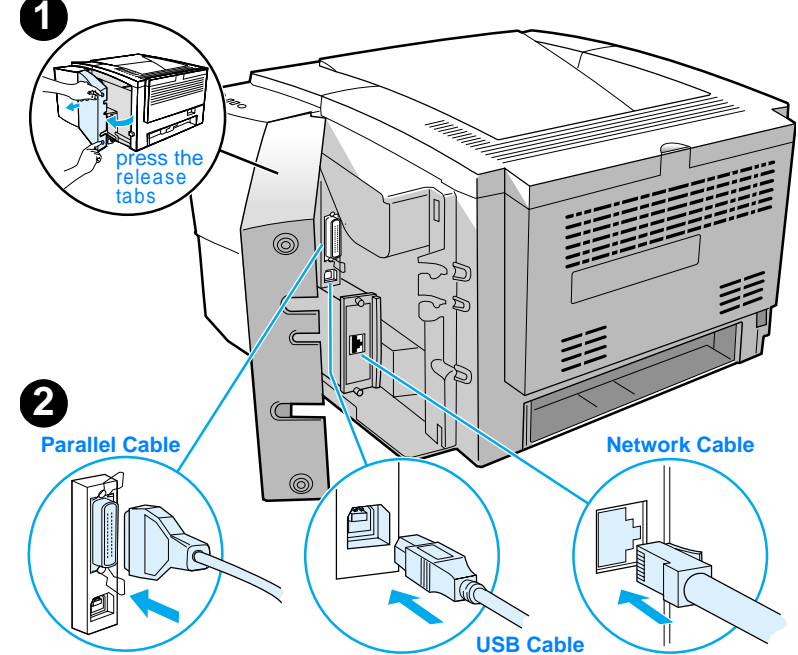

## <span id="page-14-0"></span>**Step 6: Attach Power Cord**

- **1** Locate the power switch on the side of the printer and make sure the printer is turned off.
- **2** Connect the power cord to the printer and a grounded power strip or an AC outlet.

**Note** Use only the power cord provided with the product.

**3** Turn the printer on.

#### **Figure 6 Attach power cord**

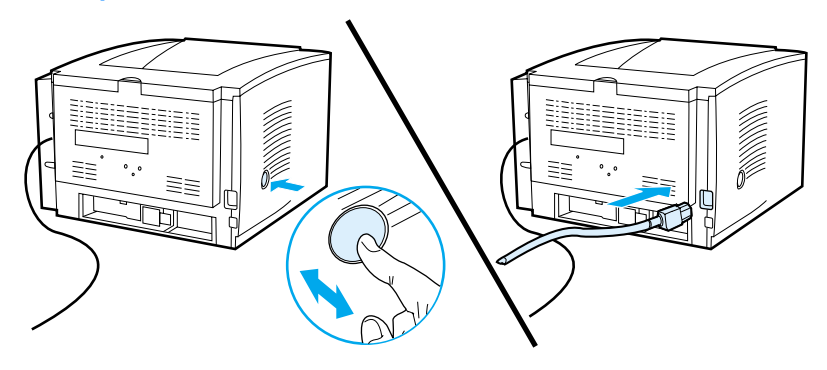

## <span id="page-15-0"></span>**Step 7: Install Printer Software**

The printer comes with helpful software, including printer drivers and optional software. For easy printer setup and access to the full range of printer features, it is strongly advised that you install the software provided.

Before you install the software, make sure you have followed the instructions in ["Step 5: Connect Printer Cable"](#page-12-0) and ["Step 6: Attach](#page-14-0)  [Power Cord"](#page-14-0).

For more information about printer software components and features, see your electronic user guide, located on the HP LaserJet 2200 CD.

**Note HP** software is not available in all languages.

Check the ReadMe file provided on the HP LaserJet 2200 CD for additional software included and supported languages. The most recent drivers, additional drivers, and other software are available from the Internet and other sources. If you do not have access to the Internet, see your electronic user guide (located on the HP LaserJet 2200 CD) for information on how to obtain the most recent software.

The HP LaserJet 2200 series printer comes with printer software for the following operating systems:

- Microsoft Windows 3.1x (driver only), 95, 98, 2000, Millennium, NT 4.0, and XP. For installation instructions, go to page [13.](#page-16-0)
- Macintosh System 7.5.5 and above. For installation instructions, go to page [17](#page-20-0).

For software installation on a networked Windows computer, see ["Network Installation"](#page-21-0) on page [18.](#page-21-0)

## <span id="page-16-0"></span>**Windows Installation**

There are different Windows installation methods, depending on the type of cable you connected:

- **•** If you connected a parallel cable, see the section below.
- **If you connected a USB cable, go to page [15](#page-18-0).**
- **•** If you connected a network cable, go to page [18.](#page-21-0)

## **If You Connected a Parallel Cable**

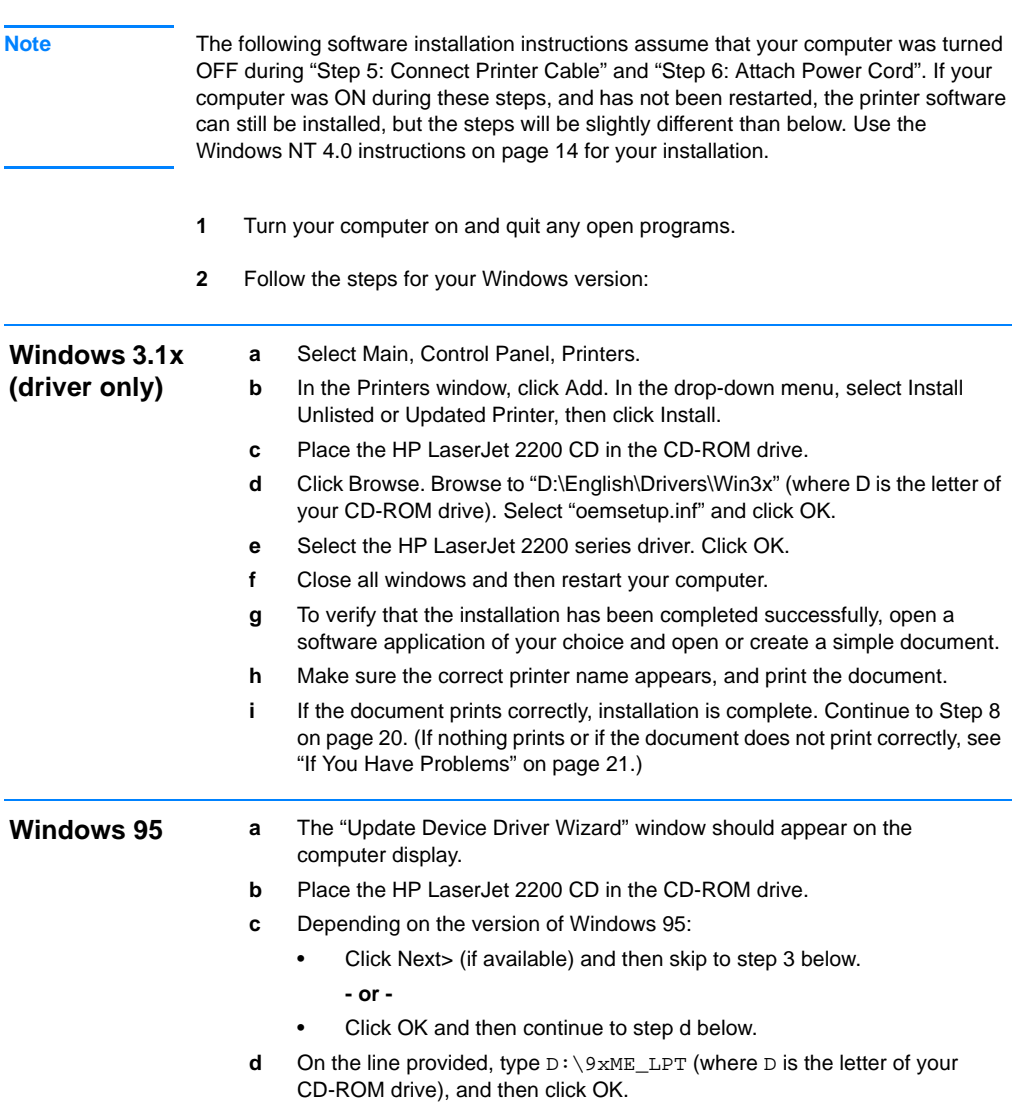

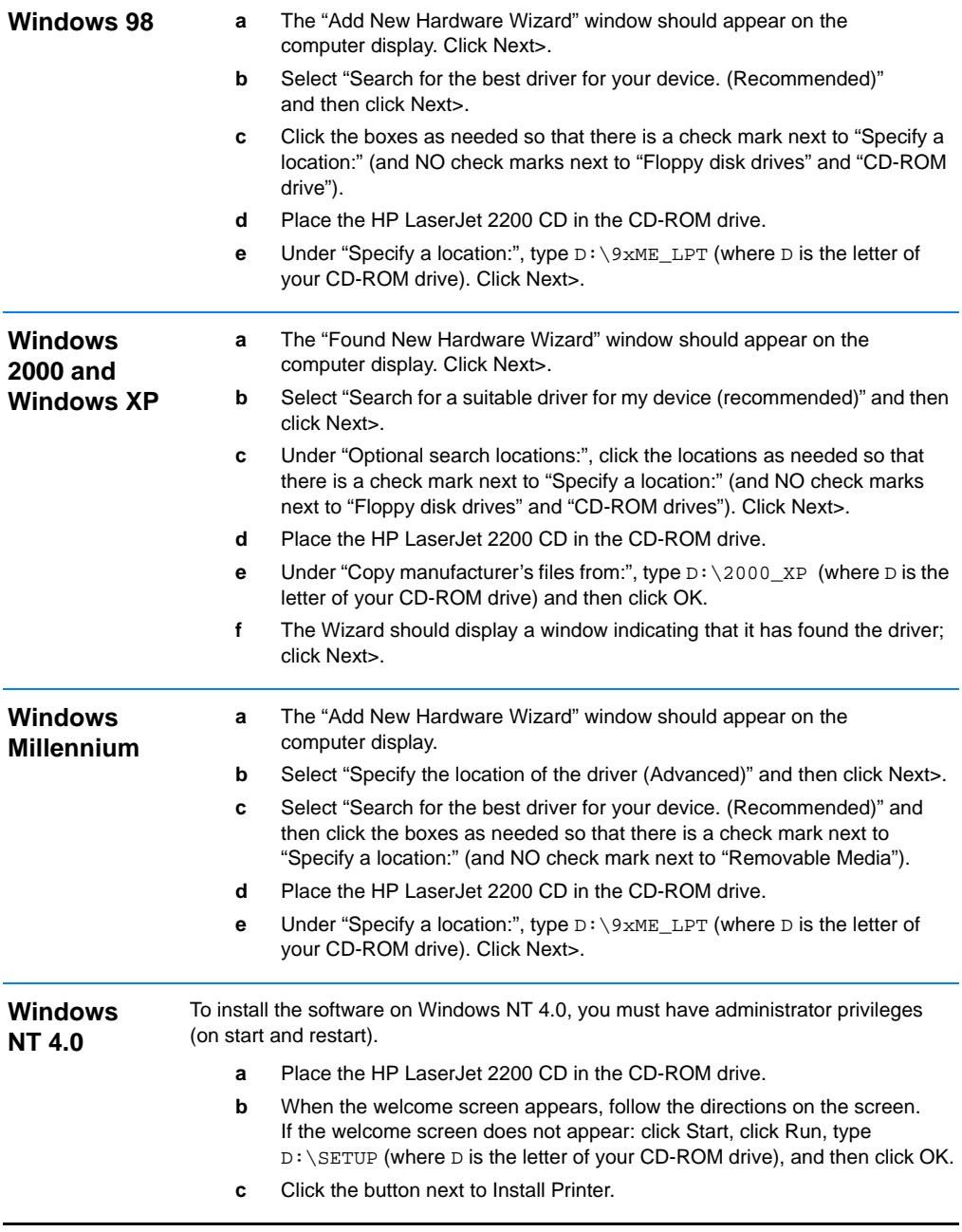

<span id="page-17-0"></span>**3** Follow the instructions on the screen to install the software.

**Note** Before installation is complete, make sure that there is a check mark next to "Print a test page" (when the prompt appears).

> In Windows 2000, if the "Found New Hardware Wizard" window reappears before installation is complete, click Cancel.

- **4** Click Finish.
- **5** If you are prompted to restart your computer, click Yes. The test page should print after your computer restarts. If you are not prompted to restart your computer, a test page should print immediately. (If you have Windows NT 4.0 you do not need to restart your computer.)
- **6** If the test page printed correctly, installation is complete. Continue to ["Step 8:](#page-23-0)  [Record and Store Important Information"](#page-23-0) on page [20.](#page-23-0) (If nothing prints or if the test page does not print correctly, see ["If You Have Problems"](#page-24-0) on page [21.](#page-24-0))

### <span id="page-18-0"></span>**If You Connected a USB Cable**

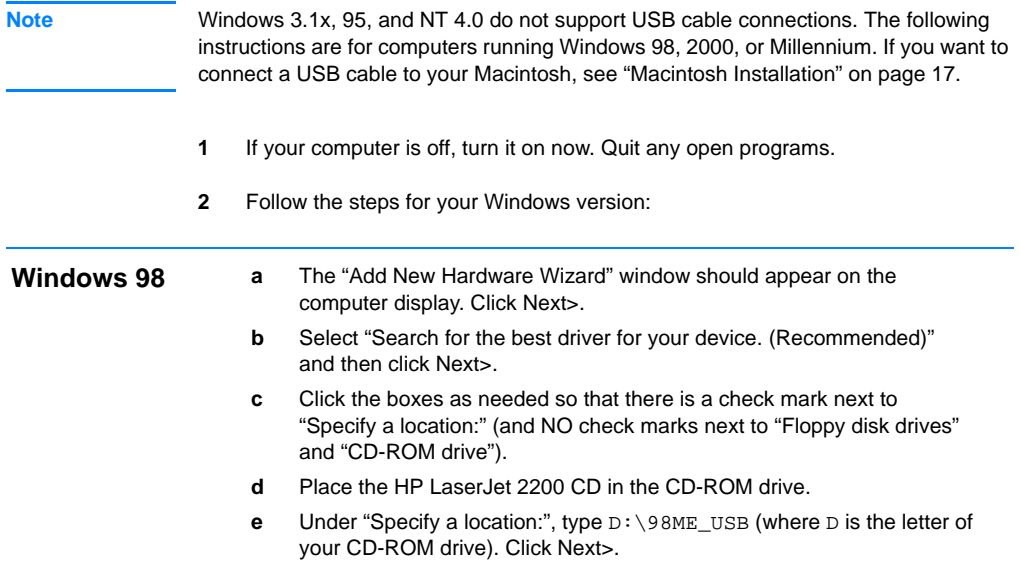

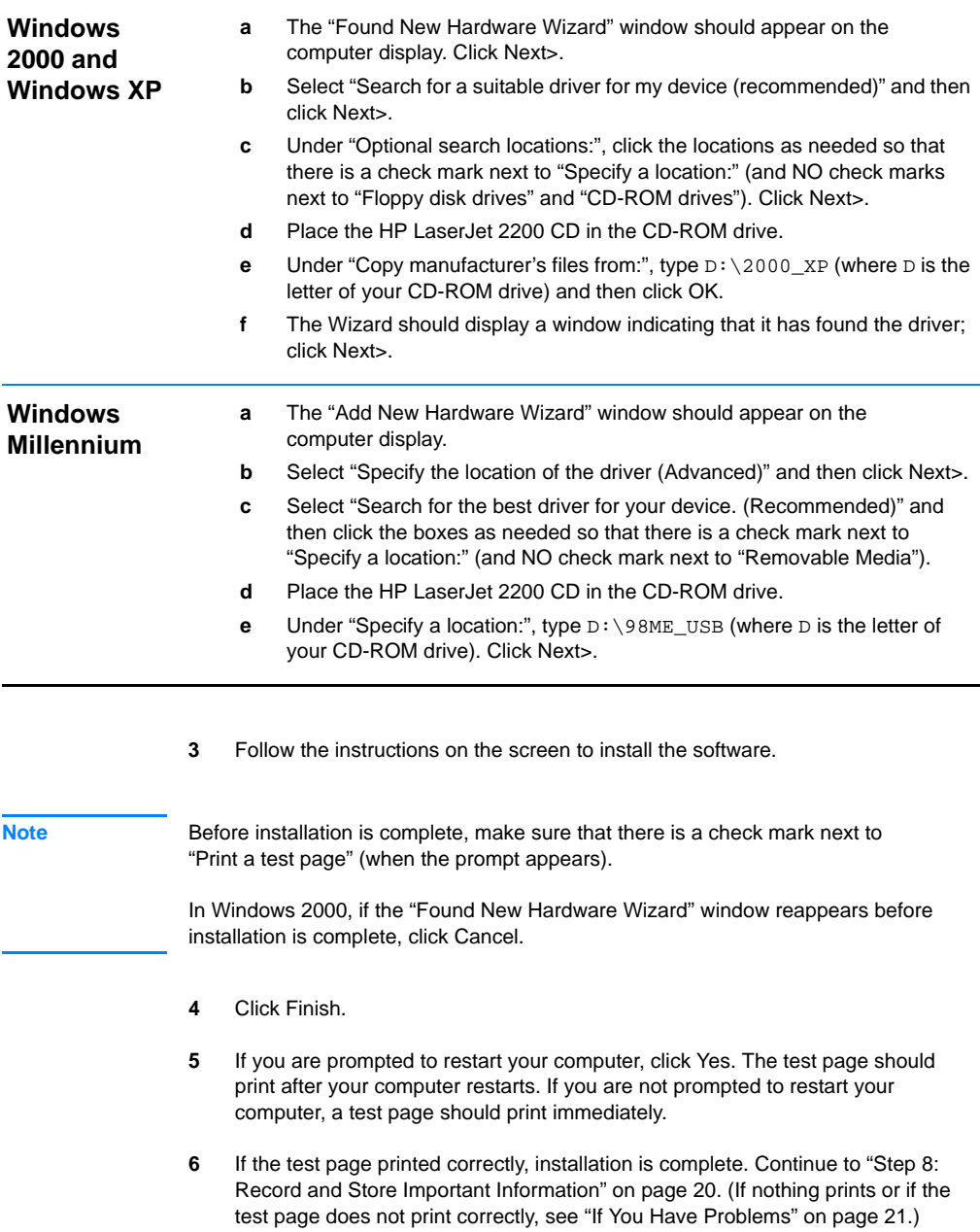

## <span id="page-20-0"></span>**Macintosh Installation**

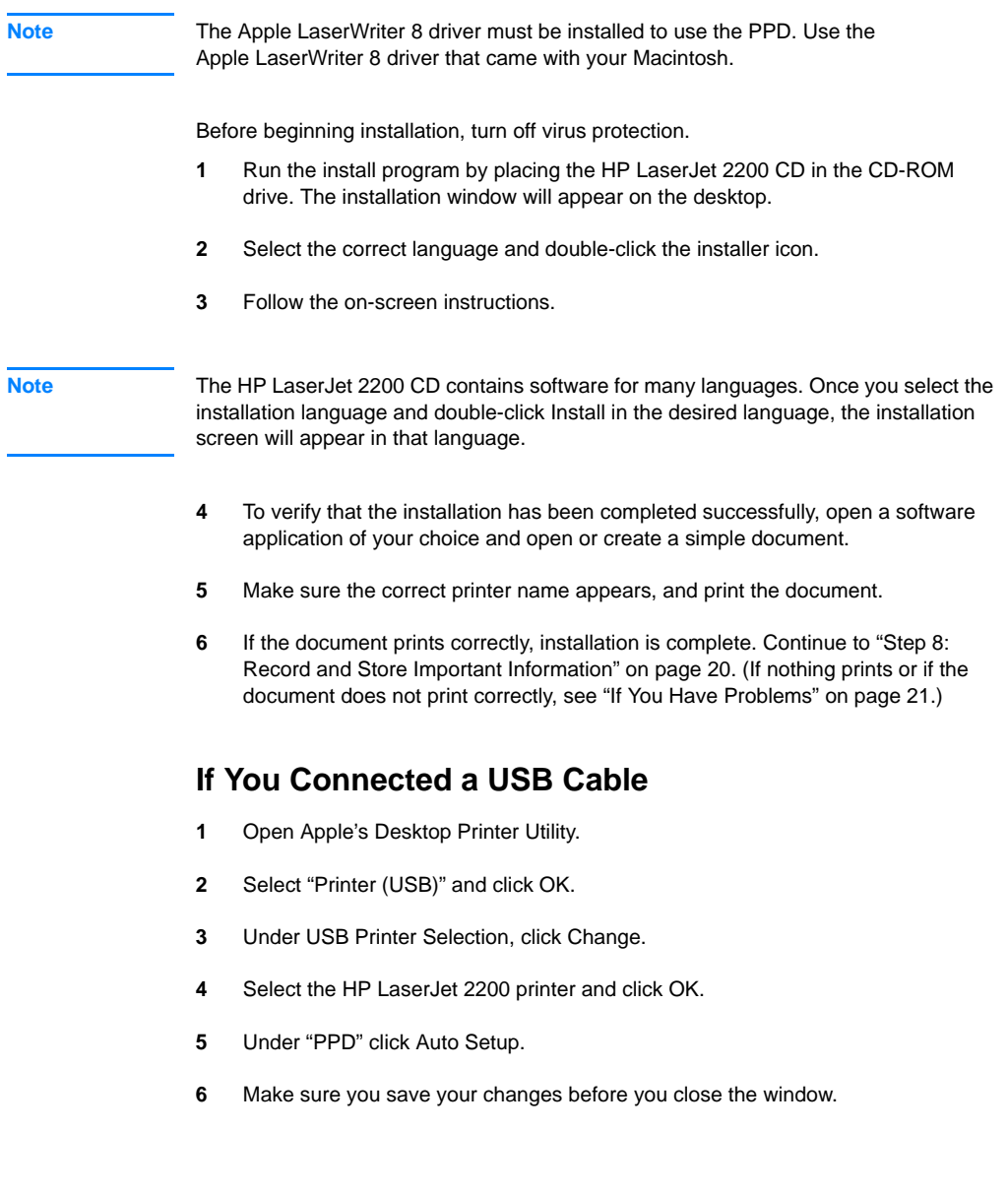

## <span id="page-21-0"></span>**Network Installation**

The software on the HP LaserJet 2200 CD supports network installation with Novell NetWare 3.2, 4.x, and 5.x or a Microsoft network (except Windows 3.1x). For network installation on other operating systems, go to http://www.hp.com/support/net\_printing.

**Note** The HP Jetdirect print server included with the HP LaserJet 2200dn or 2200dtn printer has a 10/100 Base-TX network port. If you need an HP Jetdirect print server with another type of network port, see your electronic user guide (located on the HP LaserJet 2200 CD) for ordering information, or contact your local HP dealer.

### **Before You Install the Printer Software**

- To make sure that the HP Jetdirect print server is configured correctly for the network, print the self test/configuration pages (when the printer's Ready light is on, press and release the GO and JOB CANCEL buttons simultaneously). On the second page look for "Hardware Address" followed by a 12-digit number. You may need this hardware address number to complete network installation.
- If you are installing the software on Windows NT 4.0, Windows 2000, or Novell NetWare, make sure you have administrator privileges.

#### **Windows installation will walk you through the following:**

- Connecting your printer to a Novell NetWare server. (Answer Yes when prompted from the Novell Server Detected screen.)
- Connecting your printer to a networked Windows print server. (Follow the "Client Setup" path from the Network Setup screen.)
- Connecting your printer directly to the network without going through a print server. (Follow the "Server or Peer to Peer" path from the Network Setup screen.)
- Connecting your printer to a network, when you are not sure which method is right for you. (Follow the "Help me to determine which setup is right for me" path from the Network Setup screen.)

## **To Install the Printer Software**

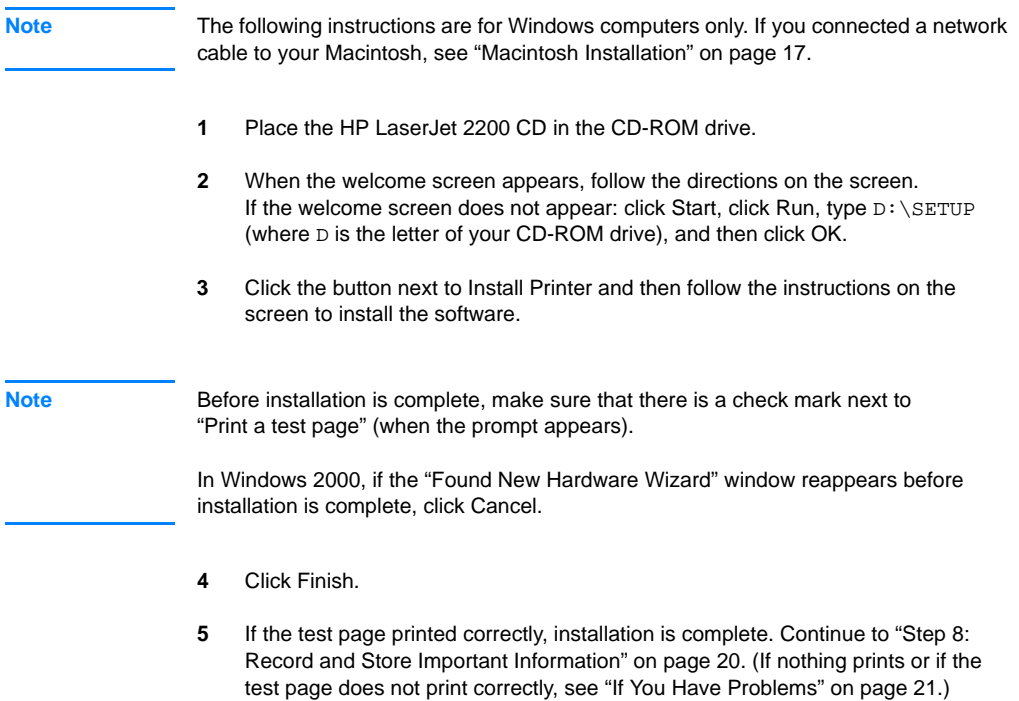

### **Network Printer Management Software**

- For individual network printer management, use the Embedded Web Server, included in your HP Jetdirect EIO print server card.
- For network printer management in commercial and enterprise environments, you may want to install HP Web JetAdmin. This software is not available on the HP LaserJet 2200 CD, but you can download HP Web JetAdmin from the web site listed below.

For more information about the HP Jetdirect Embedded Web Server or HP Web JetAdmin, go to http://www.hp.com/go/webjetadmin, or see your electronic user guide, located on the HP LaserJet 2200 CD.

## <span id="page-23-0"></span>**Step 8: Record and Store Important Information**

- **1** When you have finished the software installation, return the HP LaserJet 2200 CD to its case, and keep it handy for future use.
- **2** If you ever need to contact HP Customer Care (Service and Support), you will need the product model number and serial number, located on the back of the HP LaserJet 2200 product. Take a moment now to record this information on the inside of this guide's cover.
- **3** Because you will also need the date of purchase, HP recommends stapling your dated sales receipt or proof of purchase to this guide's cover.

Congratulations, the printer setup is complete!

We recommend that you keep this getting started guide handy for future reference.

## <span id="page-24-0"></span>**If You Have Problems**

## <span id="page-24-1"></span>**If You Have Installation Problems**

Use the following list to resolve problems you may have installing your printer:

- **1** Make sure your printer is on and all connections are firm. Ensure that no other peripherals are connected to the printer cable. For parallel connections, make sure your cable is IEEE-1284B compliant.
- **2** Exit any software programs and turn off the computer and the printer. Turn on the printer and then turn on the computer.
- **3** Close any virus protection programs that are running on your computer. (Right-click the virus protection program icon in the taskbar status area, and then click Disable.)
- **4** Uninstall the printer software using the instructions in your electronic user guide, located on the HP LaserJet 2200 CD.
- **5** Try the installation process again.
- **6** If you get a message that two-way communication is not working, click OK and continue with the rest of the installation.

## <span id="page-24-2"></span>**If You Have Any Other Problems**

To resolve any other problems you may have with your printer, refer to your electronic user guide, located on the HP LaserJet 2200 CD.

For information about contacting HP Customer Care, see page [2.](#page-5-0)

**Note** To identify and troubleshoot control panel light messages, use the control panel simulator. For more information, see your electronic user guide, located on the HP LaserJet 2200 CD.

# <span id="page-25-0"></span>**Specifications**

**Note** For media specifications and additional printer specifications, please refer to your electronic user guide, located on the HP LaserJet 2200 CD.

Location requirements for the HP LaserJet 2200 series printer:

- A sturdy, level surface for placement
- Space allowance around the printer
- A well ventilated room
- No exposure to direct sunlight or chemicals, including ammonia based cleaning solutions
- Adequate power supply
- **•** A stable environment—no abrupt temperature or humidity changes
- Relative humidity 10% to 80%
- Room temperature 15° to 32.5° C (59° to 89° F)

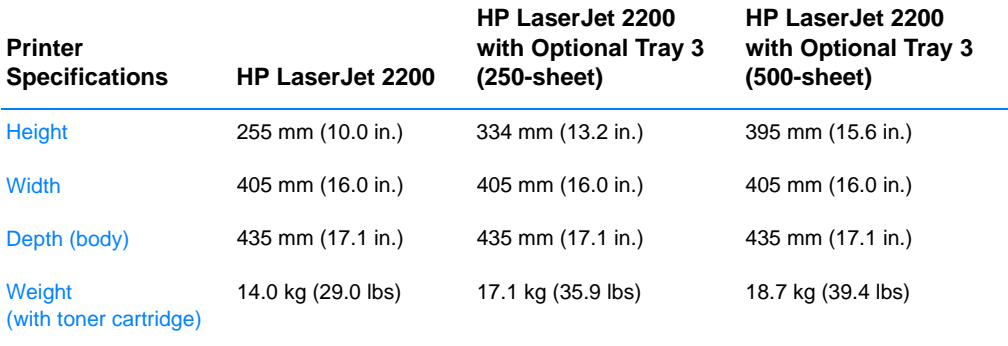

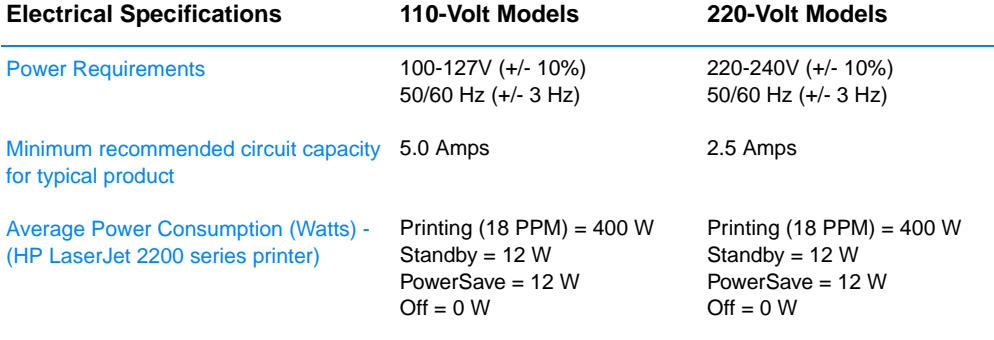

PowerSave default activation time is 15 minutes.

Values are subject to change. See http://www.hp.com/support/lj2200 for current information.

**WARNING!** Power requirements are based on the region where the printer is sold. Do not convert operating voltages. This may damage the printer and void the product warranty.

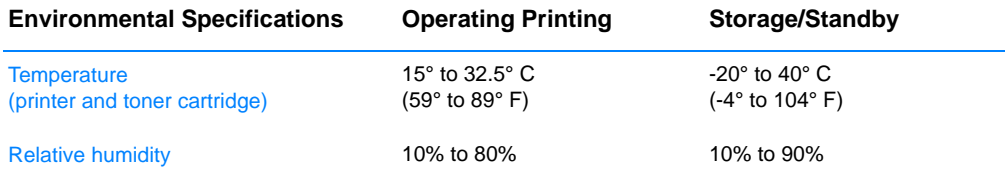

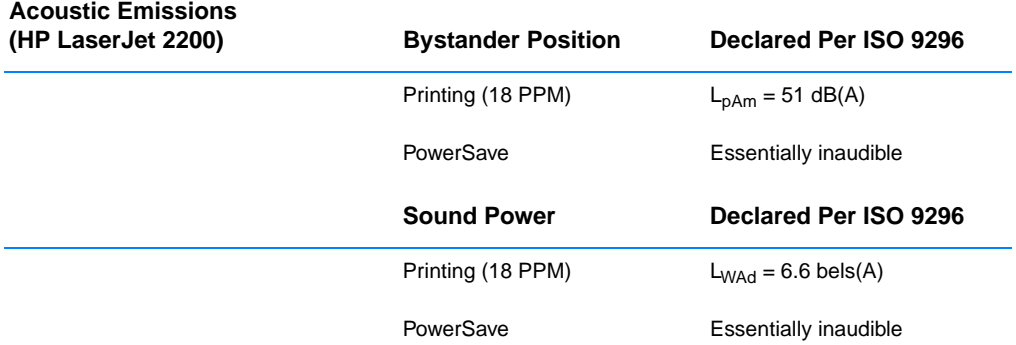

You may wish to place printers with sound power equal to or greater than 6.3 bels in a separate room or cubicle. Values are subject to change. See http://www.hp.com/support/lj2200 for current information.

## <span id="page-27-0"></span>**Regulatory Information**

**Note** For additional regulatory information, please refer to Appendix A of your electronic user guide, located on the HP LaserJet 2200 CD.

## <span id="page-27-1"></span>**FCC Regulations**

This equipment has been tested and found to comply with the limits for a Class B digital device, pursuant to Part 15 of the FCC rules. These limits are designed to provide reasonable protection against harmful interference in a residential installation. This equipment generates, uses, and can radiate radio frequency energy. If this equipment is not installed and used in accordance with the instructions, it may cause harmful interference to radio communications. However, there is no guarantee that interference will not occur in a particular installation; the presence of interference can be determined by turning the equipment off and on. If this equipment does cause harmful interference to radio or television communications, the user is encouraged to try to correct the interference by one or more of the following measures:

- Reorient or relocate the receiving antenna.
- Increase distance between equipment and receiver.
- z Connect equipment to an outlet on a circuit different from that to which the receiver is located.
- Consult your dealer or an experienced radio/television technician.

Use of a shielded interface cable is required to comply with the Class B limits of Part 15 of FCC rules.

## <span id="page-27-2"></span>**Laser Safety Statement**

The Center for Devices and Radiological Health (CDRH) of the U.S. Food and Drug Administration has implemented regulations for laser products manufactured since August 1, 1976. Compliance is mandatory for products marketed in the United States. The printer is certified as a "Class 1" laser product under the U.S. Department of Health and Human Services (DHHS) Radiation Performance Standard according to the Radiation Control for Health and Safety Act of 1968.

Since radiation emitted inside the printer is completely confined within protective housings and external covers, the laser beam cannot escape during any phase of normal user operation.

**WARNING!** Using controls, making adjustments, or performing procedures other than those specified in the user guide may result in exposure to hazardous radiation.

**Note** Any changes or modifications to the printer that are not expressly approved by HP could void the user's authority to operate this equipment.

# <span id="page-28-0"></span>**Declaration of Conformity**

according to ISO/IEC Guide 22 and EN 45014

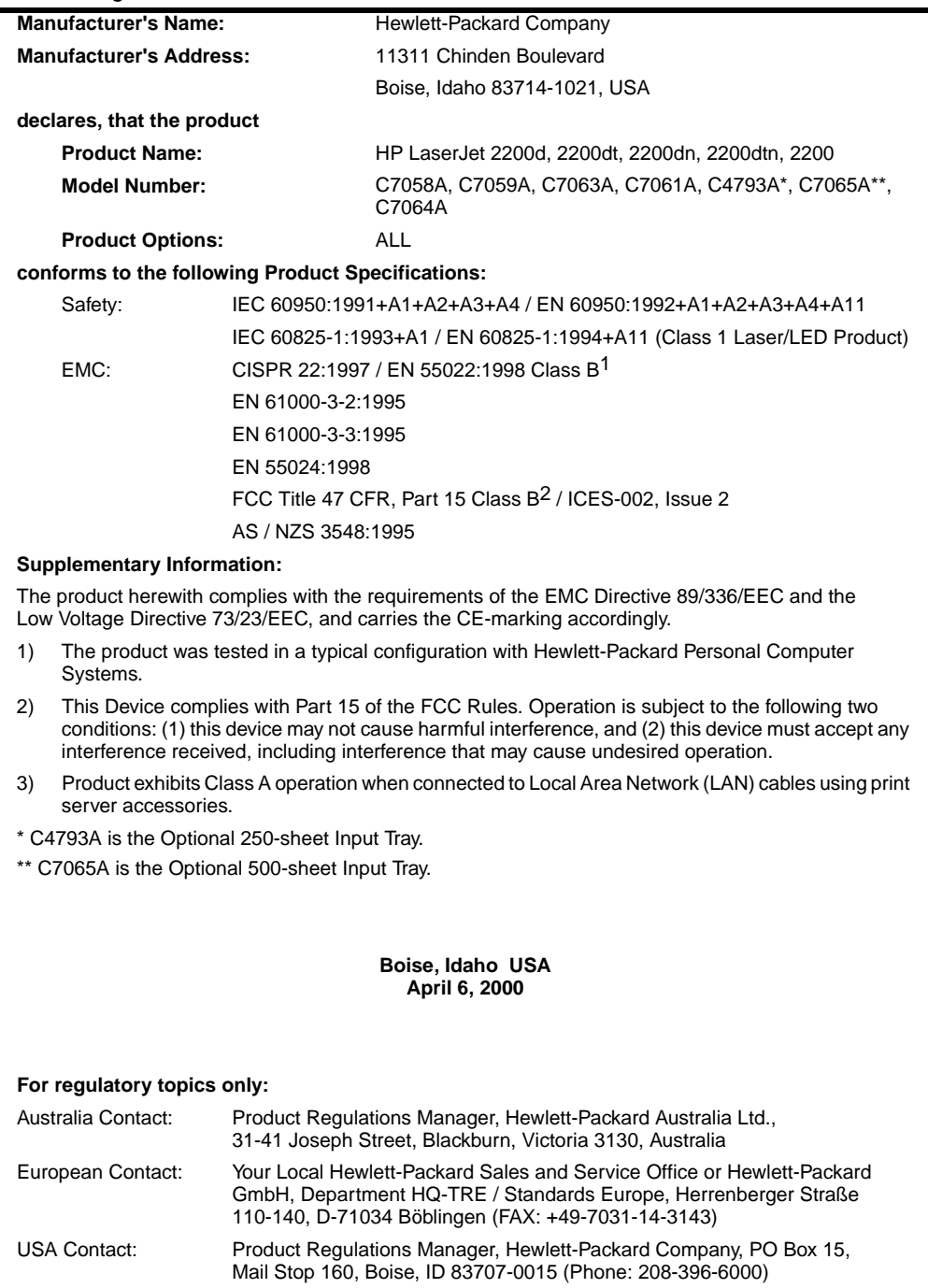

# Imprimantes série hp LaserJet 2200

# **Guide de mise en marche**

#### **Informations de copyright**

Copyright Société Hewlett-Packard 2001

Tous droits réservés. La reproduction, l'adaptation ou la traduction sans accord préalable écrit sont interdites, sauf permission des lois de copyright.

Numéro de référence : C7058-90950 Première édition : octobre 2001

#### **Garantie**

Les informations contenues dans ce document sont susceptibles d'être modifiées sans préavis.

Hewlett-Packard n'accorde aucune garantie en ce qui concerne ces informations. HEWLETT-PACKARD DECLINE EN PARTICULIER TOUTE GARANTIE IMPLICITE QUANT A LA COMMERCIABILITE ET L'ADEQUATION A UN BUT PARTICULIER.

Hewlett-Packard ne saurait être tenu responsable d'aucun dommage direct, indirect, fortuit, consécutif, ou présumé lié à la fourniture ou à l'utilisation des ces informations.

#### **Marques citées**

*Microsoft*®*, Windows*® et *Windows NT*® sont des marques déposées américaines de Microsoft Corporation.

Tous les autres produits mentionnés peuvent être des marques de leurs sociétés respectives.

# **Sommaire**

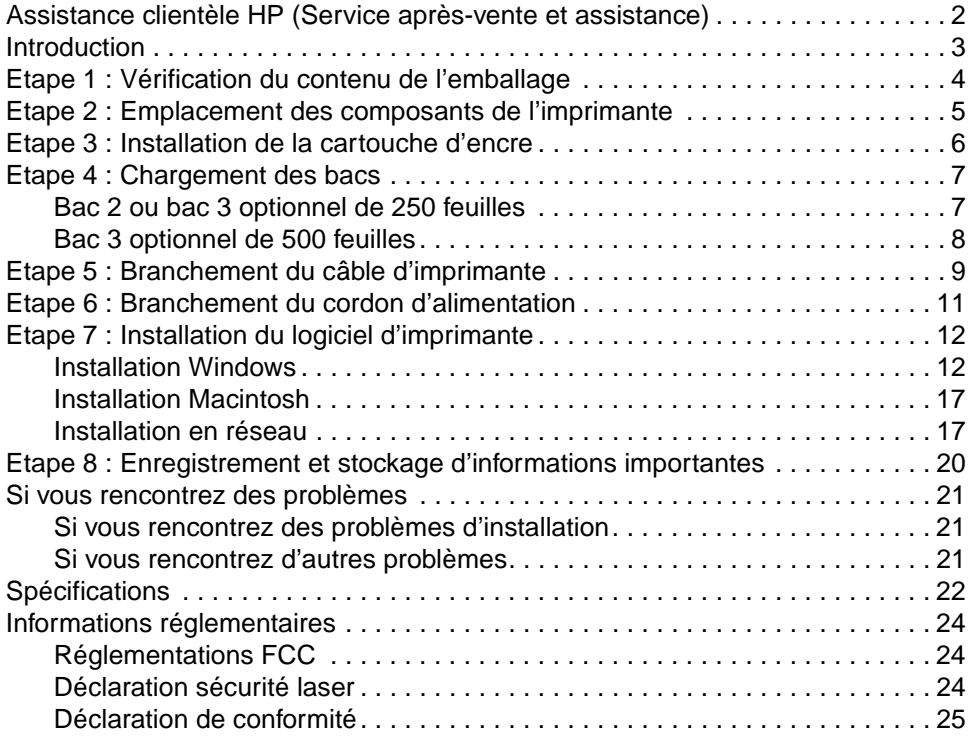

# <span id="page-33-0"></span>**Assistance clientèle HP (Service après-vente et assistance)**

Votre achat s'accompagne de l'assistance clientèle de HP : service, assistance et formation en ligne remarquables. Voici les façons de nous contacter :

#### World Wide Web

http://www.hp.com/support/lj2200 (en anglais uniquement) http://www2.hp.com (Europe)

**Remarque** Pour connaître les termes de la garantie et pour plus d'informations concernant l'assistance clientèle HP, veuillez consulter votre guide d'utilisation électronique sur le CD-ROM HP LaserJet 2200.

# <span id="page-34-0"></span>**Introduction**

Félicitations pour l'achat de votre imprimante HP LaserJet série 2200 !

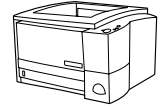

## **HP LaserJet 2200d**

L'imprimante HP LaserJet 2200d est un imprimante laser imprimant 19 pages par minute (19 ppm avec papier au format lettre /18 ppm avec un papier au format A4) qui fonctionne avec un bac intégré de 250 feuilles (Bac 2) et une unité d'impression recto-verso intégrée pour une impression recto-verso automatique. Elle est équipée d'un port parallèle, d'un port infrarouge (FIR) et d'un port bus série (USB). Elle est dotée d'une mémoire vive (RAM) de 8 Mo qui peut être étendue, d'un logement EIO (Enhanced Input Output) disponible pour la connexion à un réseau et de deux logements de mémoire (barrettes DIMM) pour l'ajout de polices ou de mémoire.

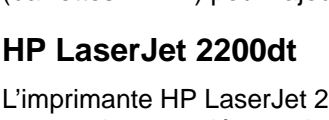

L'imprimante HP LaserJet 2200dt est la même que le modèle 2200d, avec un bac supplémentaire de 250 feuilles (Bac 3).

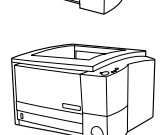

## **HP LaserJet 2200dn**

L'imprimante HP LaserJet 2200dn est la même que le modèle 2200d, sauf qu'elle est conçue pour une utilisation en réseau. Elle est livrée avec une carte serveur d'impression HP Jetdirect EIO (J4169A) toutes fonctions pour une connexion à un réseau 10/100 Base-TX.

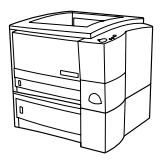

### **HP LaserJet 2200dtn**

L'imprimante HP LaserJet 2200dtn est la même que le modèle 2200d, avec un bac supplémentaire de 500 feuilles au format lettre ou A4 (Bac 3). L'imprimante est conçue pour une utilisation en réseau. Elle est livrée avec une carte serveur d'impression HP Jetdirect EIO (J4169A) toutes fonctions pour une connexion à un réseau 10/100 Base-TX.

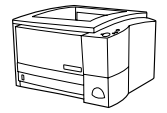

### **HP LaserJet 2200**

L'imprimante HP LaserJet 2200 est identique au modèle 2200d, excepté que le mode d'impression recto-verso est manuel et non automatique. La disponibilité de ce produit varie en fonction de votre emplacement.

Sauf indications contraires, les illustrations de ce guide se réfèrent à l'imprimante du modèle de base HP LaserJet 2200d.

## <span id="page-35-0"></span>**Etape 1 : Vérification du contenu de l'emballage**

Voici les éléments qui doivent se trouver dans l'emballage. Si le contenu est incomplet, contactez votre revendeur HP ou appelez l'assistance clientèle HP (voir page [2](#page-33-0)).

Votre guide d'utilisation électronique se trouve sur le CD-ROM HP LaserJet 2200. Vous pouvez accéder au guide d'utilisation directement à partir du CD-ROM, ou l'imprimer dans son intégralité, ou encore l'installer sur votre ordinateur pendant l'installation des logiciels de l'imprimante (ceci est vivement conseillé).

#### **Remarque** Maintenant, installez tous les accessoires que vous avez acquis avec l'imprimante. (Ceci peut inclure un bac à papier optionnel.)

Si vous avez acheté une carte serveur d'impression HP Jetdirect EIO séparément de votre imprimante, vous allez devoir l'installer maintenant. Suivez les instructions fournies avec la carte serveur d'impression.

#### **Figure 1 Contenu de l'emballage de l'imprimante HP LaserJet série 2200**

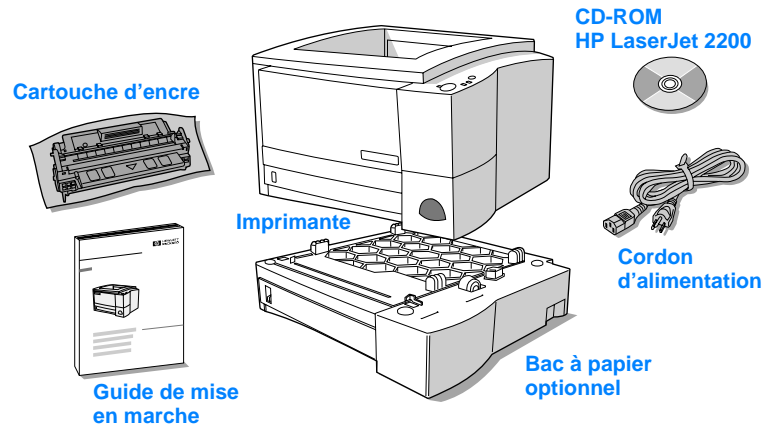

**Remarque** Les câbles d'imprimante ne sont pas fournis avec l'imprimante ; pour plus d'informations concernant l'obtention du câble d'imprimante correct, reportez-vous à la section « [Etape 5 : Branchement du câble](#page-40-0)  [d'imprimante](#page-40-0) » page [9.](#page-40-0)

> Une carte serveur d'impression HP Jetdirect EIO (J4169A) est déjà installée sur les imprimantes HP LaserJet 2200dn et 2200dtn.
# **Etape 2 : Emplacement des composants de l'imprimante**

Les illustrations suivantes indiquent l'emplacement et le nom des composants importants de l'imprimante.

**Figure 2 Composants de l'imprimante (vue de face)**

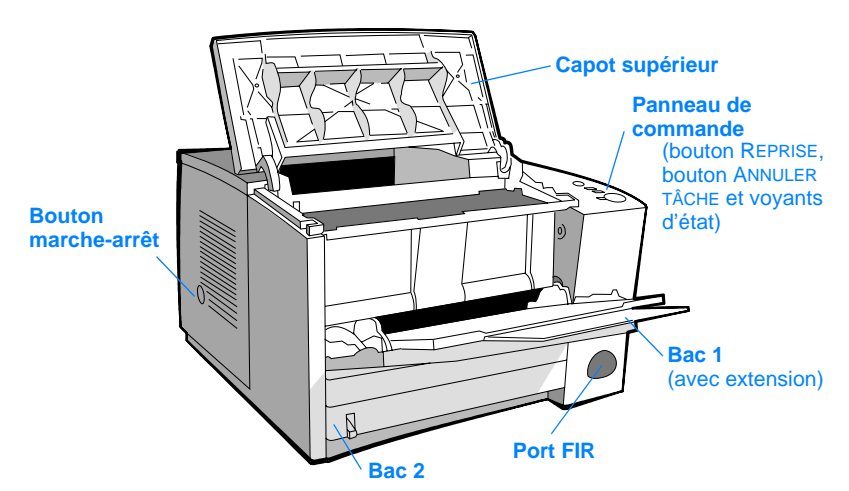

### **Figure 3 Composants de l'imprimante (vue arrière)**

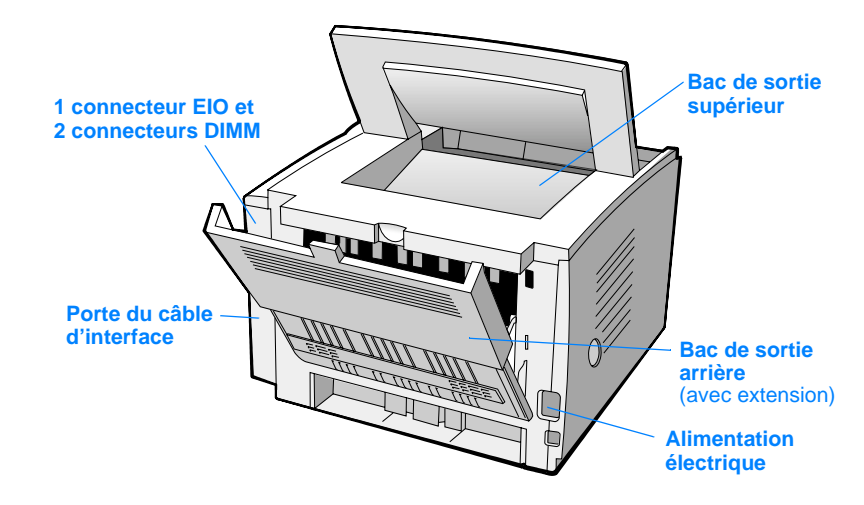

çais

# **Etape 3 : Installation de la cartouche d'encre**

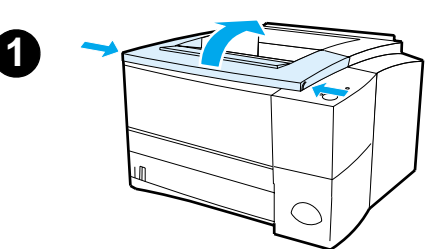

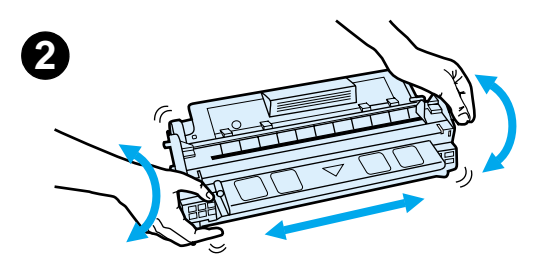

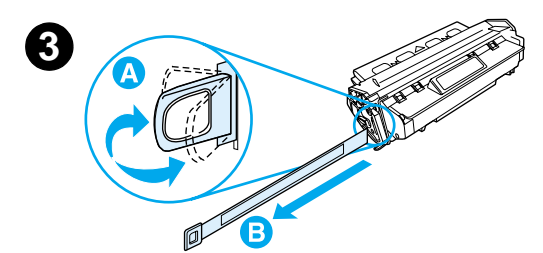

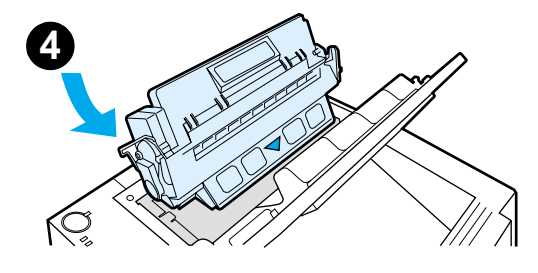

- **1** Ouvrez le capot supérieur de l'imprimante.
- **2** Retirez la cartouche d'encre de son emballage. Faites tourner la cartouche en la secouant doucement d'un côté à l'autre afin de répartir l'encre de façon homogène dans la cartouche.

#### **ATTENTION**

Pour prévenir l'endommagement de la cartouche d'encre, évitez de l'exposer à la lumière pendant plus de quelques minutes.

**3** Repérez la languette de bande adhésive de scellage au bout de la cartouche. Pliez délicatement la languette d'avant en arrière jusqu'à ce qu'elle se détache de la cartouche. Tirez la languette fermement de la cartouche pour ôter toute la longueur de la bande. Evitez de toucher l'encre noire présente sur la bande.

#### **Remarque**

Si de l'encre vient entacher vos vêtements ou vos mains, essuyez-la à l'aide d'un chiffon sec et lavez les vêtements à l'eau froide. (L'eau chaude fait pénétrer l'encre dans le tissu.)

**4** Positionnez la cartouche comme indiqué, la flèche pointant vers l'intérieur de l'imprimante. Faites glisser la cartouche dans l'imprimante aussi loin que possible et fermez le capot supérieur.

#### **Remarque**

La société Hewlett-Packard déconseille l'utilisation de cartouches d'encre, même neuves, rechargées ou recyclées, qui ne soient pas des cartouches HP. En effet, comme il ne s'agit pas de produits HP, l'entreprise n'a aucun contrôle sur leur conception ou leur qualité.

# **Etape 4 : Chargement des bacs**

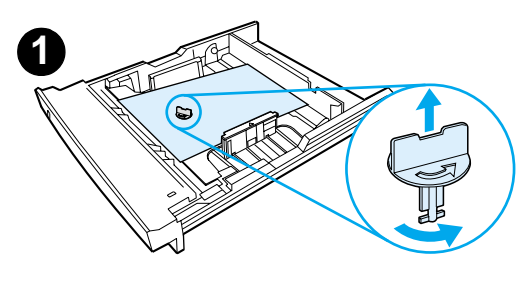

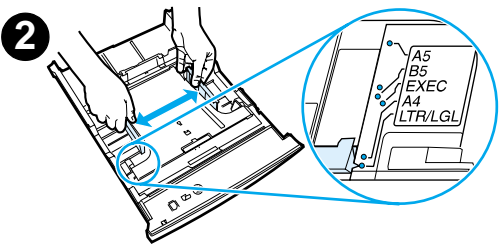

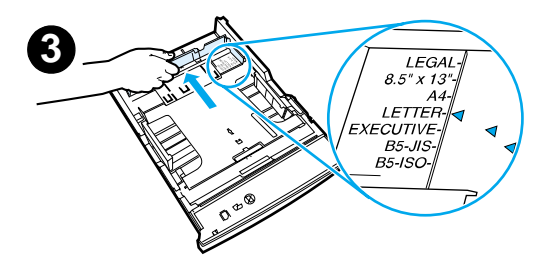

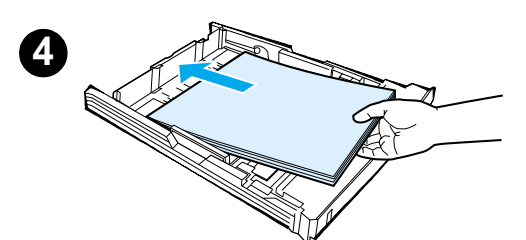

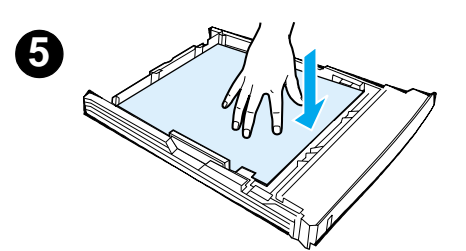

### **Remarque**

Pour apprendre à imprimer des enveloppes ou d'autres supports spéciaux à partir du Bac 1, veuillez consulter votre guide d'utilisation électronique, situé sur le CD-ROM HP LaserJet 2200.

# **Bac 2 ou bac 3 optionnel de 250 feuilles**

- **1** Retirez de l'imprimante le bac voulu et repérez la pièce de plastique orange qui maintient le bac vers le bas. Tournez-la dans le sens inverse des aiguilles d'une montr et soulevez-la pour l'ôter.
- **2** Ouvrez les guides pour les ajuster au format de papier voulu.
- **3** Sur le guide arrière de longueur du papier, appuyez sur le taquet bleu pour l'ajuster de sorte que le pointeur corresponde au format du papier.
- **4** Placez le papier bien à plat dans le bac (vérifiez les quatre coins). Le niveau du papier doit être inférieur aux taquets de hauteur du guide de longueur du papier à l'arrière du bac.
- **5** Poussez sur la plaque métallique de levage du papier pour la caler.
- **6** Faites glisser le bac dans l'imprimante.

### **Remarque**

Si vous avez retiré complètement le bac de 250 feuilles de l'imprimante, n'oubliez pas de pousser sur la plaque métallique de levage du papier avant de replacer le bac. Celle-ci permet de libérer et de soulever le papier lorsque vous replacez le bac dans l'imprimante.

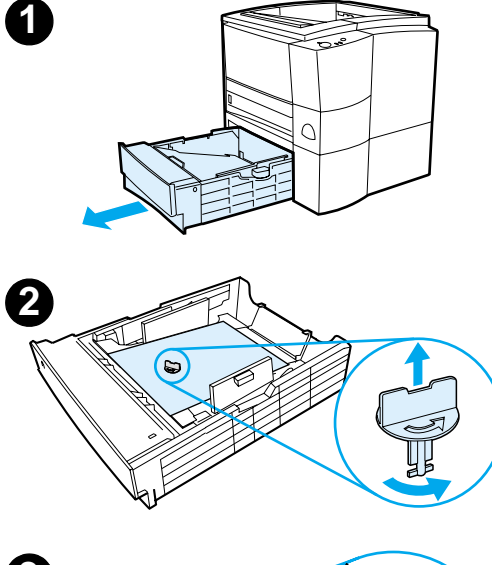

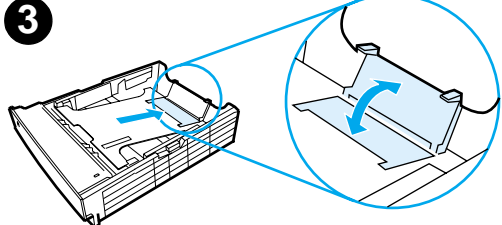

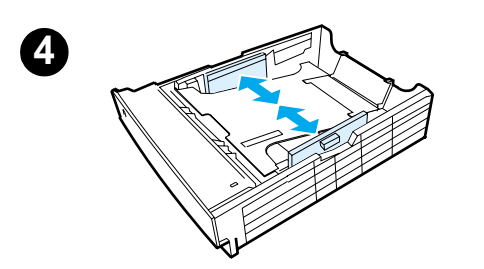

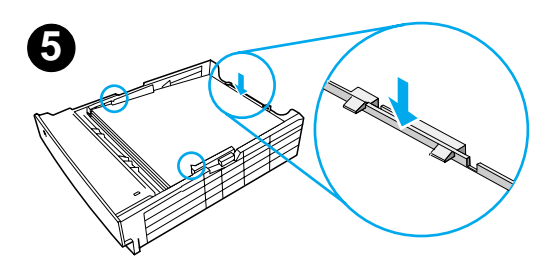

# **Bac 3 optionnel de 500 feuilles**

- **1** Retirez le bac de l'imprimante.
- **2** Repérez la pièce de plastique orange qui maintient le bac vers le bas. Tournez-la dans le sens inverse des aiguilles d'une montre et soulevez-la pour l'ôter.
- **3** Pour régler le bac au format lettre, remontez le taquet d'arrêt situé à l'arrière du bac. Pour le régler au format A4, repoussez le taquet d'arrêt vers le bas.
- **4** Pour le papier au format lettre, déplacez les guides de largeur latéraux le plus possible vers l'extérieur, pour le papier au format A4, déplacez-les le plus possible vers l'intérieur.
- **5** Placez le papier bien à plat dans le bac. Maintenez le papier au-dessous des crochets qui se trouvent sur les côtés et l'arrière du bac.
- **6** Faites glisser le bac dans l'imprimante.

# <span id="page-40-0"></span>**Etape 5 : Branchement du câble d'imprimante**

L'imprimante HP LaserJet série 2200 dispose de deux ports pour la connecter directement à votre ordinateur : le port parallèle et le port USB. Les imprimantes HP LaserJet 2200dn et 2200dtn sont livrées avec une carte serveur d'impression HP Jetdirect EIO qui comporte un port de câble réseau. Vous pouvez faire l'acquisition d'une carte serveur d'impression HP Jetdirect EIO pour les autres imprimantes HP LaserJet série 2200. Pour plus d'informations, veuillez consulter votre guide d'utilisation électronique (situé sur le CD-ROM HP LaserJet 2200), ou contactez votre revendeur local HP.

Les câbles d'imprimante ne sont pas fournis avec l'imprimante. Vous devez vous procurez l'un des câbles suivants :

- Pour brancher votre imprimante directement sur votre ordinateur via le port parallèle, vous devez vous procurer un câble parallèle IEEE-1284B.
- Pour brancher votre imprimante directement sur votre ordinateur via le port USB, vous devez vous procurer un câble USB. (Le câble USB est compatible Windows 98/2000/Millennium/XP ou Macintosh. Si vous avez un autre système d'exploitation sur votre ordinateur, branchez un câble parallèle ou réseau.)
- Si vous souhaitez vous connecter à un réseau, vous devez vous procurer un câble réseau.

Pour installer votre imprimante correctement, il est important de savoir quel câble utiliser et de suivre les instructions correspondant à ce type d'installation. Si vous n'êtes pas sûr du câble que vous avez, reportez-vous à la figure ci-dessous.

#### **Figure 4 Présentation des câbles**

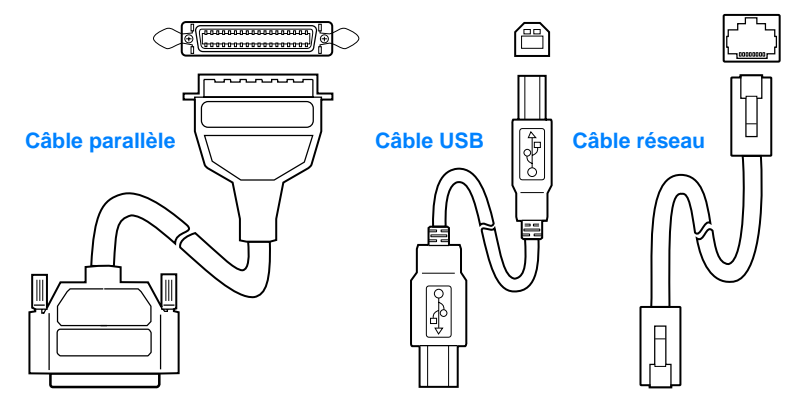

## **Pour brancher votre câble imprimante :**

- **1** Localisez la porte du câble d'interface à l'arrière de l'imprimante (voir la figure ci-dessous). Ouvrez la porte du câble d'interface en appuyant sur les taquets de libération et en la faisant pivoter vers le côté.
- **2** Branchez le câble parallèle, USB ou réseau sur le bon port :
	- **Pour brancher un câble parallèle sur le port parallèle,** mettez d'abord votre ordinateur hors tension (ceci est conseillé, mais pas indispensable). Refermez les attaches en fil métallique pour fixer le câble sur l'imprimante. Le câble doit s'installer facilement. Si l'installation est difficile, vérifiez l'orientation du câble. Branchez l'autre bout du câble sur le bon connecteur de l'ordinateur.
	- **Pour brancher un câble USB sur le port USB,** connectez le bout carré du câble au port USB de votre imprimante. Connectez le bout rectangulaire du câble USB à un port USB quelconque disponible sur votre ordinateur.
	- **Pour brancher un câble réseau sur un port réseau Ethernet 10/100 Base-TX,** connectez un câble réseau à paire torsadée au port du serveur d'impression HP Jetdirect EIO. Connectez l'autre bout du câble au réseau.
- **3** Fermez la porte du câble d'interface.

#### **Figure 5 Branchement d'un câble parallèle, USB ou réseau**

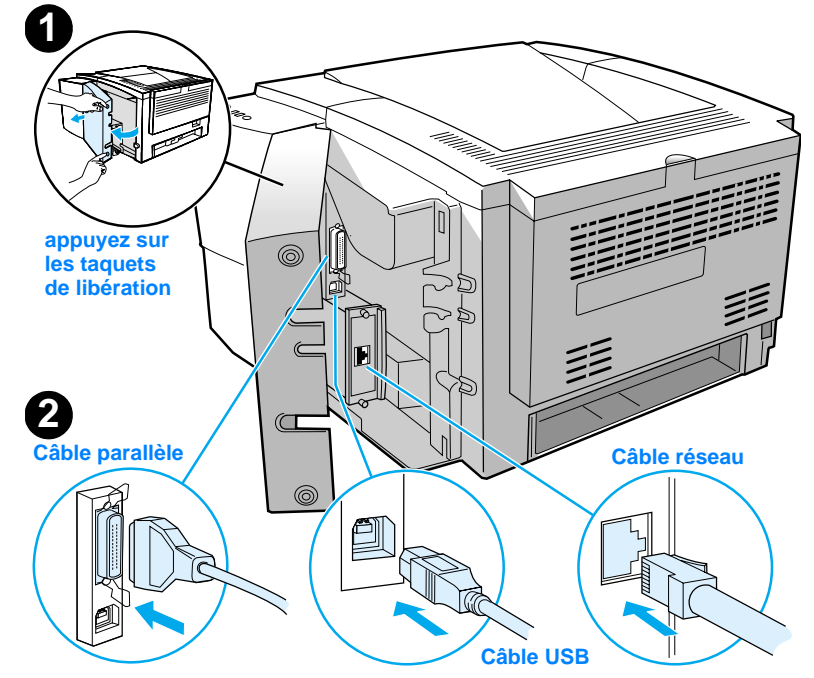

# <span id="page-42-0"></span>**Etape 6 : Branchement du cordon d'alimentation**

- **1** Localisez le bouton marche-arrêt sur le côté de l'imprimante et assurez-vous qu'elle est hors tension.
- **2** Branchez le cordon d'alimentation sur l'imprimante et sur une prise multiple reliée à la terre ou sur une prise murale.

## **Remarque** Utilisez uniquement le cordon d'alimentation fourni avec le produit.

**3** Mettez l'imprimante sous tension.

**Figure 6 Branchement du cordon d'alimentation**

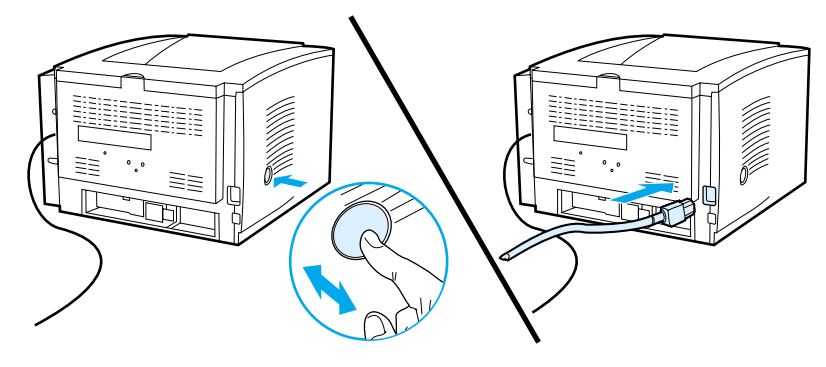

# **Etape 7 : Installation du logiciel d'imprimante**

L'imprimante est fournie avec des pilotes d'imprimante et un logiciel optionnel. Pour configurer facilement l'imprimante et accéder à l'ensemble de ses fonctions, il est fortement conseillé d'installer le logiciel fourni.

Avant d'installer le logiciel, assurez-vous que vous avez suivi les instructions des sections « [Etape 5 : Branchement du câble](#page-40-0)  [d'imprimante](#page-40-0) » et « [Etape 6 : Branchement du cordon](#page-42-0)  [d'alimentation](#page-42-0) ».

Pour plus d'informations concernant les composants et les fonctionnalités du logiciel d'imprimante, veuillez consulter votre manuel d'utilisation électronique situé sur le CD-ROM HP LaserJet 2200 .

#### **Remarque** Le logiciel HP n'est pas disponible dans toutes les langues.

Reportez-vous au fichier ReadMe sur le CD-ROM HP LaserJet 2200 pour connaître les logiciels supplémentaires fournis, ainsi que les langues disponibles. Les pilotes les plus récents, les pilotes supplémentaires, ainsi que d'autres logiciels sont disponibles sur Internet ou auprès d'autres sources. Si vous n'avez pas accès à Internet, consultez votre guide d'utilisation électronique (situé sur le CD-ROM HP LaserJet 2200) pour plus d'informations sur la façon d'obtenir le logiciel le plus récent.

Le logiciel fourni avec l'imprimante de la série HP LaserJet 2200 peut s'utiliser avec les systèmes d'exploitation suivants :

- Microsoft Windows 3.1x (pilote uniquement), 95, 98, 2000, Millennium, NT 4.0 et XP. Pour obtenir les instructions d'installation, reportez-vous à la page [12](#page-43-0).
- Macintosh Système 7.5.5 et suivants. Pour obtenir les instructions d'installation, reportez-vous à la page [17.](#page-48-0)

Pour installer le logiciel sur un ordinateur Windows en réseau, reportez-vous à la section « [Installation en réseau](#page-48-1) » page [17.](#page-48-1)

## <span id="page-43-0"></span>**Installation Windows**

La méthode d'installation Windows dépend du type de câble connecté :

- Si vous avez branché un câble parallèle, reportez-vous à la section ci-dessous.
- Si vous avez branché un câble USB, reportez-vous à la page [15.](#page-46-0)
- Si vous avez branché un câble réseau, reportez-vous à la page [17](#page-48-1).

## **Si vous avez branché un câble parallèle**

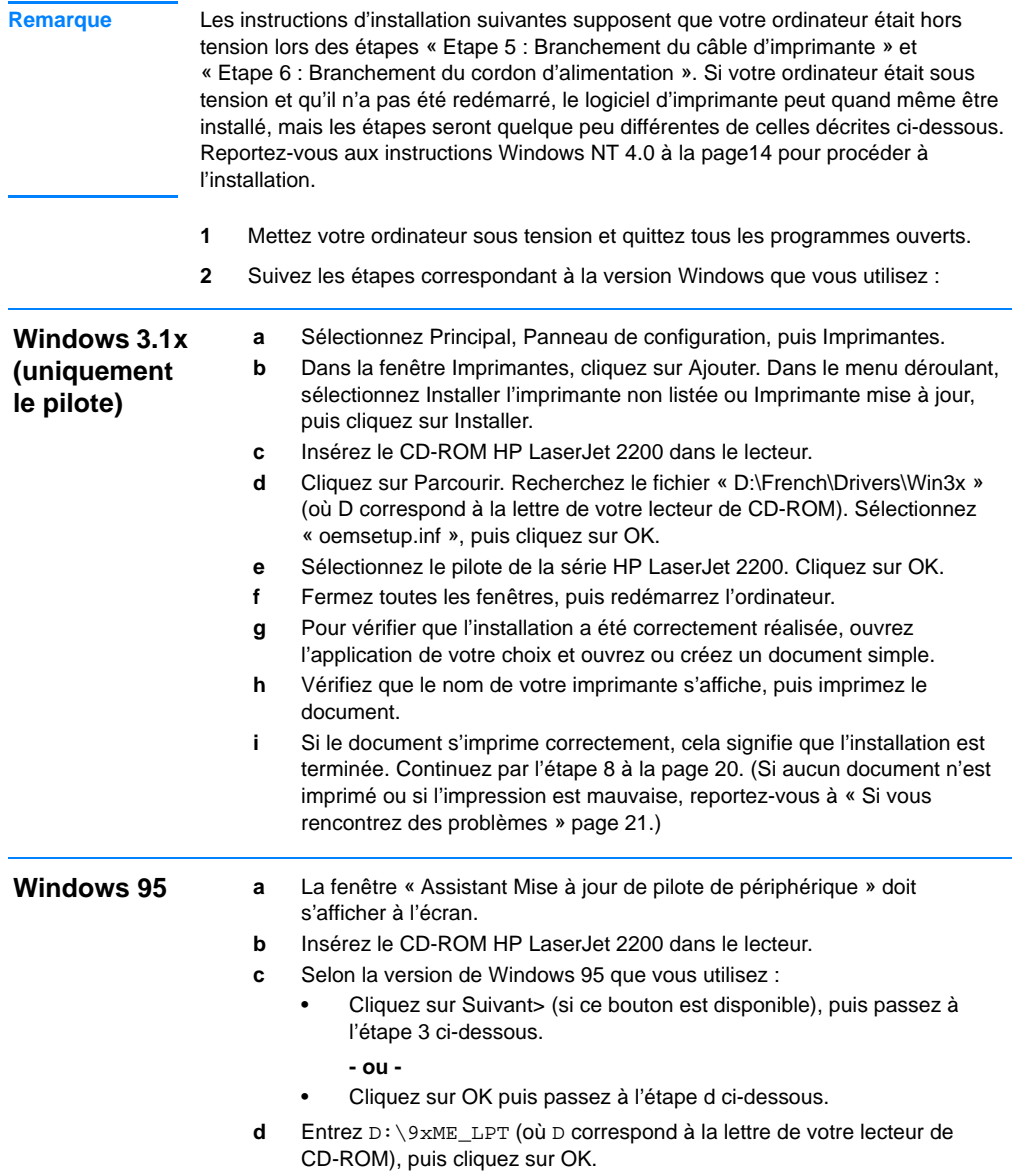

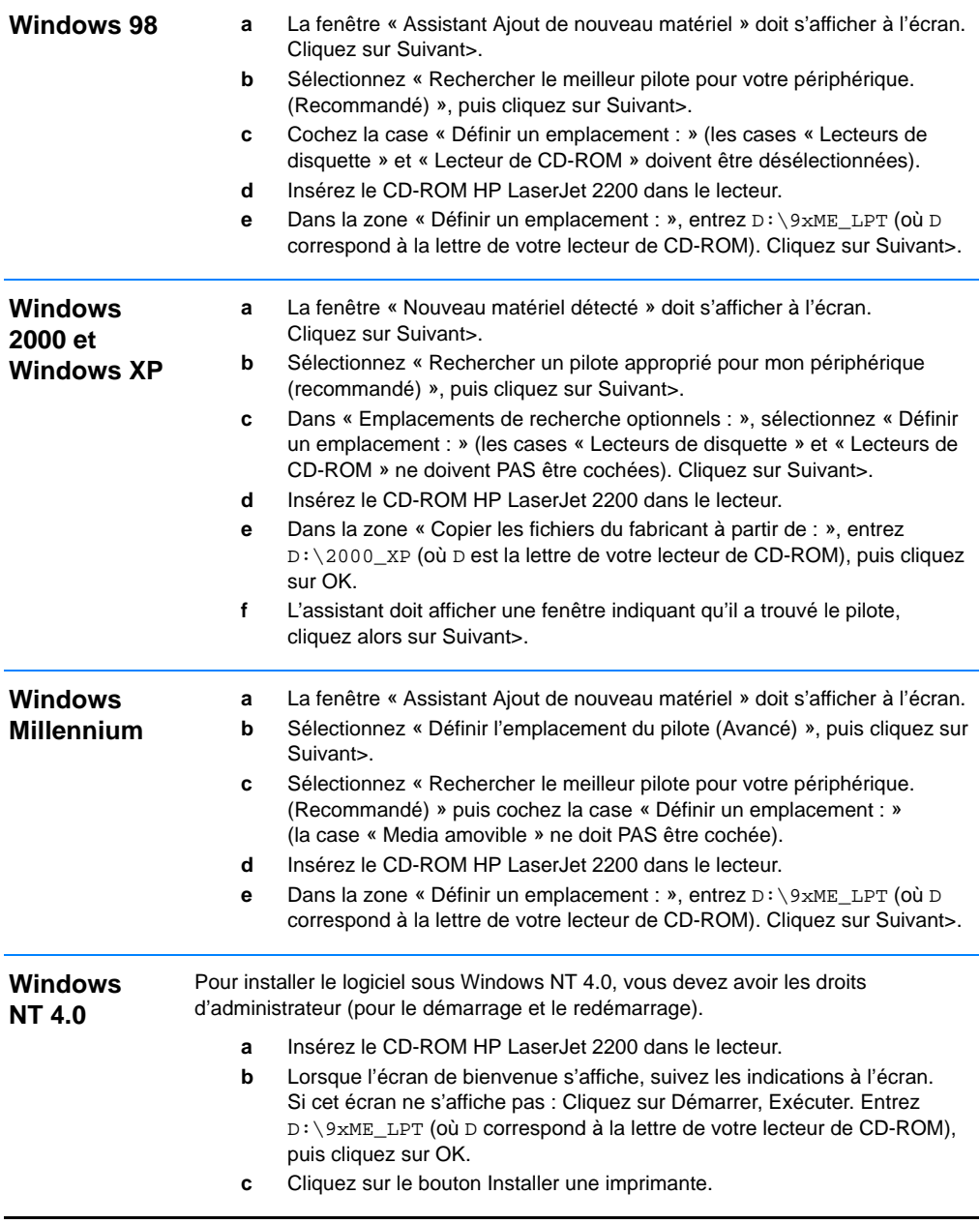

<span id="page-45-0"></span>**3** Suivez les instructions à l'écran pour installer le logiciel.

<span id="page-46-0"></span>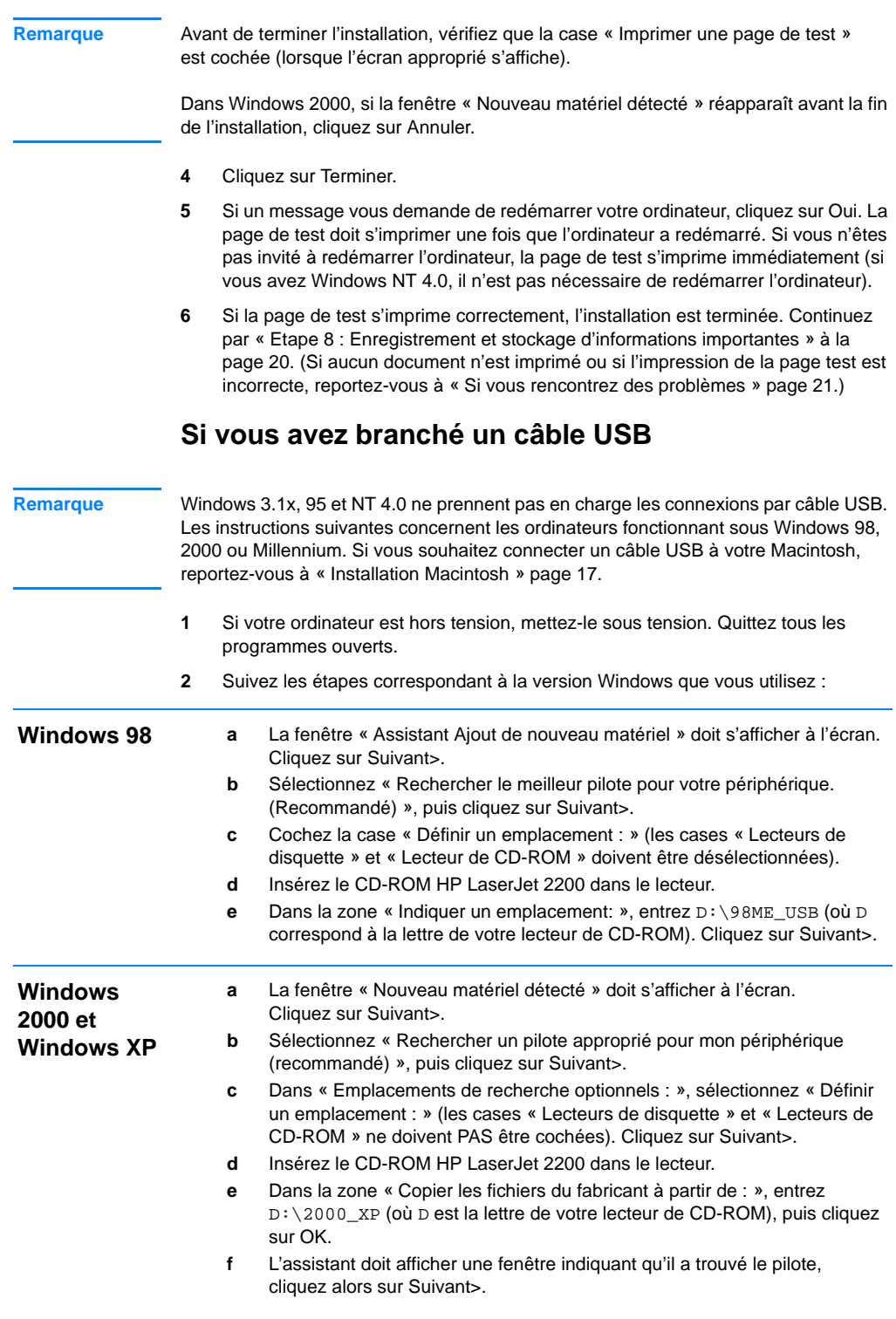

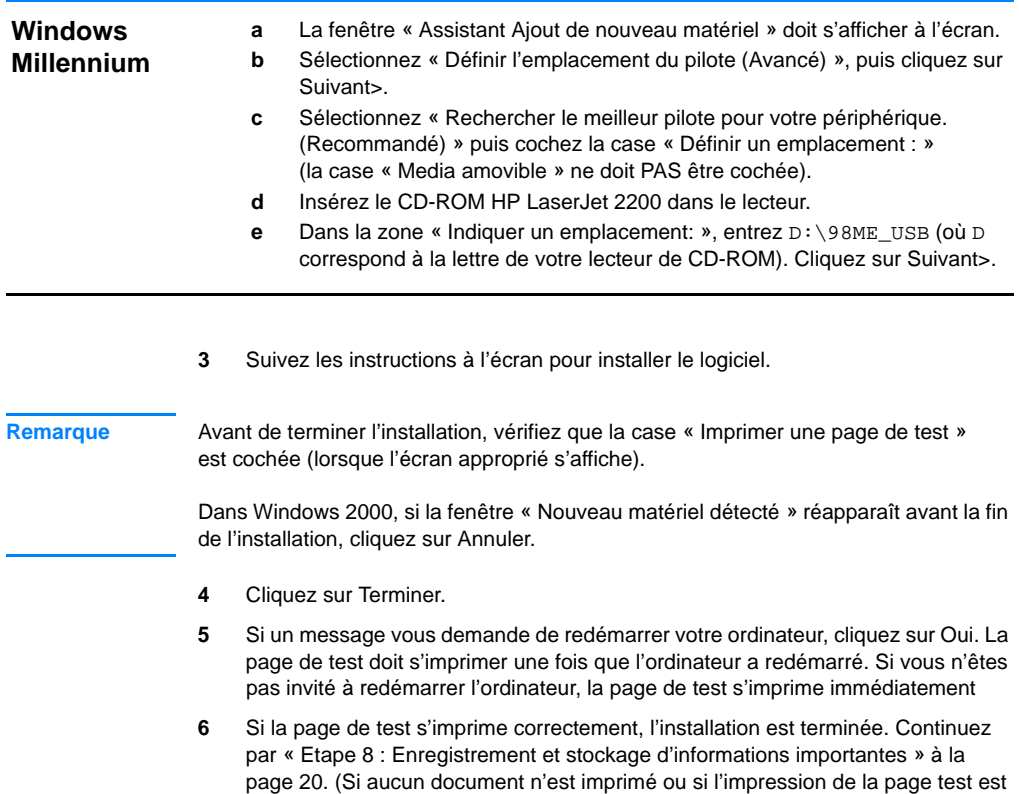

incorrecte, reportez-vous à « [Si vous rencontrez des problèmes](#page-52-0) » page [21.](#page-52-0))

## <span id="page-48-0"></span>**Installation Macintosh**

<span id="page-48-1"></span>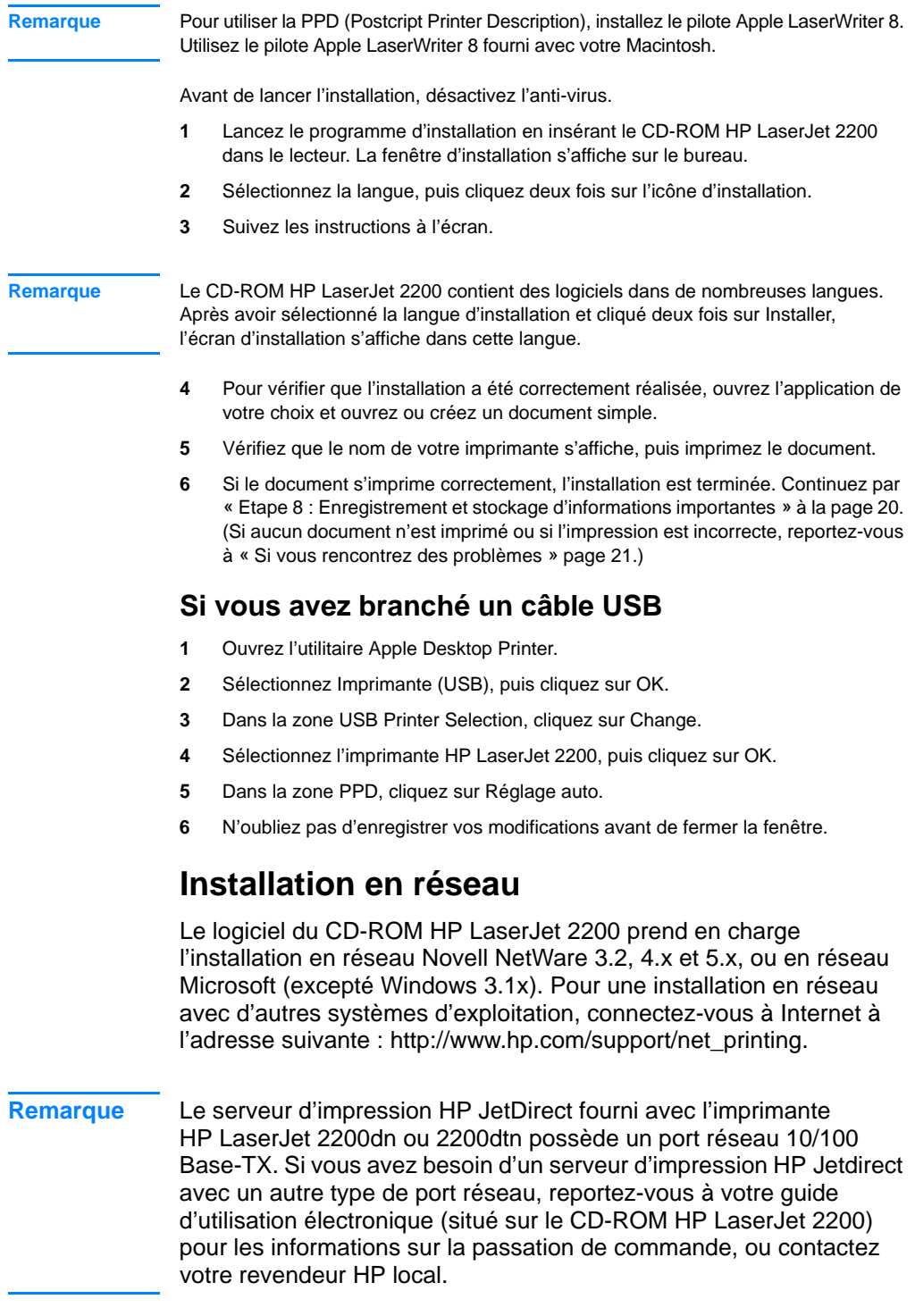

## **Préparation de l'installation du logiciel de l'imprimante**

- Pour vérifier que le serveur d'impression HP JetDirect est correctement configuré pour le réseau, imprimez les pages de test/configuration (lorsque le voyant Prêt de l'imprimante est allumé, appuyez puis relâchez simultanément les boutons REPRISE et ANNULER TÂCHE). Dans la deuxième page, recherchez « Hardware Address » suivi d'un nombre à 12 chiffres. Ce nombre correspond à l'adresse du matériel, vous en aurez peut-être besoin pour procéder à l'installation en réseau.
- Si vous installez le logiciel sous Windows NT 4.0, Windows 2000 ou Novell NetWare, vérifiez que vous disposez des droits d'administrateur.

#### **L'installation Windows vous guidera dans les opérations suivantes :**

- La connexion de votre imprimante à un serveur Novell NetWare (cliquez sur Oui dans l'écran Serveur Novell détecté).
- La connexion de votre imprimante à un serveur d'impression Windows en réseau (suivez les instructions de la rubrique « Installation du client » de l'écran Installation du réseau).
- La connexion de votre imprimante au réseau sans passer par un serveur d'impression (suivez les instructions de la rubrique Serveur de base ou point-à-point de l'écran Installation du réseau).
- La connexion de l'imprimante à un réseau lorsque vous ne savez pas quelle méthode utiliser (suivez les indications de la rubrique « J'ai besoin d'aide pour déterminer l'installation qui me convient » de l'écran Installation du réseau.)

## **Installation du logiciel de l'imprimante**

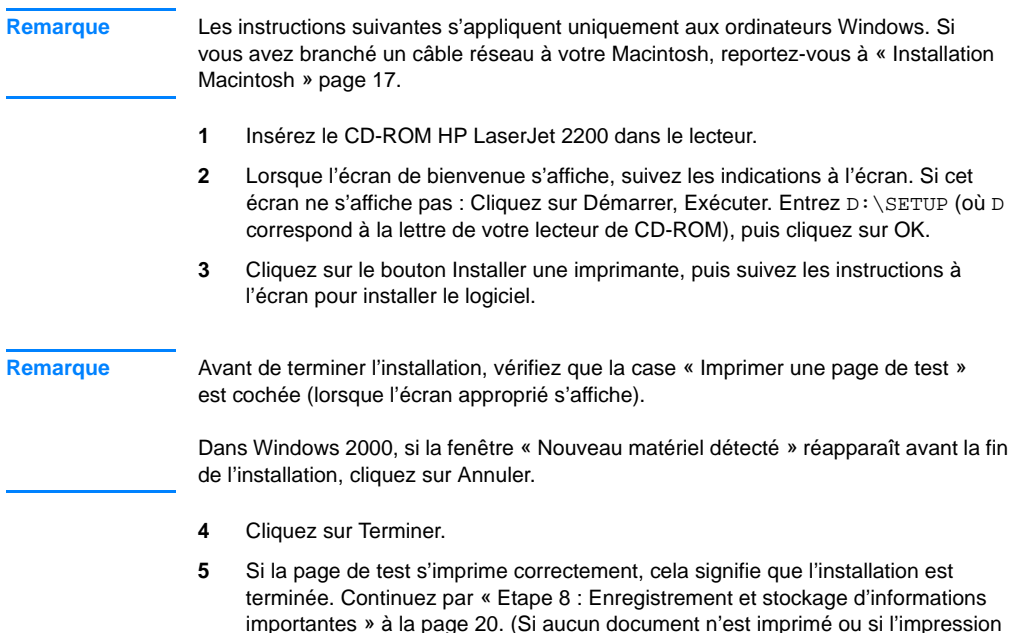

## **Logiciel de gestion d'imprimante réseau**

[problèmes](#page-52-0) » page [21](#page-52-0).)

Pour la gestion individuelle d'imprimantes en réseau, utilisez le serveur Web intégré de votre carte serveur d'impression HP Jetdirect EIO.

de la page test est incorrecte, reportez-vous à « [Si vous rencontrez des](#page-52-0) 

• Pour la gestion d'imprimantes en réseau dans des environnements professionnels, vous pouvez être amené à installer HP Web JetAdmin. Ce logiciel n'est pas fourni sur le CD-ROM HP LaserJet 2200, mais vous pouvez le télécharger à partir du site web indiqué ci-dessous.

Pour plus d'informations concernant le serveur Web intégré HP Jetdirect ou HP Web JetAdmin, consultez le site http://www.hp.com/go/webjetadmin, ou reportez-vous à votre guide d'utilisation électronique, situé sur le CD-ROM HP LaserJet 2200.

# <span id="page-51-0"></span>**Etape 8 : Enregistrement et stockage d'informations importantes**

- **1** Lorsque vous avez terminé l'installation du logiciel, remettez le CD-ROM HP LaserJet 2200 dans sa boîte et conservez-le à portée de main pour un usage ultérieur.
- **2** Si vous avez besoin de contacter l'assistance clientèle HP (Service après-vente et assistance), vous aurez besoin du numéro de modèle et du numéro de série qui se trouvent au dos de l'imprimante HP LaserJet 2200. Prenez le temps d'inscrire ces informations dans la jaquette de ce guide.
- **3** Dans la mesure ou vous aurez également besoin de la date d'achat, HP recommande d'agrafer le reçu daté de votre achat ou la preuve d'achat à la jaquette de ce guide.

Félicitations, l'installation de l'imprimante est terminée !

Nous vous conseillons de garder ce guide de mise en marche à portée de main pour un usage ultérieur.

## <span id="page-52-0"></span>**Si vous rencontrez des problèmes**

## **Si vous rencontrez des problèmes d'installation**

Utilisez la liste ci-dessous pour résoudre les problèmes que vous rencontrez lors de l'installation de votre imprimante :

- **1** Assurez-vous que votre imprimante est allumée et que toutes les connexions sont bien en place. Assurez-vous qu'aucun autre périphérique est connecté sur le câble d'imprimante. Pour des connexions parallèles, assurez-vous que votre câble est compatible IEEE-1284B.
- **2** Quittez tous les programmes et éteignez l'ordinateur et l'imprimante. Allumez l'imprimante, puis allumez l'ordinateur.
- **3** Fermez le programme anti-virus qui tourne sur votre ordinateur, le cas échéant. (Cliquez avec le bouton droit sur l'icône du programme anti-virus dans la barre des tâches, puis sélectionnez Désactiver.)
- **4** Désinstallez le logiciel d'imprimante en suivant les instructions de votre guide d'utilisation électronique, situé sur le CD-ROM HP LaserJet 2200.
- **5** Recommencez le processus d'installation.
- **6** Si un message s'affiche signalant que la communication bidirectionnelle ne fonctionne pas, cliquez sur OK et poursuivez le processus d'installation.

## **Si vous rencontrez d'autres problèmes**

Pour résoudre d'autres problèmes rencontrés avec votre imprimante, veuillez consulter votre guide d'utilisation électronique, situé sur le CD-ROM HP LaserJet 2200.

Pour plus d'informations concernant l'entrée en contact avec le Service d'Assistance HP, reportez-vous à la page [2](#page-33-0).

**Remarque** Pour identifier et résoudre les problèmes signalés par les voyants du panneau de commande, utilisez le simulateur du panneau de commande. Pour plus d'informations, veuillez consulter votre guide d'utilisation électronique qui se trouve sur le CD-ROM HP LaserJet 2200.

# **Spécifications**

**Remarque** Pour les spécifications concernant les supports d'impression et des informations supplémentaires sur l'imprimante, veuillez consulter votre guide d'utilisation électronique sur le CD-ROM HP LaserJet 2200.

Conditions relatives à l'emplacement de l'imprimante HP LaserJet série 2200 :

- **EXECUTE:** L'imprimante doit être placée sur une surface solide et horizontale.
- **EXEC** Laissez suffisamment d'espace autour de l'imprimante.
- **•** La pièce doit être bien aérée.
- **•** L'imprimante ne doit pas être exposée à la lumière directe ni à des produits chimiques, y compris à des produits de nettoyage à base d'ammoniaque.
- **•** Une alimentation électrique appropriée.
- **·** Un environnement stable : sans variation brusque de température ou d'humidité.
- **Humidité relative de 10% à 80%.**
- Température ambiante entre 15° et 32, 5° C (59° à 89° F).

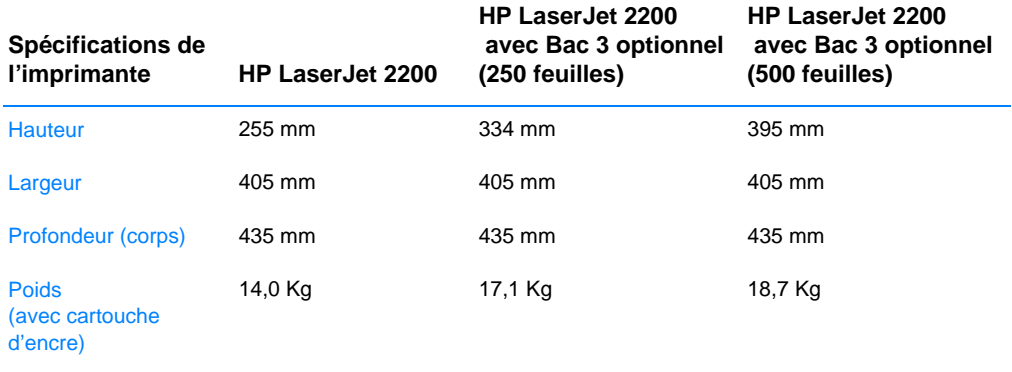

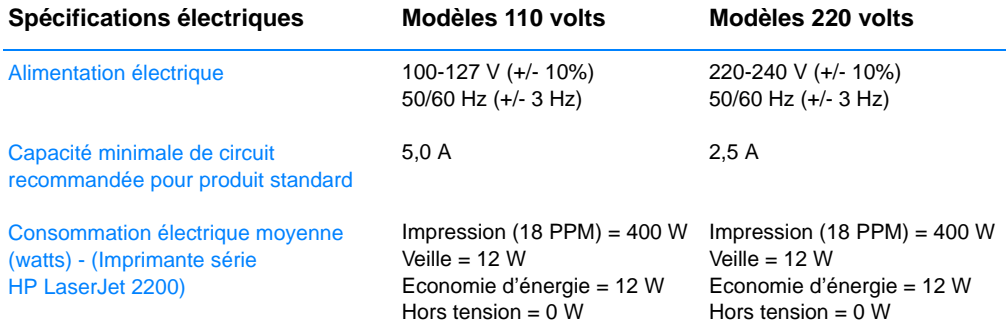

Le temps d'activation par défaut du mode Economie d'énergie est de 15 minutes. Les valeurs sont susceptibles de changer. Visitez la page http://www.hp.com/support/lj2200 pour des informations actuelles.

**AVERTISSEMENT !** L'alimentation électrique est fonction de la région où l'imprimante est vendue. Ne pas convertir les tensions d'alimentation. Ceci peut endommager l'imprimante et annuler la garantie du produit.

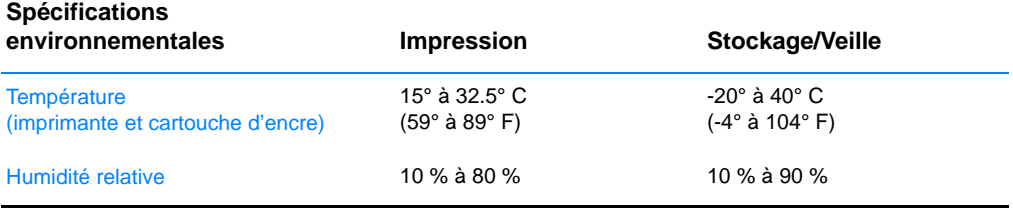

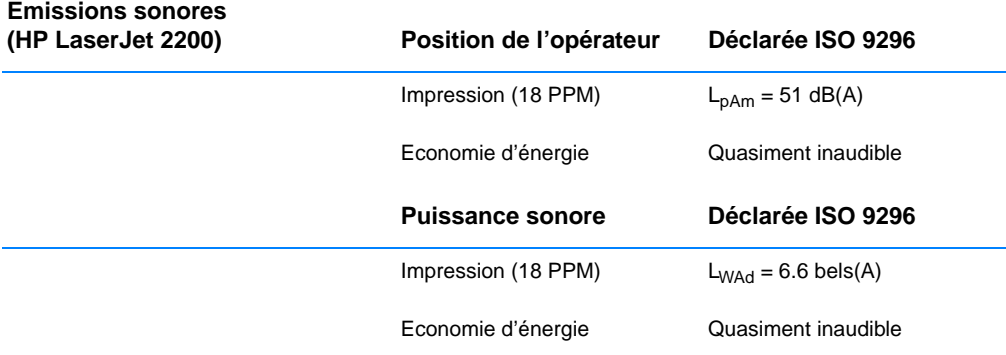

Vous voudrez peut-être placer les imprimantes dont la puissance sonore est égale ou supérieure à 6,3 bels dans une pièce ou une cabine séparée. Les valeurs sont susceptibles de changer. Visitez la page http://www.hp.com/support/lj2200 pour des informations actuelles.

# **Informations réglementaires**

**Remarque** Pour des informations réglementaires supplémentaires, veuillez vous reporter à l'annexe A de votre guide d'utilisation électronique situé sur le CD-ROM HP LaserJet 2200.

## **Réglementations FCC**

Cet matériel a été testé et déclaré conforme aux limites imposées à un appareil numérique de classe B, en vertu de l'article 15 de la réglementation FCC. Ces limites sont conçues pour assurer une protection raisonnable contre les interférences nuisibles dans une installation résidentielle. Ce matériel génère, utilise et peut émettre de l'énergie sous forme de fréquences radio. Si ce matériel n'est pas installé et utilisé conformément aux instructions, il peut causer des interférences nuisibles aux communications radio. Aucune garantie n'est néanmoins fournie quant à l'apparition d'interférences dans une installation particulière ; la présence d'interférences peut être déterminée en éteignant et rallumant l'appareil. Si cet appareil provoque des interférences nuisibles à des communications radio ou télévision, l'utilisateur est invité à corriger ce problème en appliquant une ou plusieurs des mesures suivantes :

- Modifiez l'orientation ou déplacez l'antenne de réception.
- Augmentez la distance entre l'appareil et le récepteur.
- Branchez l'appareil sur une prise d'un circuit différent de celui sur lequel est branché le récepteur.
- Consultez votre revendeur ou un technicien radio/télévision expérimenté.

**Remarque** Tout changement ou modification de l'imprimante n'ayant pas été expressément approuvé par HP peut entraîner la révocation du droit de l'utilisateur à exploiter cet appareil.

> L'utilisation d'un câble d'interface blindé est requise pour la conformité avec les limites de la classe B de l'article 15 de la réglementation FCC.

## **Déclaration sécurité laser**

Le Centre pour les équipement et la sécurité radiologique (CDRH) de l'administration américaine de contrôle pharmaceutique et alimentaire (FDA) a mis en place une réglementation pour les produits lasers fabriqués à partir du premier août 1976. Le respect de cette réglementation est obligatoire pour les produits commercialisés aux Etats-Unis. L'imprimante est certifiée comme produit laser de classe 1 selon les normes d'émission de radiation de l'administration américaine de la santé et des affaires sociales (DHHS), conformément à la loi de 1968 sur le contrôle des radiations pour la santé et la sécurité.

Dans la mesure ou les radiations émises par l'imprimante sont totalement confinées dans les boîtiers de protection et capots externes, le faisceau laser ne peut s'échapper pendant aucune phase d'utilisation normale.

**AVERTISSEMENT !** L'utilisation de commandes, la réalisation de réglages ou l'exécution de procédures autres que celles spécifiées dans le guide d'utilisation peuvent conduire à une exposition à des radiations dangereuses.

# **Déclaration de conformité**

conformément à ISO/IEC Guide 22 et EN 45014

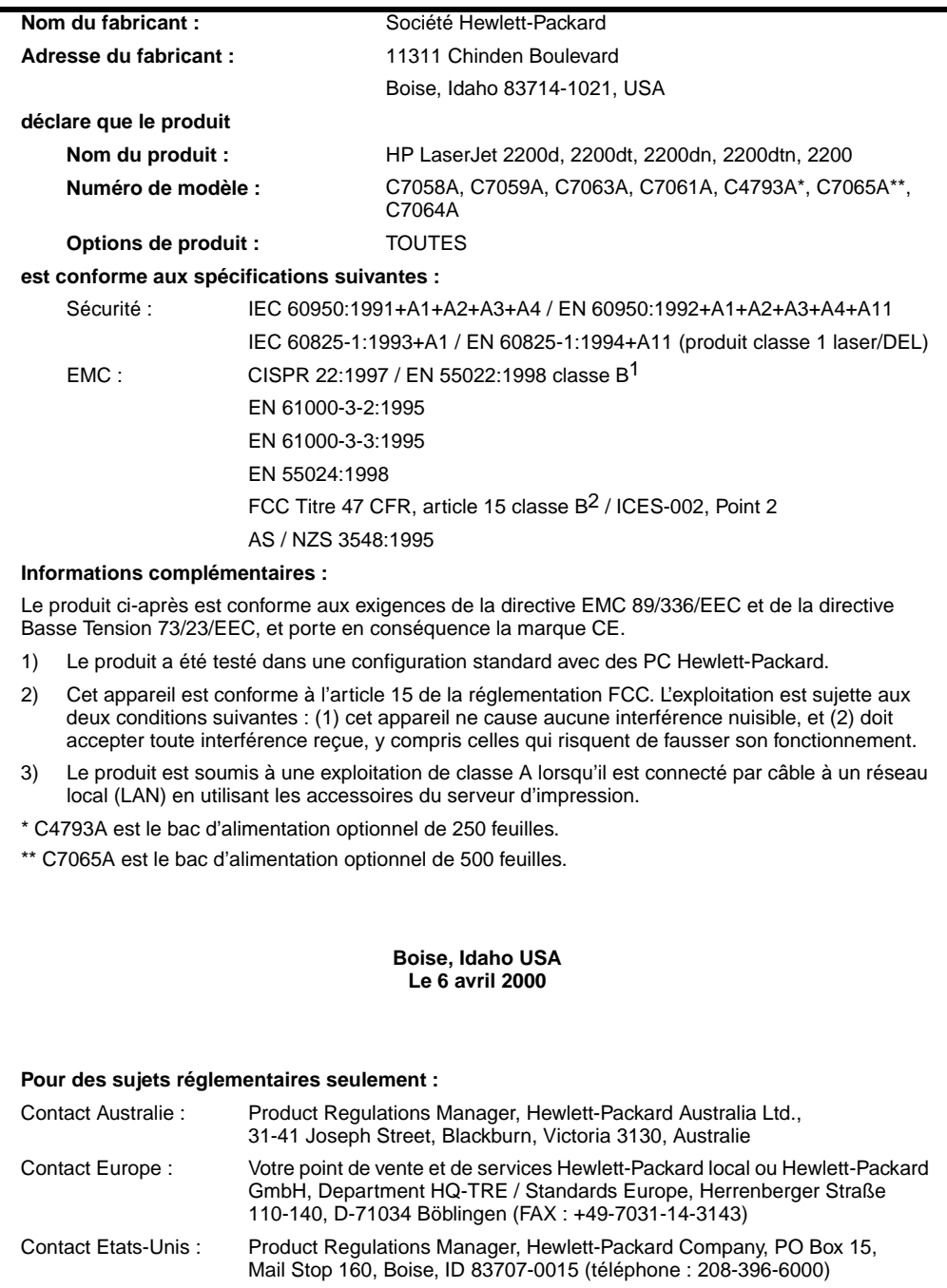

# hp LaserJet 2200 series yazıcısı

# **Başlangıç Kılavuzu**

## **Telif Hakkı Bilgileri**

Copyright Hewlett-Packard Company 2001

Tüm Hakları Saklıdır. Telif hakları yasasınca izin verilen durumlar dışında bu ürünü önceden yazılı izin almadan çoğaltmak, uyarlamak ya da çevirmek yasaktır.

Ürün numarası: C7058-90950 Birinci Baskı: Ekim 2001

## **Garanti Belgesi**

Bu belgede yer alan bilgiler haber verilmeden değiştirilebilir.

Hewlett-Packard bu bilgiye dayanarak hiçbir garanti sunmaz. HEWLETT-PACKARD SATILABİLİRLİK VE BELLİ BİR AMACA UYGUNLUK GARANTİSİNİ KESİNLİKLE REDDEDER.

Hewlett-Packard bu bilginin hazırlanışına veya kullanılışına bağlı olarak doğrudan, dolaylı ya da rastlantı sonucu oluştuğu iddia edilen hiçbir hasardan yükümlü değildir.

#### **Ticari Markalar Tanıtımı**

**Ticari Markalar Tanıtımı** *Microsoft*®*, Windows*® ve *Windows NT*® Microsoft Corporation'a ait A.B.D. kayıtlı ticari markalardır.

Burada belirtilen diğer tüm ürünler, ürün sahibi ilgili şirketlerin ticari markaları olabilir.

# **İçindekiler**

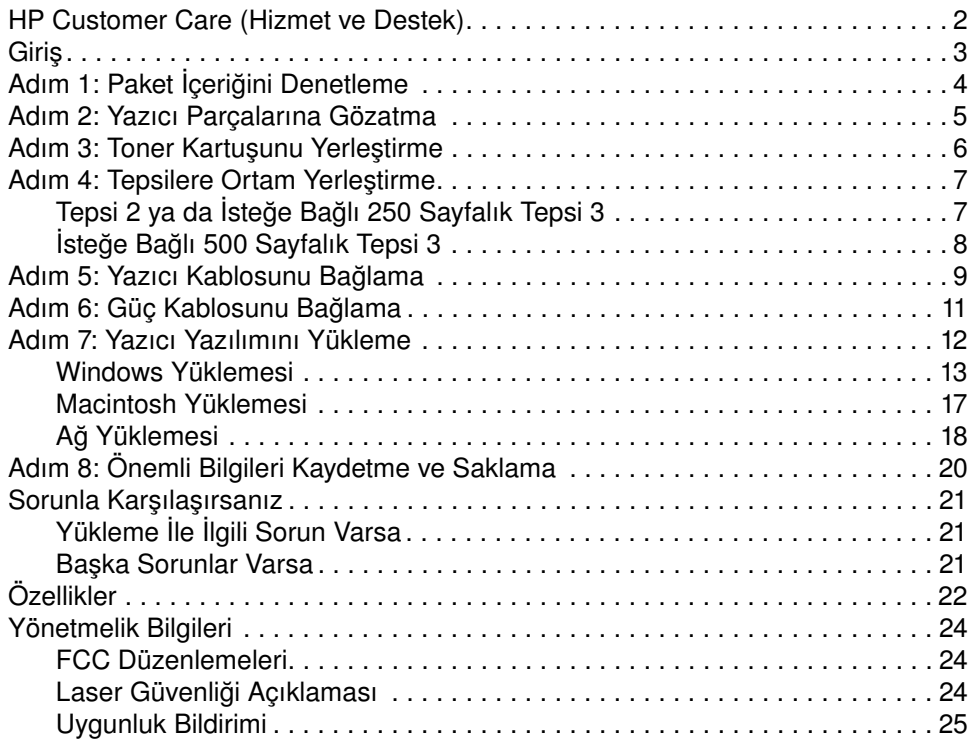

# <span id="page-61-0"></span>**HP Customer Care (Hizmet ve Destek)**

Satın aldığınız ürün HP Customer Care – üstün hizmet, destek ve çevrimiçi eğitim – tarafından desteklenir. Başvuru yolları:

#### **• World Wide Web**

http://www.hp.com/support/lj2200 (Yalnızca İngilizce) http://www2.hp.com (Avrupa)

**Not** Garanti koşulları ve HP Customer Care'le ilgili ek bilgiler için HP LaserJet 2200 CD'sinde bulunan elektronik kullanım kılavuzuna bakın.

# <span id="page-62-0"></span>**Giriş**

HP LaserJet 2200 series seçiminizden ötürü sizi tebrik ediyoruz!

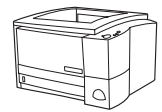

## **HP LaserJet 2200d**

HP LaserJet 2200d yazıcı, içinde 250 sayfalık yerleşik tepsi (Tepsi 2) ve kağıdın her iki tarafına da otomatik olarak yazdırma sağlayan yerleşik dupleksleyici bulunan, dakikada 19 sayfa (s/dk) yazdırabilen (letter boyutunda 19 s/dk A4 boyutunda 18 s/dk) bir laser yazıcıdır. Bu yazıcıda paralel, Hızlı Kızılötesi (FIR) ve evrensel seri yol (USB) bağlantı noktaları vardır. 8 MB'lik Random Access Memory (RAM) standarttır; ağ bağlantısı için kullanılabilen 1 Enhanced Input Output (EIO) yuvası ile font ve bellek eklemek için kullanılabilen 2 Dual In-line Memory Module (DIMM) yuvası sayesinde yazıcı genişletilebilir.

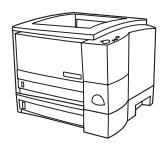

## **HP LaserJet 2200dt**

HP LaserJet 2200dt yazıcı 2200d modeliyle aynı olup 250 sayfalık ek tepsiye (Tepsi 3) sahiptir.

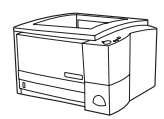

## **HP LaserJet 2200dn**

HP LaserJet 2200dn yazıcı 2200d modeliyle aynıdır, ancak bu yazıcı ağ kullanıcıları için tasarlanmıştır. Bu yazıcı 10/100 Base-TX ağına bağlanmak için tam özellikli HP Jetdirect EIO yazıcı sunucusu kartıyla (J4169A) birlikte gelir.

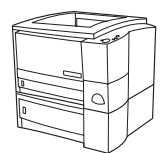

## **HP LaserJet 2200dtn**

HP LaserJet 2200dtn yazıcı 2200d modeliyle aynı olup letter ve A4 boyutlarını destekleyen 500 sayfalık ek tepsiye (Tepsi 3) sahiptir. Bu yazıcı ağ kullanıcıları için tasarlanmıştır ve 10/100 Base-TX ağına bağlanmak için tam özellikli HP Jetdirect EIO yazıcı sunucusu kartıyla (J4169A) birlikte gelir.

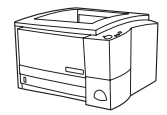

## **HP LaserJet 2200**

HP LaserJet 2200 yazıcı, 2200d modelinin aynı olmakla birlikte, otomatik dupleksleme yerine elle dupleksleme özelliği bulunmaktadır. Bu ürünün piyasada bulunup bulunmaması, bulunduğunuz bölgeye bağlıdır.

Bu kılavuzdaki resimler, aksi belirtilmediği takdirde HP LaserJet 2200d temel yazıcı modeline göre yapılacaktır.

# <span id="page-63-0"></span>**Adım 1: Paket İçeriğini Denetleme**

Kutunun içinde gelenler aşağıda belirtilmiştir. Eksik bir şey varsa HP satıcınıza başvurun veya HP Müşteri Desteği'ni arayın (bkz: sayfa [2](#page-61-0)).

Elektronik kullanım kılavuzu HP LaserJet 2200 CD'sinde yer alır. Kullanım kılavuzuna CD'den doğrudan erişim sağlayabilir; tüm kullanım kılavuzunu yazdırabilir ve yazıcı yazılımı yüklenirken kullanım kılavuzunu bilgisayarınıza yükleyebilirsiniz (bunu yapmanız önerilir).

**Not** Bu sırada, yazıcıyla birlikte satın aldığınız diğer aksesuarları da takın. (Bunların arasında isteğe bağlı kağıt tepsisi de olabilir.)

> HP Jetdirect EIO yazıcı sunucu kartını yazıcıdan ayrı olarak aldıysanız onu da bu sırada takmanız gerekir. Yazıcı sunucu kartıyla birlikte sağlanan yönergeleri izleyin.

## **Şekil 1 HP LaserJet 2200 series paket içeriği**

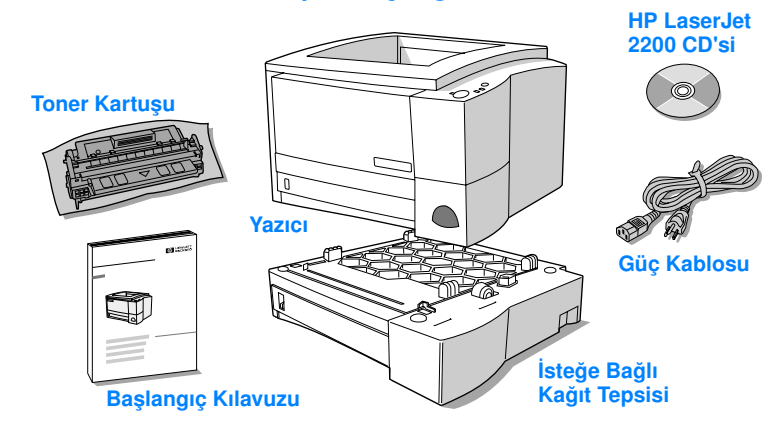

**Not** Yazıcı kabloları yazıcıyla birlikte gelmez, doğru kabloları edinmekle ilgili bilgi için sayfa [9, "Adım 5: Yazıcı Kablosunu Bağlama"](#page-68-0) bölümüne bakın. LaserJet 2200dn ve 2200dtn yazıcılarıyla birlikte HP Jetdirect EIO yazıcı sunucusu kartı da (J4169A) gelir.

# <span id="page-64-0"></span>**Adım 2: Yazıcı Parçalarına Gözatma**

Aşağıdaki şekiller önemli yazıcı parçalarının yerlerini ve isimlerini gösterir.

**Şekil 2 Yazıcı parçaları (önden görünüş)**

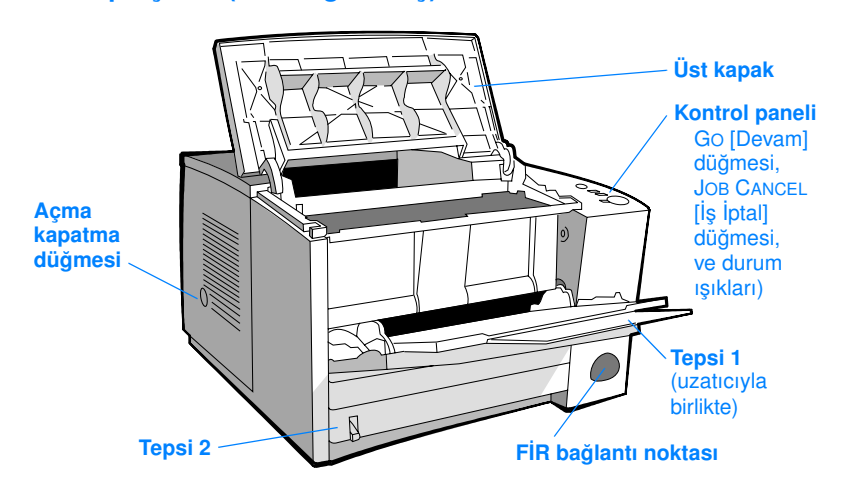

#### **Şekil 3 Yazıcı parçaları (arkadan görünüş)**

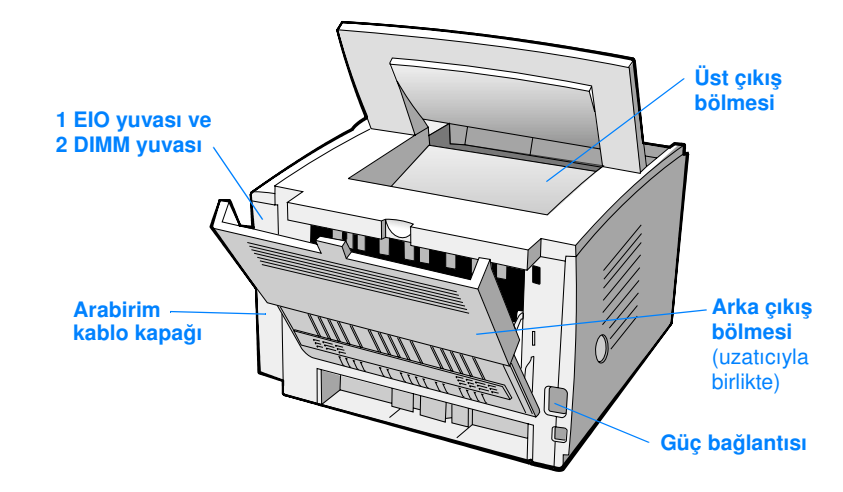

# <span id="page-65-0"></span>**Adım 3: Toner Kartuşunu Yerleştirme**

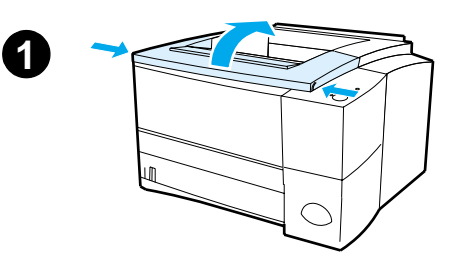

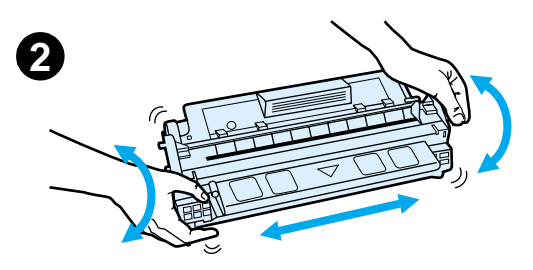

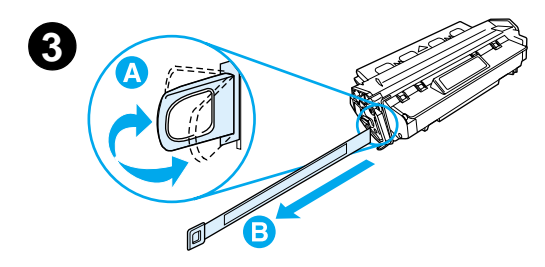

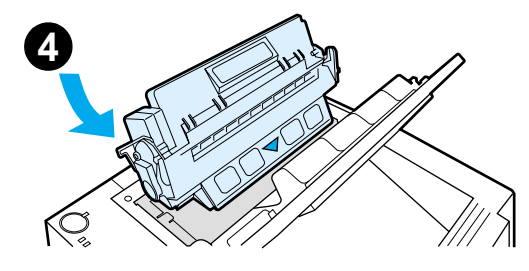

- **1** Yazıcının üst kapağını açın.
- **2** Toner kartuşunu paketinden çıkartın. Tonerin kartuşun içinde eşit olarak dağılmasını sağlamak için kartuşu çevirip hafifçe sallayın.

## **DİKKAT**

Toner kartuşunun hasar görmemesi için, birkaç dakikadan fazla ışıkta bırakmayın.

**3** Kartuşun altındaki tıkama bandı şeridini bulun. Şeridi ileri geri hafifçe kivırıp kartuştan ayrılmasını sağlayın. Şeridi kartuştan dışarı doğru sıkıca çekip bandın tümüyle ayrılmasını sağlayın. Band üzerinde kalan siyah tonere dokunmayın.

## **Not**

Toner elinize ya da elbisenize bulaşırsa, kuru bir bezle silip elbisenizi soğuk suyla yıkayın. (Sıcak su tonerin kumaşa işlemesine neden olur.)

**4** Kartuşu şekildeki gibi, ok yazıcıyı gösterecek şekilde yerleştirin. Yazıcının içine doğru kartuşu gidebildiği kadar kaydırıp üst kapağı kapatın.

## **Not**

Hewlett-Packard Company, markası HP olmayan yeni, yeniden doldurulmuş veya tekrar üretilmiş toner kartuşlarını kullanmamanızı önerir. Bunlar HP ürünü olmadığından HP bu ürünlerin tasarımları üzerinde etkili değildir ve kalitelerini denetleyemez.

# <span id="page-66-0"></span>**Adım 4: Tepsilere Ortam Yerleştirme**

<span id="page-66-1"></span>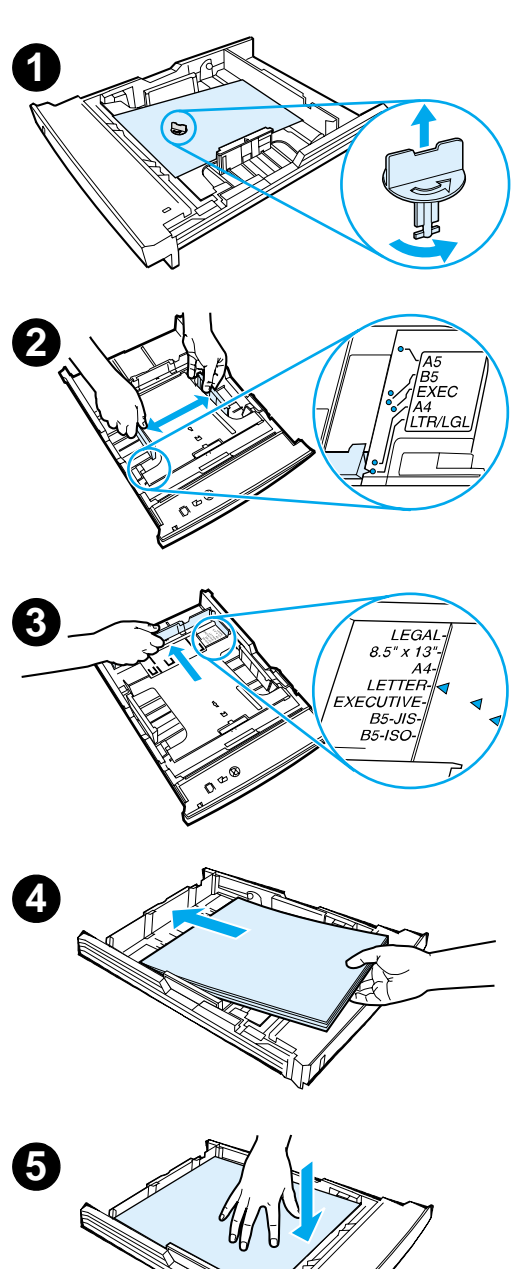

## **Not**

Tepsi 1'i kullanarak zarflara ya da diğer özel ortamlara yazdırmak için HP LaserJet 2200 CD'sindeki elektronik kullanım kılavuzuna bakın.

# **Tepsi 2 ya da İsteğe Bağlı 250 Sayfalık Tepsi 3**

- **1** İstenen tepsiyi yazıcıdan dışarı doğru çekip tepsiyi tutan turuncu plastik parçayı bulun. Parçayı saatin ters yönünde çevirip kaldırarak çıkartın.
- **2** İstenen kağıt genişliğine uyması için kağıt genişliği kılavuzlarını dışarı doğru çekin.
- **3** Arka yandaki kağıt uzunluğu kılavuzunda, mavi sekmeye basıp işaretçiyi istenen kağıt boyutuna göre ayarlayın.
- **4** Ortamı yerleştirin ve her dört köşesinin de tepsiye düzgün yerleştiğinden emin olun. Ortamı tepsinin arkasında bulunan kağıt uzunluğu kılavuzundaki yükseklik sekmesinden aşağıda tutun.
- **5** Sabitlemek için metal kağıt kaldırma plakasını aşağıya doğru bastırın.
- **6** Tepsiyi yazıcının içine itin.

## **Not**

250 sayfalık tepsiyi yazıcıdan her çıkarttığınızda, yerine geri yerleştirmeden önce mutlaka metal kağıt kaldırma plakasını aşağıya doğru bastırın. Tepsiyi yazıcının içine ittiğinizde metal kağıt kaldırma plakası serbest kalacak ve kağıdı yukarı kaldıracaktır.

<span id="page-67-0"></span>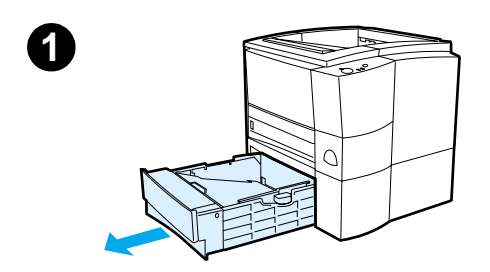

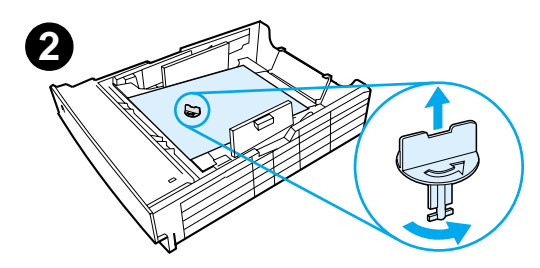

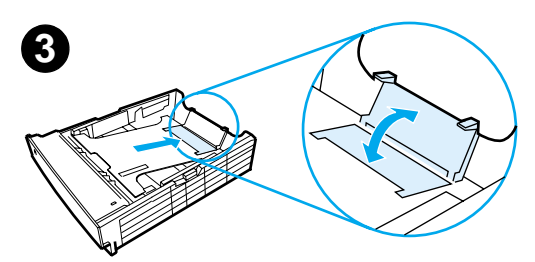

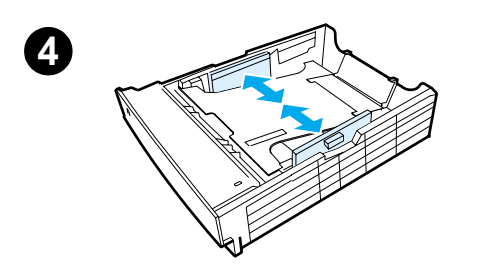

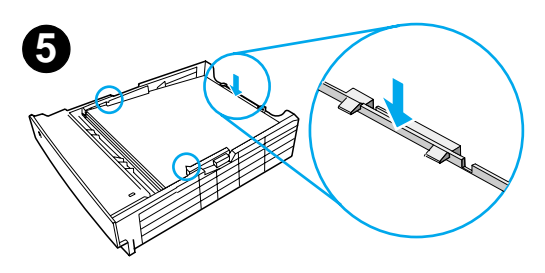

# **İsteğe Bağlı 500 Sayfalık Tepsi 3**

- **1** Tepsiyi yazıcıdan dışarı çekin.
- **2** Tepsiyi tutan turuncu plastik parçayı bulun. Parçayı saatin ters yönünde çevirin ve çıkartmak için çekin.
- **3** Letter boyutlarına göre ayarlamak için arka engeli yukarı çekin veya A4 boyutlarına göre ayarlamak için arka engeli aşağıya itin.
- **4** Letter boyutundaki kağıtlar için yandaki genişlik kılavuzlarını mümkün olduğu kadar dışarı çekin veya A4 boyutundaki kağıtlar için kılavuzları mümkün olduğu kadar içeri itin.
- **5** Kağıdı yerleştirin ve tepsiye düzgün yerleştiğinden emin olun. Kağıtları yanlardaki ve arkadaki kancaların altına yerleştirin.
- **6** Tepsiyi yazıcının içine itin.

# <span id="page-68-0"></span>**Adım 5: Yazıcı Kablosunu Bağlama**

HP LaserJet 2200 series yazıcısında yazıcının bilgisayarınıza doğrudan bağlanmasını sağlayan iki bağlantı noktası bulunur: paralel ve USB. HP LaserJet 2200dn ve 2200dtn yazıcıları ağ kablosu bağlantı noktası içeren HP Jetdirect EIO yazıcı sunucu kartıyla birlikte size ulaştırılır. Diğer HP LaserJet 2200 seri yazıcıları için de HP Jetdirect EIO yazıcı sunucu kartı satın alabilirsiniz. Sipariş bilgisi için, elektronik kullanım kılavuzuna (HP LaserJet 2200 CD'sinden) bakın veya yerel HP satıcısına başvurun.

Yazıcı kabloları yazıcıyla birlikte gelmez. Aşağıdaki kablolardan birini edinmeniz gerekir:

- Yazıcıyı paralel bağlantı noktasını kullanarak bilgisayarınıza doğrudan bağlamak için IEEE-1284B paralel kablosunu edinmeniz gerekir.
- Yazıcıyı USB bağlantı noktasını kullanarak bilgisayarınıza doğrudan bağlamak için USB kablosu edinmeniz gerekir. (USB kablosu, Windows 98/2000/Millennium/XP veya Macintosh işletim sistemleriyle uyumludur.) Bilgisayarınızda bunlardan farklı bir işletim sistemi bulunuyorsa bağlantıyı paralel kablo veya ağ kablosu kullanarak sağlayın.
- Yazıcıyı bir ağa bağlamak istiyorsanız, ağ kablosu kullanmanız gerekir.

Yazıcınızı başarıyla yüklemek için hangi kablo türünü yüklediğinizi bilmeli ve o türe ait yükleme yönergelerini izlemelisiniz. Hangi kabloyu kullandığınızdan emin değilseniz aşağıdaki şekle bakın.

### **Şekil 4 Kablolara genel bakış**

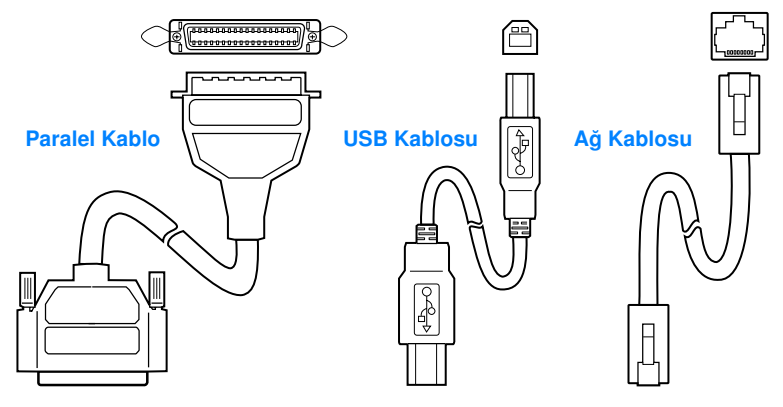

## **Yazıcı kablosunu bağlamak için:**

- **1** Yazıcının arkasında yer alan arabirim kablo kapağını bulun (aşağıdaki şekle bakın). Arabirim kablo kapağını açma kapama çıkıntısına basıp kapağı yana iterek açın.
- **2** Paralel, USB ya da ağ kablosunu gereken bağlantı noktasına bağlayın.
	- **Paralel bağlantı noktasına paralel kablo bağlamadan önce** bilgisayarınızı kapatın (bunu yapmanız önerilir ancak zorunlu değildir). Kabloyu yazıcıya sabitlemek için kablo mandallarını kapatın. Kablo kolayca takılmalıdır. Takma işlemi sırasında zorluk yaşanıyorsa kablonun doğru yönlendirilip yönlendirilmediğini denetleyin. Kablonun diğer ucunu bilgisayar üzerindeki doğru bağlantı noktasına bağlayın.
	- **USB bağlantı noktasına USB kablosu bağlamak için** kablonun kare ucunu yazıcı üzerindeki bağlantı noktasına bağlayın. Kablonun dikdörtgen ucunu bilgisayarınızdaki herhangi bir USB bağlantı noktasına bağlayın.
	- **Ethernet 10/100 Base-TX ağ bağlantı noktasına ağ kablosu bağlamak için** birbirine sarılmış çift ağ kablosunu HP Jetdirect EIO yazıcı sunucusunda yer alan bağlantı noktasına bağlayın. Kablonun diğer ucunu ağa bağlayın.
- **3** Arabirim kablo kapağını kapatın.

### **Şekil 5 Paralel, USB ya da ağ kablosunu bağlayın**

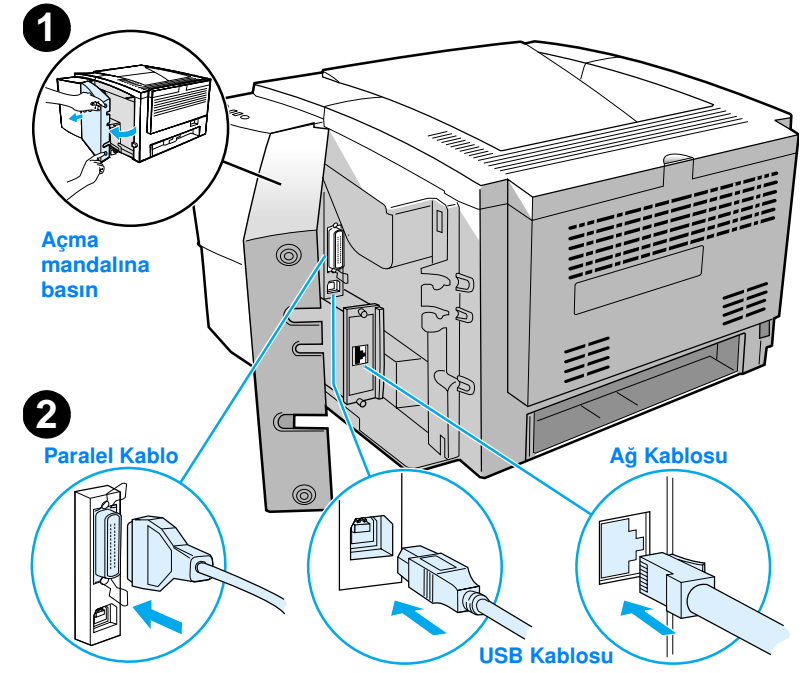

# <span id="page-70-0"></span>**Adım 6: Güç Kablosunu Bağlama**

- **1** Yazıcının yan tarafında bulunan açma düğmesini bulun ve yazıcının kapalı olduğundan emin olun.
- **2** Güç kablosunu yazıcıya ve topraklanmış güç kaynağına ya da AC prizine bağlayın.

### **Not** Sadece ürünle birlikte verilen güç kablosunu kullanın.

**3** Yazıcıyı açın.

## **Şekil 6 Güç kablosunu bağlayın**

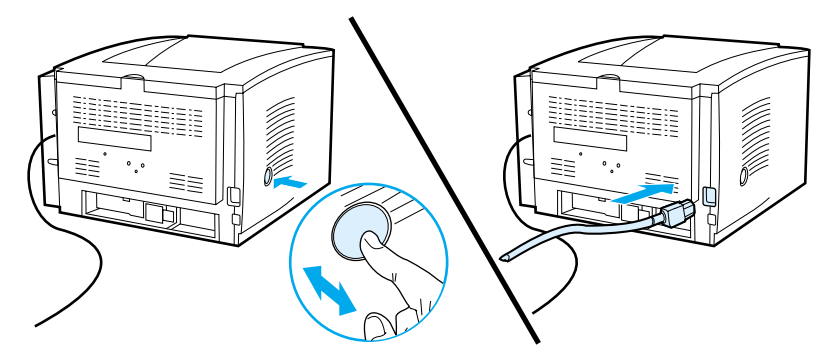

# <span id="page-71-0"></span>**Adım 7: Yazıcı Yazılımını Yükleme**

Yazıcıyla birlikte yazıcı sürücüleri ve isteğe bağlı uygulamalar içeren yardımcı bir yazılım da verilmektedir. Yazıcı yükleme işlemini kolaylaştırmak ve tüm yazıcı özelliklerinden faydalanmak için gönderilen yazılımı yüklemeniz önerilir.

Yazılımı yüklemeden önce ["Adım 5: Yazıcı Kablosunu Bağlama"](#page-68-0) ve ["Adım 6: Güç Kablosunu Bağlama"](#page-70-0) adımlarında yer alan yönergeleri izlediğinizden emin olun.

Yazıcı yazılımı bileşenleri ve özellikleriyle ilgili daha fazla bilgi için HP LaseJet 2200 CD'sinde bulunan elektronik kullanım kılavuzuna bakın.

**Not** HP yazılımı her dilde sağlanamamaktadır.

Desteklenen diller ve ek yazılımlar için HP LaserJet 2200 CD'sinde yer alan ReadMe (Beni Oku) dosyasına bakın. En son sürücüler, ek sürücüler ve diğer yazılımlar Internet'ten ve diğer kaynaklardan alınabilir. Internet erişiminiz yoksa, güncel yazılımları elde etmekle ilgili bilgi için elektronik kullanıcı kılavuzuna (HP LaserJet 2200 CD'sinden) başvurun.

HP LaserJet 2200 series yazıcısı aşağıdaki işletim sistemleri için hazırlanmış yazılımlarla birlikte gönderilir.

- z Microsoft Windows 3.1x (yalnızca sürücü), 95, 98, 2000, Millennium, NT 4.0 ve XP. Yükleme yönergeleri için, bkz: sayfa [13](#page-72-0).
- Macintosh System 7.5.5 ve üstü. Yükleme yönergeleri için, bkz: sayfa [17](#page-76-0).

Ağa bağlı bir Windows bilgisayarına yazılım yüklemek için bkz: sayfa [18, "Ağ Yüklemesi"](#page-77-0).
### **Windows Yüklemesi**

Bağladığınız kablo türüne bağlı olarak farklı Windows yükleme yöntemleri vardır.

- **•** Paralel kablo bağladıysanız, aşağıdaki bölüme bakın.
- **USB kablosu bağladıysanız, bkz: sayfa [15.](#page-74-0)**
- **•** Ağ kablosu bağladıysanız bkz: sayfa [18](#page-77-0).

### **Paralel Kablo Bağladıysanız**

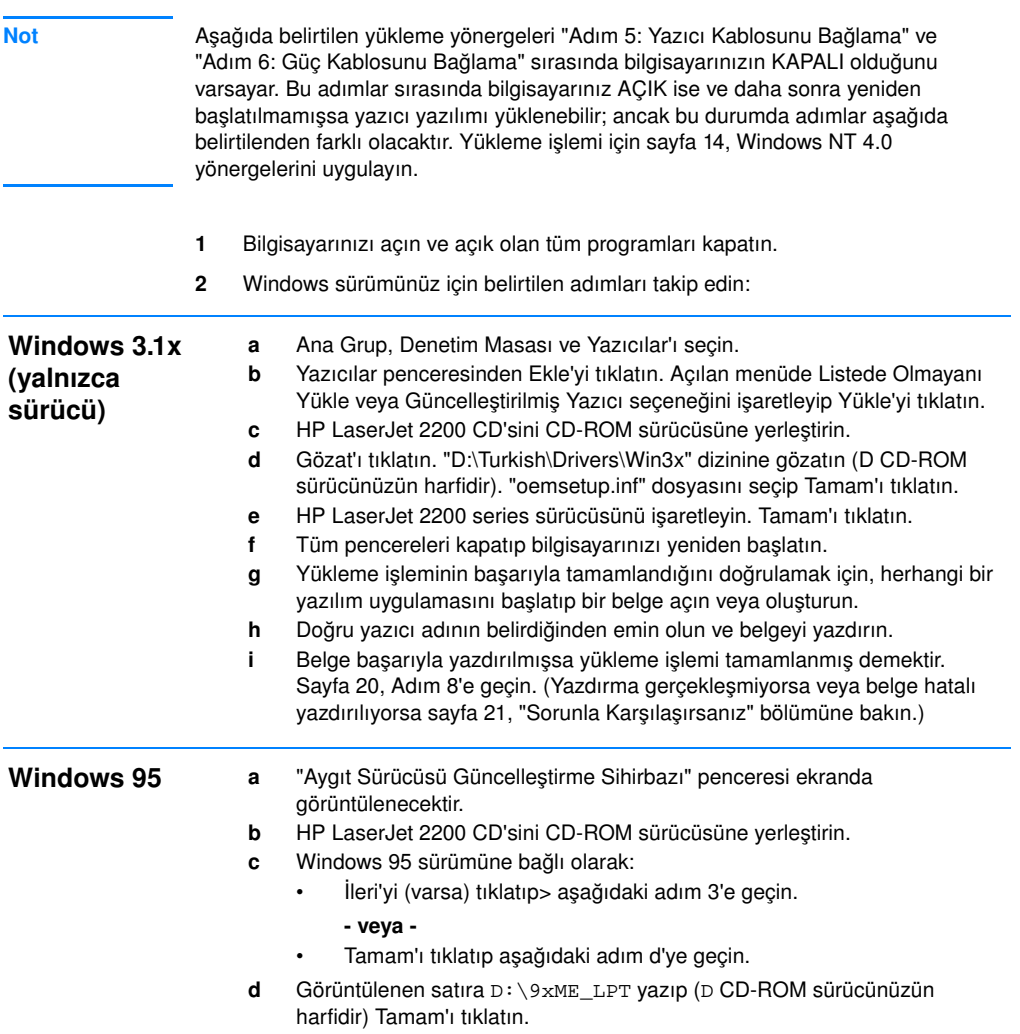

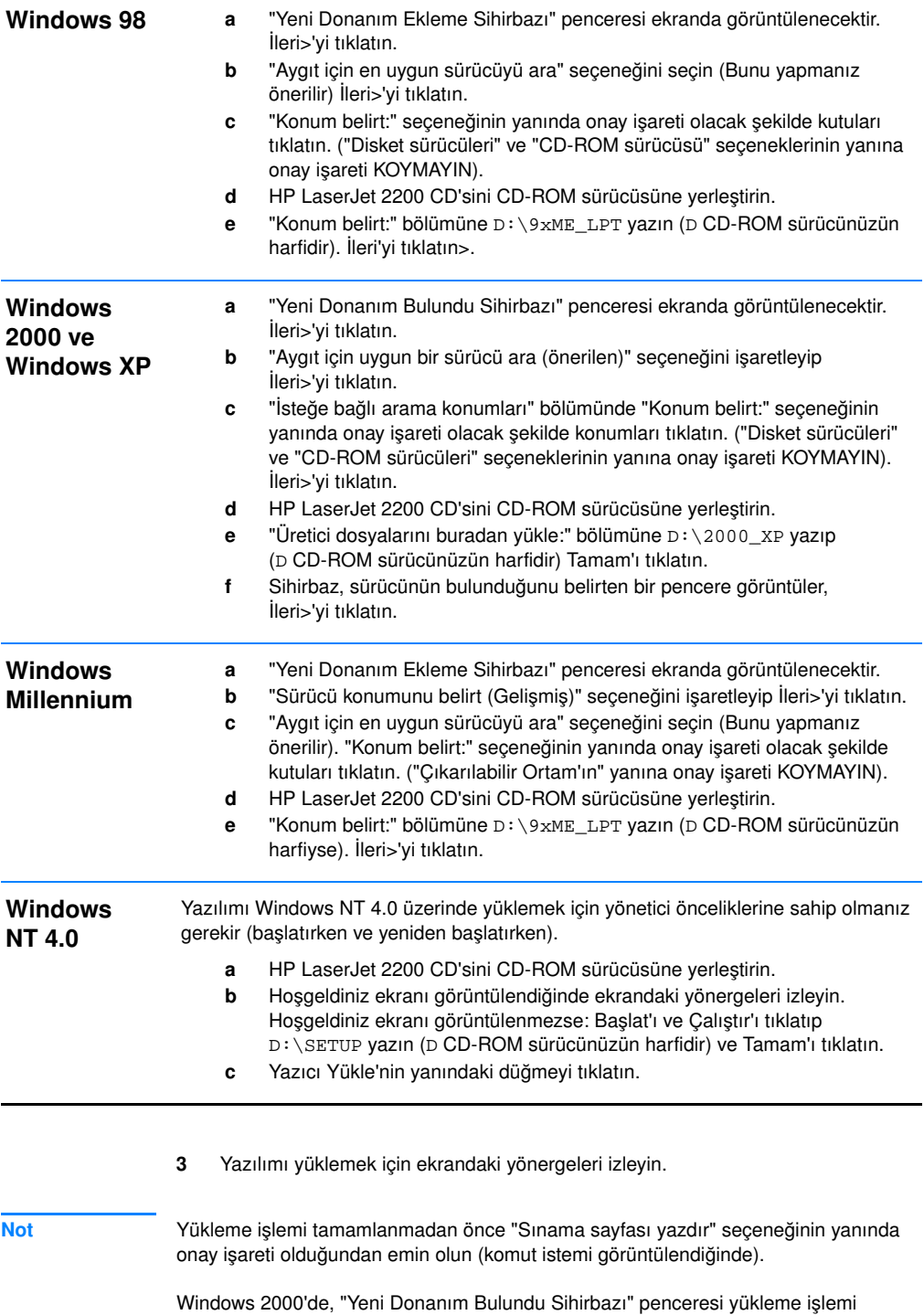

<span id="page-73-0"></span>tamamlanmadan önce yeniden görüntülenirse, İptal'i tıklatın.

- **4** Son'u tıklatın.
- **5** Bilgisayarı yeniden başlatmanız istenirse Evet'i tıklatın. Sınama sayfası, bilgisayarınız yeniden başlatıldığında yazdırılacaktır. Bilgisayarı yeniden başlatmanız istenmezse, sınama sayfası hemen yazdırılır. (Bilgisayarınızda Windows NT 4.0 varsa yeniden başlatmanız gerekmez.)
- **6** Sınama sayfası başarıyla yazdırılmışsa yükleme işlemi tamamlanmış demektir. Sayfa [20](#page-79-0), ["Adım 8: Önemli Bilgileri Kaydetme ve Saklama"](#page-79-0) adımına geçin. (Yazdırma gerçekleşmiyorsa veya sınama sayfası hatalı yazdırılıyorsa sayfa [21,](#page-80-0) ["Sorunla Karşılaşırsanız"](#page-80-0) bölümüne bakın.)

#### <span id="page-74-0"></span>**USB Kablosu Bağladıysanız**

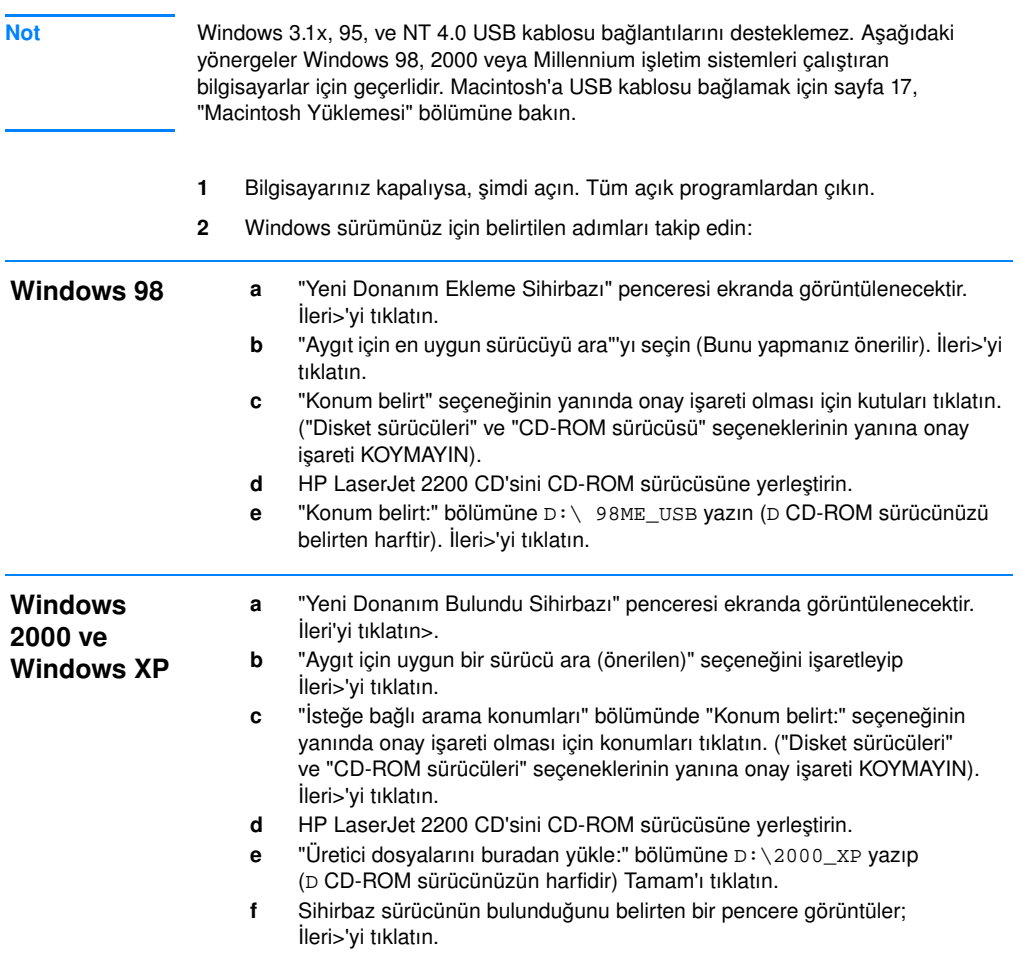

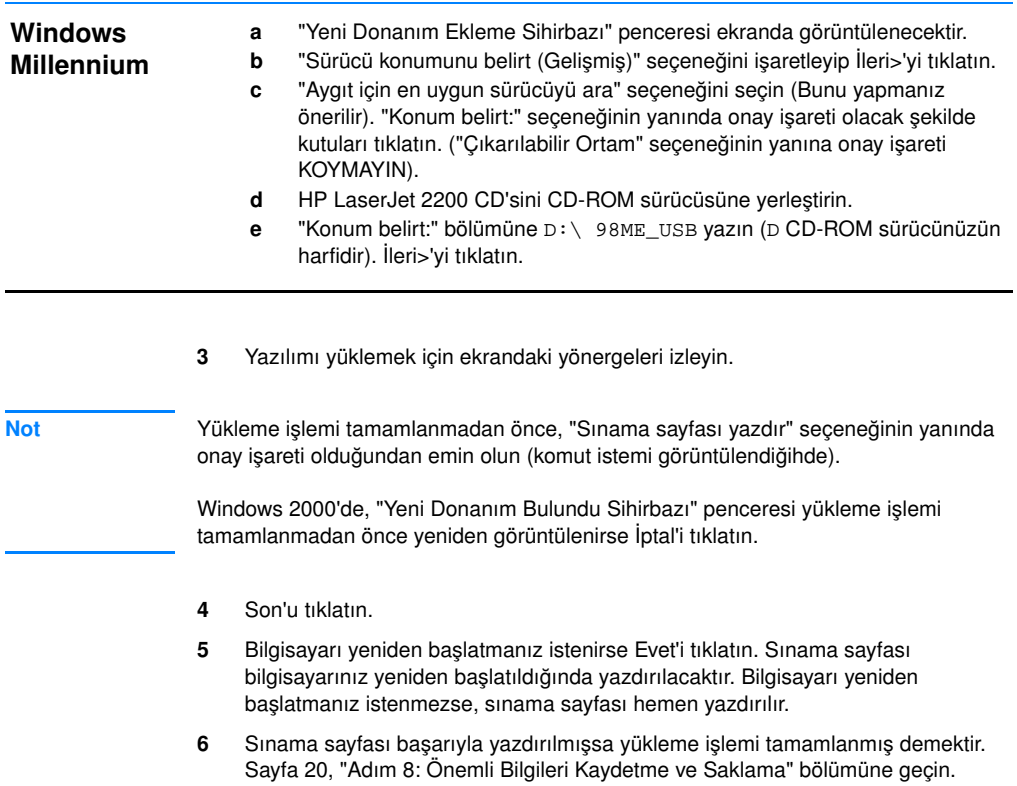

(Yazdırma gerçekleşmiyorsa veya sınama sayfası hatalı yazdırılıyorsa sayfa [21,](#page-80-0) ["Sorunla Karşılaşırsanız"](#page-80-0) bölümüne bakın.)

### <span id="page-76-0"></span>**Macintosh Yüklemesi**

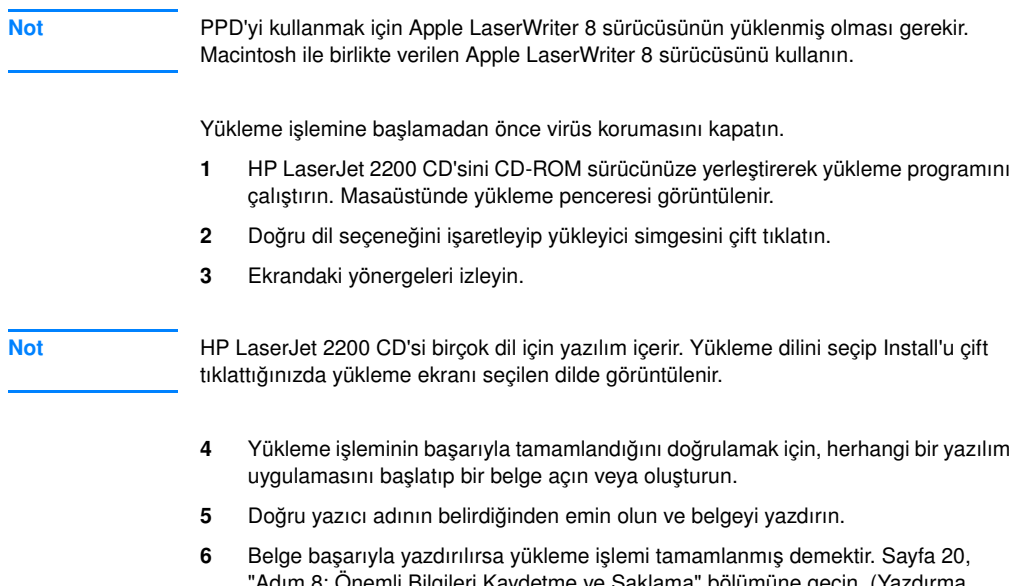

ım 8: Önemli Bilgileri Kaydetme ve Saklama" bölümüne geçin. (Ya gerçekleşmiyorsa veya belge hatalı yazdırılıyorsa sayfa [21,](#page-80-0) ["Sorunla](#page-80-0)  [Karşılaşırsanız"](#page-80-0) bölümüne bakın.)

### **USB Kablosu Bağladıysanız**

- **1** Apple's Desktop Printer Utility Programını açın.
- **2** "Printer (USB)" seçeneğini seçip, OK düğmesini tıklatın.
- **3** USB Printer Selection altında Change seçeneğini tıklatın.
- **4** HP LaserJet 2200 printer seçeneğini seçip, OK düğmesini tıklatın.
- **5** "PPD" altında Auto Setup seçeneğini seçin.
- **6** Pencereyi kapatmadan önce yaptığınız değişiklikleri kaydetmeyi unutmayın.

### <span id="page-77-0"></span>**Ağ Yüklemesi**

HP LaserJet 2200 CD'sinde bulunan yazılım Novell NetWare 3.2, 4.x ve 5.x veya bir Microsoft ağ ( Windows 3.1x dışında) programıyla ağ yüklemesini destekler. Diğer işletim sistemleri üzerinde ağda yükleme yapmak için http://www.hp.com/support/net\_printing adresine başvurun.

**Not** HP LaserJet 2200dn veya 2200dtn yazıcıyla birlikte verilen HP Jetdirect yazıcı sunucusu 10/100 Base-TX ağ bağlantı noktasına sahiptir. Farklı ağ bağlantı noktasına sahip HP Jetdirect yazıcı sunucusu istiyorsanız sipariş bilgisi için elektronik kullanım kılavuzuna (HP LaserJet 2200 CD'sinde yer alan) bakın veya yerel HP satıcısına başvurun.

### **Yazıcı Yazılımını Yüklemeden Önce**

- z HP Jetdirect yazıcı sunucusunun ağ için doğru yapılandırıldığından emin olmak için kendini sınama/konfigürasyon sayfalarını yazdırın (yazıcının Hazır ışığı yanarken, Go (Devam) ve JOB CANCEL (İş İptal) düğmelerine aynı anda basıp bırakın) İkinci sayfada 12 basamaklı bir sayının izlediği "Donanım Adresi" ifadesini bulun. Ağ üzerinde yüklemeyi tamamlamak için bu donanım adres numarasını kullanmanız gerekebilir.
- Yazılımı Windows NT 4.0, Windows 2000 veya Novell NetWare üzerinde yüklüyorsanız yönetici önceliklerine sahip olduğunuzdan emin olun.

#### **Windows'da yükleme işleminin sağladıkları:**

- Yazıcınızı bir Novell NetWare sunucusuna bağlamak. (NovellServer Algılandı ekranında sorulduğunda Evet'i tıklatın.)
- Yazıcınızı ağa bağlı bir Windows yazıcı sunucusuna bağlamak. (Ağ Kurulumu ekranından "İstemci Kurulumu" yolunu takip edin.
- Yazıcı sunucusu kullanmadan yazıcınızı doğrudan ağa bağlamak. (Ağ Kurulumu ekranından "Sunucu veya Eş Düzeyli" yolunu takip edin.)
- Hangi yöntemin doğru olduğunu bilmeden yazıcınızı ağa bağlamak. (Ağ Kurulumu ekranında "Hangi yöntemin doğru olduğunu saptamama yardım et" yolunu izleyin.)

#### **Yazıcı Yazılımını Yüklemek için**

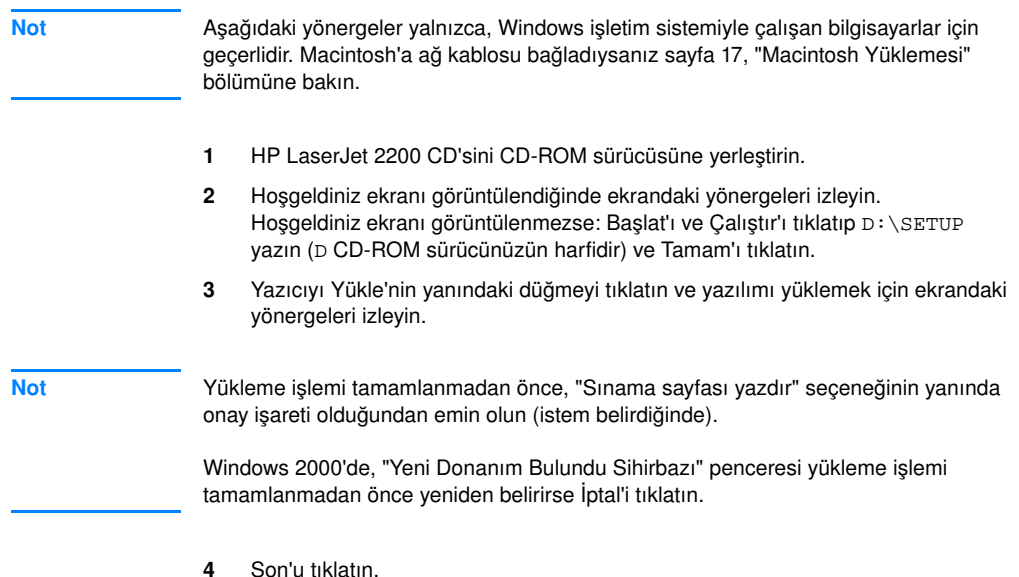

**5** Sınama sayfası başarıyla yazdırılmışsa yükleme işlemi tamamlanmış demektir. Sayfa [20](#page-79-0), ["Adım 8: Önemli Bilgileri Kaydetme ve Saklama"](#page-79-0) bölümüne geçin. (Yazdırma gerçekleşmiyorsa veya sınama sayfası hatalı yazdırılıyorsa sayfa [21,](#page-80-0) ["Sorunla Karşılaşırsanız"](#page-80-0) bölümüne bakın.)

### **Ağ Yazıcısı Yönetim Yazılımı**

- z Tek ağ yazıcısı yönetimi için, HP Jetdirect EIO yazıcı sunucusu kartında yer alan Katıştırılmış Web Sunucusu'nu kullanın.
- z Ticari veya kuruluş ortamlarında ağ yazıcısı yönetimi için HP Web JetAdmin uygulamasını yükleyebilirsiniz. Bu yazılım HP LaserJet 2200 CD'sinde yer almaz ancak HP Web JetAdmin'i aşağıda belirtilen web sitelerinden yükleyebilirsiniz.

HP Jetdirect Katıştırılmış Web Sunucusu'yla veya HP Web JetAdmin uygulamasıyla ilgili daha fazla bilgi için

http://www.hp.com/go/webjetadmin web adresini ziyaret edin veya HP LaserJet 2200 CD'sinde yer alan elektronik kullanım kılavuzuna bakın.

# <span id="page-79-0"></span>**Adım 8: Önemli Bilgileri Kaydetme ve Saklama**

- **1** Yazılım yükleme işlemini tamamladıktan sonra, HP LaserJet 2200 CD'sini kutusuna yerleştirip ileride kullanmak üzere, kolay erişilebilecek bir yerde saklayın.
- **2** HP Customer Care'e (Hizmet ve Destek) başvurmak için HP LaserJet 2200 ürünün arkasında yer alan ürün model numarasını ve seri numarasını bilmeniz gerekir. Bu bilgileri kılavuzun kapağının içine yazmayı unutmayın.
- **3** Ürünü satın aldığınız tarihi de bilmeniz gerektiğinden, üzerinde tarih bulunan faturayı veya ürünü satın aldığınızı gösteren bir belgeyi kılavuzun kapağına iliştirmeniz önerilir.

Tebrikler, yazıcı kurulumu tamamlandı!

İleride başvurmak için bu başlangıç kılavuzunu kolayca başvurabileceğiniz bir yerde saklamanızı öneririz.

### <span id="page-80-0"></span>**Yükleme İle İlgili Sorun Varsa**

Yazıcınızı yüklerken karşılaşacağınız sorunları çözmek için aşağıdaki listeyi kullanın.

- **1** Yazıcının açık olduğundan ve bağlantıların tam oturduğundan emin olun. Yazıcı kablosuna başka çevrebirimi bağlanmadığından emin olun. Paralel bağlantı kullanıyorsanız, kablonuzun IEEE-1284B uyumlu olduğundan emin olun.
- **2** Tüm yazılım programlarından çıkıp bilgisayarınızı ve yazıcınızı kapatın. Yazıcıyı, ardından da bilgisayarı yeniden açın.
- **3** Bilgisayarınızda çalışan virüs koruma programlarını kapatın. (Görev çubuğu durum alanındaki virüs koruma programı simgesini sağ tıklatıp Devre Dışı Bırak seçeneğini tıklatın.)
- **4** HP LaserJet 2200 CD'sinde yeralan elektronik kullanım kılavuzundaki yönergeleri izleyerek yazıcı yazılımını kaldırın.
- **5** Yazılımı yeniden yüklemeyi deneyin.
- **6** Çift taraflı iletişimin çalışmadığını belirten bir ileti alırsanız Tamam'ı tıklatın ve yükleme işlemine devam edin.

### **Başka Sorunlar Varsa**

Yazıcınızla ilgili karşılaşabileceğiniz diğer sorunlar için HP LaserJet 2200 CD'sinde yer alan elektronik kullanım kılavuzundan yararlanın.

HP Customer Care'e başvurmakla ilgili bilgi için, bkz: sayfa [2.](#page-61-0)

**Not** Kontrol paneli ışık iletilerini tanımlamak ve onlarla ilgili sorunları gidermek için kontrol paneli simülatörünü kullanın. Daha fazla bilgi için HP LaserJet 2200 CD'sinde bulunan elektronik kullanım kılavuzuna bakın.

# **Özellikler**

**Not** Ortam özellikleri ve ek yazıcı özellikleri için HP LaserJet 2200 CD'sinde bulunan elektronik kullanım kılavuzuna bakın.

HP LaserJet 2200 series yazıcısının yerleştirileceği yer koşulları:

- **•** Yazıcının yerleştirileceği yüzeyin düz ve sağlam olması
- **•** Yazıcı etrafında yeterli boş alan bulunması
- **•** Odanın iyi havalandırılması
- **•** Güneş ışığına veya amonyak kökenli temizleme maddeleri de dahil olmak üzere kimyasal maddelere doğrudan maruz kalmaması
- **Uygun güç kaynağının bulunması**
- **•** Ortamda ani sıcaklık veya nem oranı değişimi olmaması
- Bağıl nem oranının %10 ila %80 arasında olması
- Oda sıcaklığının 15° ila 32.5° C (59° ila 89° F) arasında olması

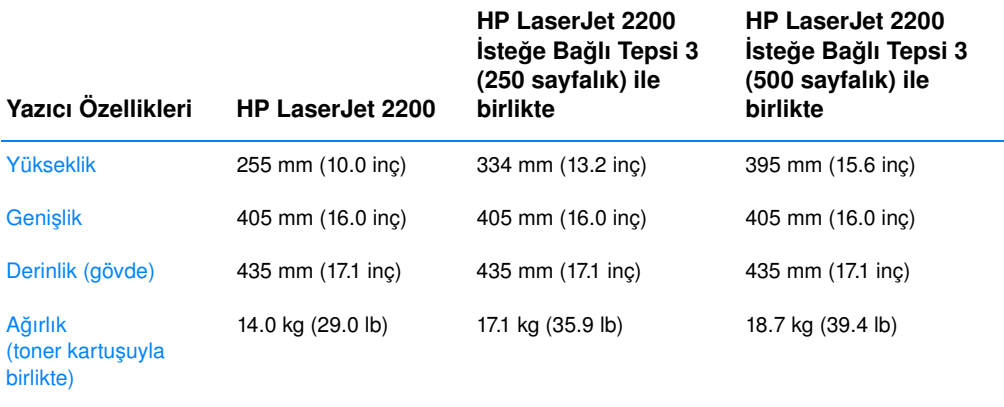

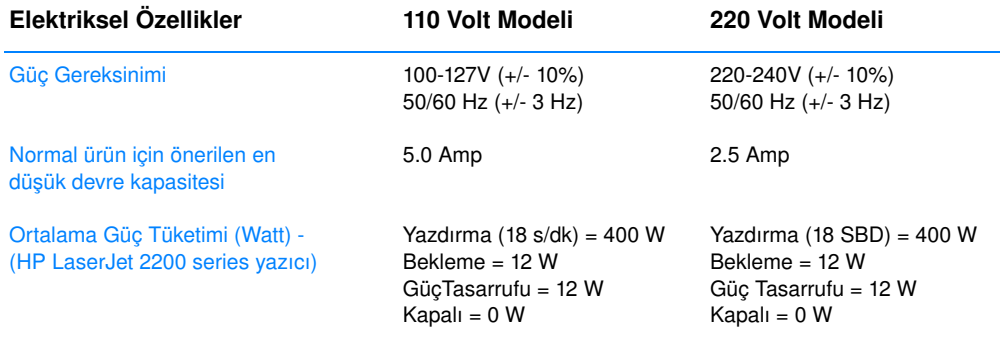

Varsayılan GüçTasarrufu etkinleşme süresi 15 dakika. Bu değerler değişebilir. Geçerli bilgiler için bkz: http://www.hp.com/support/lj2200.

**UYARI!** Güç gereksinimi, yazıcının satıldığı ülkeye göre farklılık gösterebilir. Çalışma voltajını değiştirmeyin. Bunun değiştirilmesi, yazıcıya zarar verebilir ve garanti koşullarını geçersiz kılar.

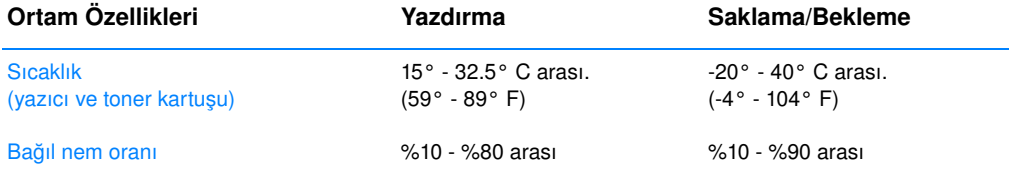

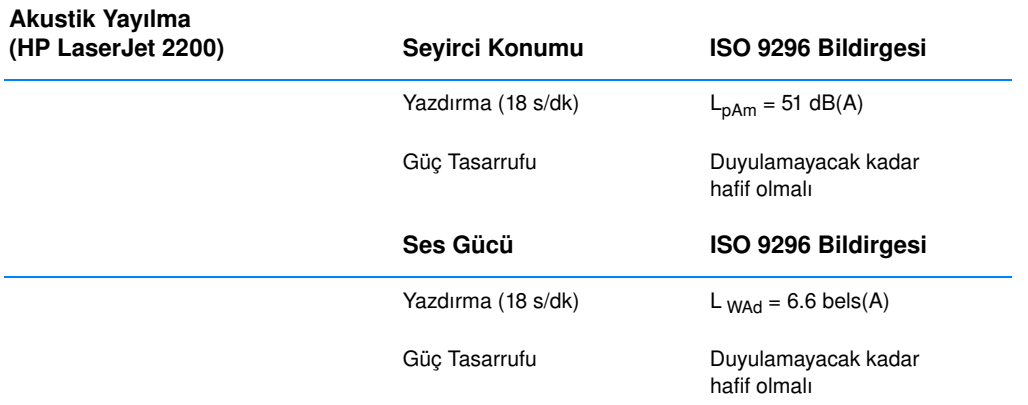

Ses gücü 6.3 bel'e eşit ya da daha fazla olan yazıcıları başka bir odaya koymanız veya kapalı bir bölmeye yerleştirmeniz gerekebilir.

Bu değerler değişebilir. Güncel bilgiler için bkz: http://www.hp.com/support/lj2200.

## **Yönetmelik Bilgileri**

**Not** Ek yönetmelik bilgileri için HP LaserJet 2200 CD'sinde bulunan elektronik kullanım kılavuzunda, Ek A bölümüne bakın.

### **FCC Düzenlemeleri**

Bu aygıt, FCC kuralları Bölüm 15'te belirtilen B Sınıfı sayısal aygıt kısıtlamalarına göre denetlenerek uygunluğu saptanmıştır. Bu kısıtlamalar, insanların bulunduğu alanlarda aygıttan kaynaklanabilecek zararlı yayınımı engellemek amacıyla belirlenmiştir. Bu aygıt, radyo frekansı enerjisi üretebilir, kullanabilir ve yayabilir. Aygıt, belirtilen yönergeler doğrultusunda kurulup kullanılmazsa, radyo dalgalarının iletiminde parazite neden olabilir. Belirli bir ayarın parazit oluşturmayacağı kesin değildir, aygıtın parazite neden olup olmadığı aygıtı açıp kapatarak belirlenebilir. Aygıt, radyo veya televizyon iletişiminde parazite neden oluyorsa, hatayı gidermek için kullanıcının aşağıdaki işlemlerden birini veya birkaçını uygulaması önerilir.

- Alıcı antenin yönünü değiştirin veya anteni başka bir yere yerleştirin.
- Alıcıyla aygıt arasındaki mesafeyi artırın.
- Aygıtı, antenin bağlı olduğu devreden farklı bir devre üzerindeki prize bağlayın.
- Satıcınıza veya uzman bir radyo/televizyon teknisyenine başvurun.

**Not** Yazıcı üzerinde yapılan ve HP tarafından onaylandığı belirtilmeyen değişiklikler veya ayarlamalar kullanıcının aygıtı dilediği şekilde kullanamamasına neden olabilir.

> FCC kuralları Bölüm 15'te belirtilen B Sınıfı kısıtlamalarına uygunluk sağlamak amacıyla yalıtılmış arabirim kablosu kullanılması gerekmektedir.

### **Laser Güvenliği Açıklaması**

ABD Gıda ve İlaç Yönetimi kurumlarından, The Center for Devices and Radiological Health (CDRH), 1 Ağustos 1976 tarihinden itibaren üretilmiş olan laser ürünleri için bazı yönetmelikleri uygulamaya koymuştur. Amerika Birleşik Devletleri'nde satışa sunulan ürünler için bu düzenlemelere uygun olma zorunluluğu vardır. 1968'de yürülüğe giren Sağlık ve Güvenlik Açısından Radyasyondan Korunma Yasası'na (Radiation Control for Health and Safety Act) göre yazıcılar, U.S. Department of Health and Human Services (DHHS) Radiation Performance Standardı ile belirlenen "Sınıf 1" laser ürünü olarak onaylanmıştır.

Yazıcının içinden yayılan radyasyon, koruyucu malzeme ve dış kapaklar tarafından engellendiğinden, laser ışını normal kullanıcı işlemleri sırasında dışarı çıkamaz.

UYARI! Kullanım kılavuzunda belirtilenlerden farklı olarak aygıt ile ilgili olarak denetim ve ayarlama yapmak veya tamir işlemi uygulamak zararlı radyasyona maruz kalınmasına neden olabilir.

## **Uygunluk Bildirimi**

ISO/IEC Kılavuz 22 ve EN 45014'e göre

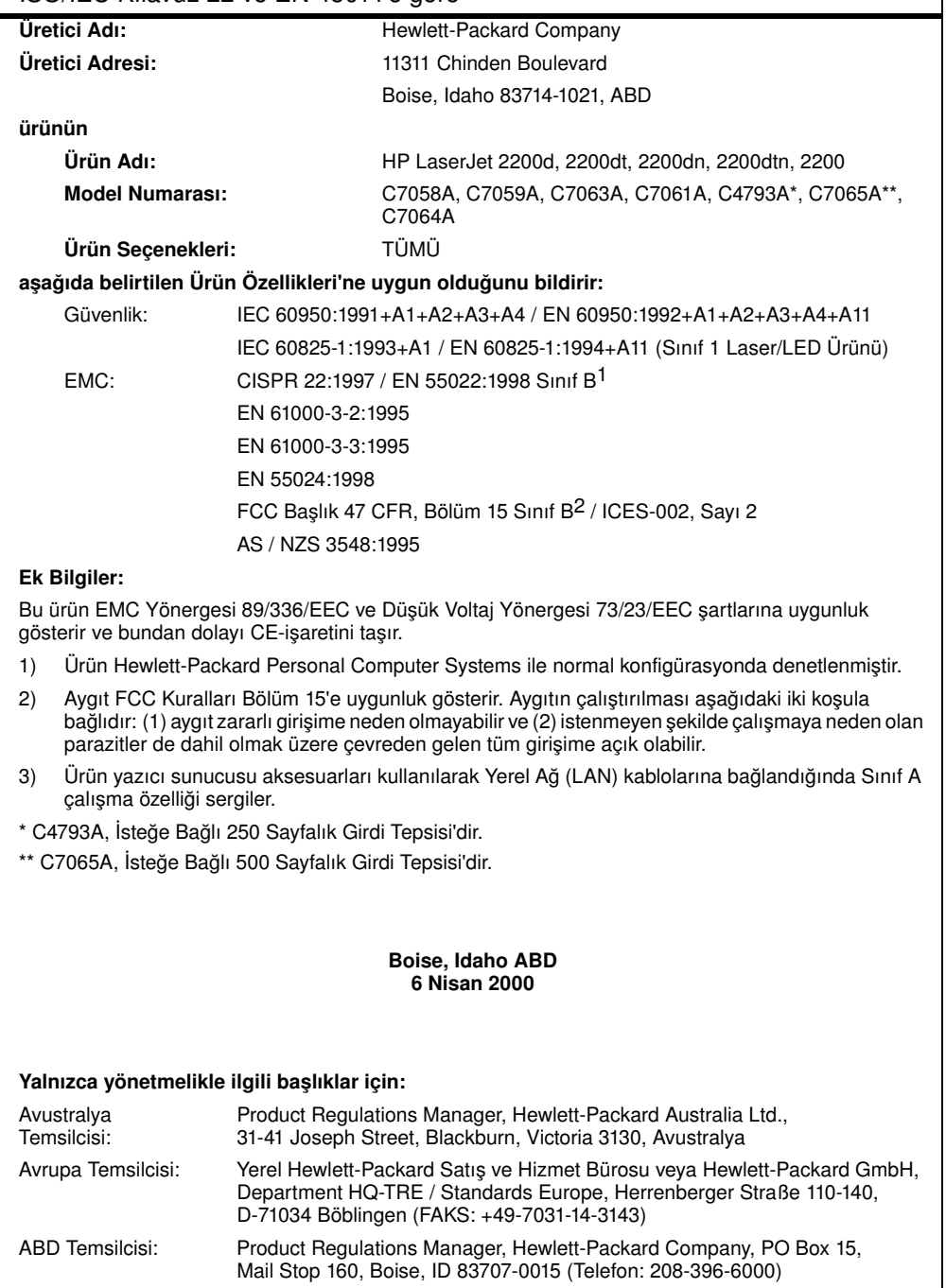

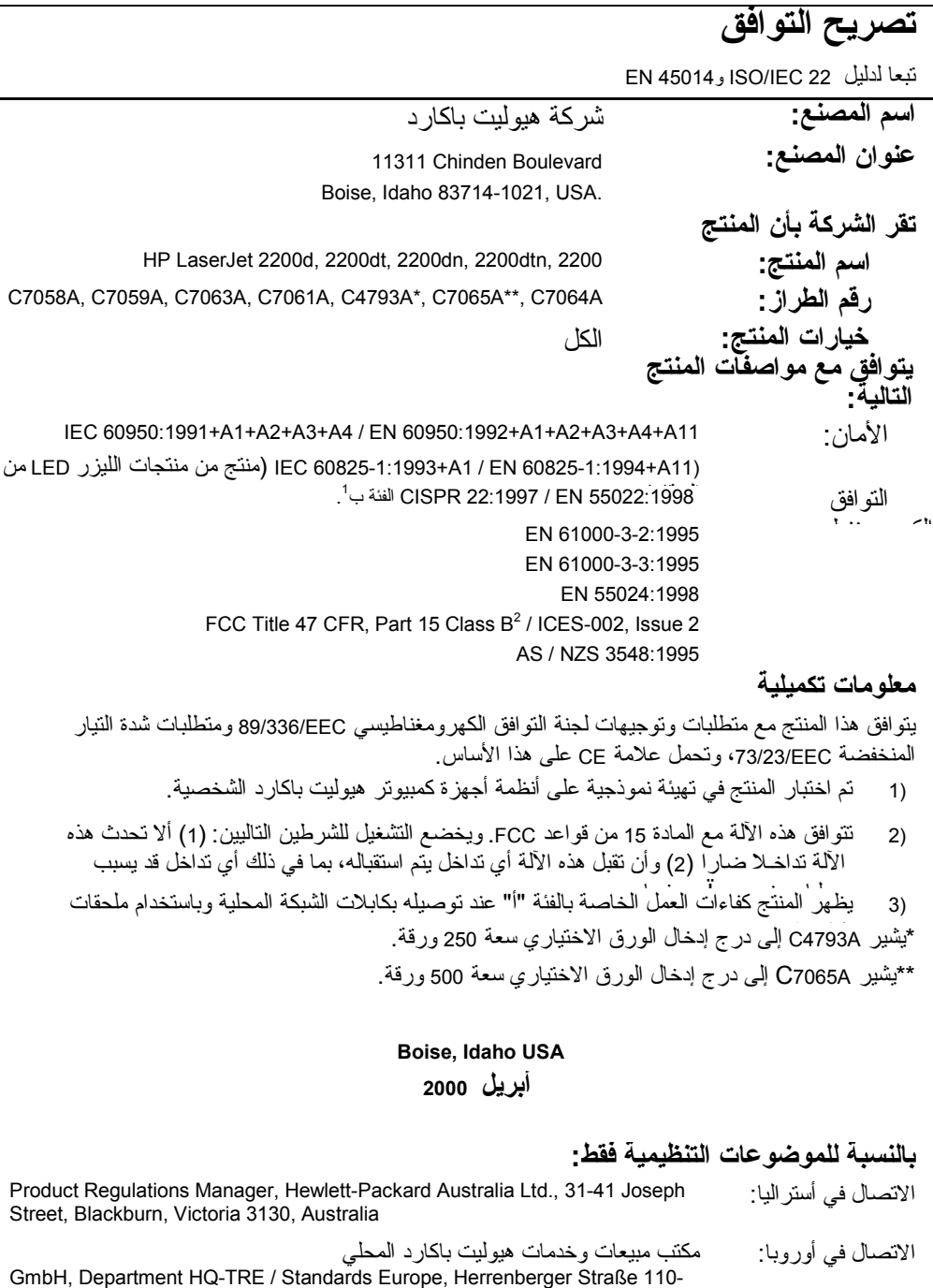

140, D-71034 Böblingen (FAX:+49-7031-14-3143)

Product Regulations Manager, Hewlett-Packard Company, POBox 15, Mail Stop 160, Boise, ID 83707-0015 (Phone:2083966000) الاتصال في الولايات المتحدة الأمريكية :

عا<br>تو<del>لي</del><br>ت

### **معلومات تنظيمية**

لمزيد من المعلومـات التنظيمـية، بـرجاء الـرجوع إلـى الملحق أ من الدلـيل الإلكترونـي للمستخدم، والموجود على القرص المدمج لطابعة 2200 LaserJet HP . **ملاحظة**

### **قواعد اللجنة الفيدرالية للاتصالات FCC**

لقد تم اختبار هذا الجهاز ، ووجد أنـه يتوافق مـع حدود الفئة ب [للأجهزة](#page-89-0) الرقمية، حسب المادة 15 من قواعد لجنة FCC. وقد تم وضع هذه الحدود لتوفير الحمايـة الكافية ضد التداخل الضـار بالتثبيت. يصدر هذا الجهاز ويستخدم كما يمكن أن يشع طاقه ذات ترددات لاسلكية. وإذا لم ينم تثبيت واستخدام هذا الجهاز طبقا لمـا هو موضح في [التعليمات،](#page-92-0) يمكن أن يتسبب في حدوث تداخل ضار للاتصالات اللاسلكية. ومع ذلك، لا يوجد ضمّان على عدم حدوث تداخل عند نوع معين من التثبيت، ويمكن ملاحظة تأثير النداخل من خلال تشغيل وإطفاء الجهاز . وإذا تسبب هذا الجهاز في إحداث تداخل ضـار بالاتصـالات اللاسلكية أو الاتصـالات التليفزيونية، فعلي المستخدم التخلص من التداخل باتباع أحد [الإجراءات](#page-95-0) التالية :

- إعادة توجيه هوائي [الاستقبال](#page-96-0) أو تغيير موقعه.
- زيادة المسافة الفاصلة بين الجهاز [والمستقبل](#page-99-0).
- توصيل الجهاز بمنفذ أو دائرة غير تلك [الموصل](#page-100-0) بها المستقبل.
	- استشارة الموزع أو خبير فني راديو [وتليفزيون](#page-104-0).

يمكن أن يمنع أي نوع من أنواع التغيير أو التعديل التي لم تقر HP بقبولها صراحة من حق [المستخدم](#page-108-0) في تشغيل هذا الجهاز . **ملاحظة**

يعد استخدام كابل توصيل مغطى أحد الأمور [الضرورية](#page-108-2) للتوافق مع حدود الفئة ب من المادة 15 من قواعد [FCC .](#page-109-0)

### **بيان [الأمان](#page-111-1) ضد الليزر**

قام مركز الأجهزة والصحة الإشعاعية (CDRH) في إدارة الأغذية والأدوية بالولايات المتحدة بتطبيق قواعد منتجات الليزر التي تم تصنيعها منذ الأول من أغسطس عام 1976. والتوافق مع هذه القواعد أمر إجباري على المنتجات التي يتم تسويقها في الولايات المتحدة. تم اعتماد الطابعة ضمن "الفئة 1" لمنتجات الليزر تبعاً لمعيار أداء الإشعاع التابع لوزارة الصحة والخدمات البشرية بالولايات المتحدة طبقاً لقانون التحكم في الإشعاع للصحة والأمان الصادر عام 1968 .

طالمـا أن الإشـعاع الصـادر داخل الطابعـة محـدد تماما داخل أنابيب وقاية و أغطية خار جية و اقية، لا يمكن أن يتسرب شعاع الليزر أثناء التشغيل العادي .

قد يؤدي استخدام عناصر تحكم أو إجراء تعديلات أو القيام بإجراءات مخالفة لما تم توضيحه في دليل المستخدم هذا إلى التعرض لإشعاع على درجة عالية من الخطورة. **تحذير!**

<span id="page-89-0"></span>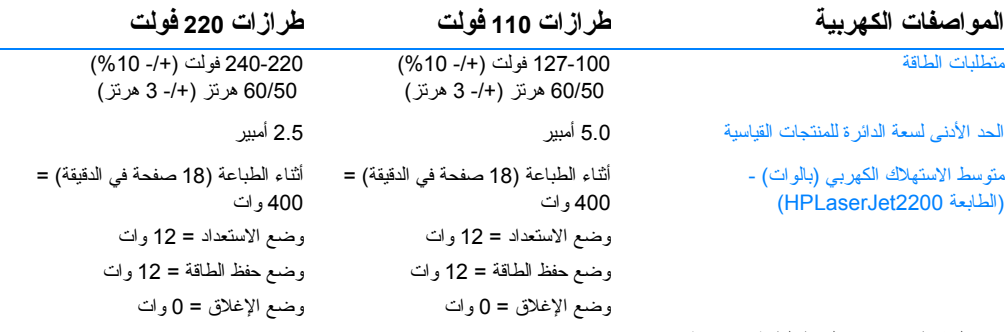

زمن التنشيط الافتراضي لحفظ الطاقة 15 . دقيقة

هذه القيم عرضة للتغيير . ارجع إلى http://www.hp.com/support/lj2200 للحصول على المعلومات الحالية.

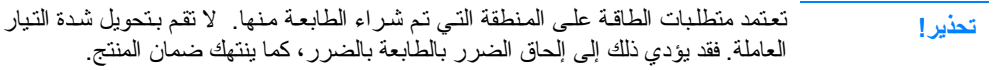

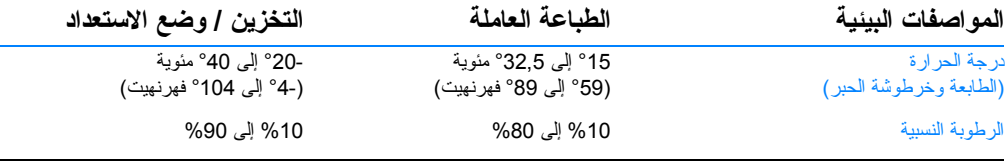

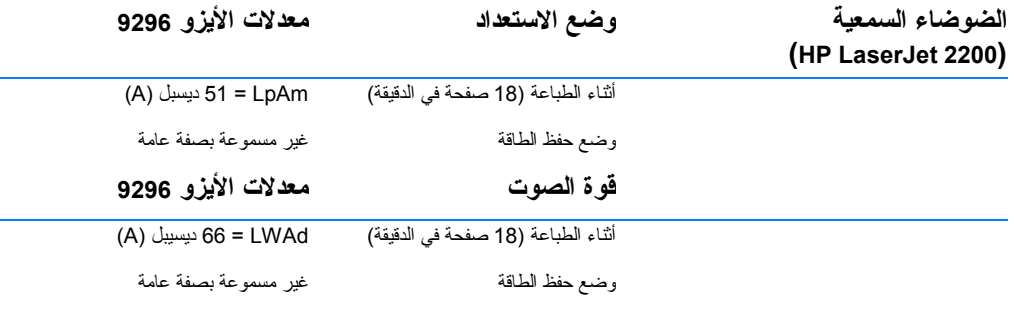

يمكن أن استبدال الطابعات التي يصل قوة الصوت فيها إلى أو أكبر من 63 ديسيبل في حجرة منفردة أو في مكان منفرد. هذه القيم عرضة للتغيير ارجع إلى 2000http://www.hp.com/support/lj للحصول على المعلومات الحالية .

عا<br>أول<br>بي

### **المواصفات**

<span id="page-90-0"></span>لمعرفة مواصفات الوسائط ولمزيد من المواصفات الخاصة بالطابعة، ارجع إلى الدليل الإلكتروني للمستخدم، والموجود على القرص المدمج لطابعة 2200 LaserJet HP . **ملاحظة**

مت**طلبات الموقع للطابعة 2200 LaserJet HP**

- **سطح صلب ومستوٍ لوضع الطابعة عليه**
	- **مساحة من الفراغ حول الطابعة**
		- **حجرة جيدة التهوية**
- **تجنѧب تعѧريض الطابعѧة لضѧوء الشѧمس المباشѧر أو المواد الكيماوية، بما في ذلك المحاليل التي يستخدم فيها الأمونيا.**
	- **إمداد آافي من الطاقة**
	- **بيئة ثابتة لا تغيرات مفاجئة في درجات الحرارة أو الرطوبة**
		- **الرطوبة النسبية من %10 إلى .%80**
	- **درجة حرارة الغرفة من °15 إلى °23.5 مئوية °59 إلى °89 ( فهرنهيت )**

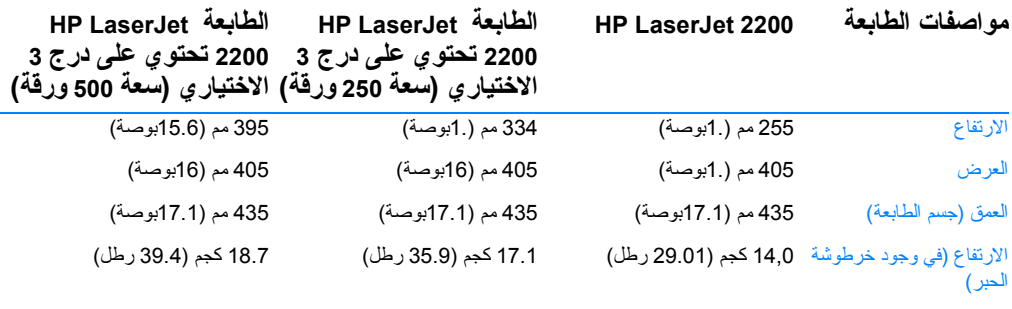

### **حلول المشكلات**

#### **مشاآل التثبيت**

استخدم القائمة التالية للتغلب على المشاكل التي تظهر أثناء تثبيت الطابعة.

- <span id="page-91-0"></span>1 تأكد من تشغيل الطابعـة، ومن إحكـام توصـيل كافـة التوصيلات. تأكد من عدم توصيل ملحقات أخرى بكابل الطابعة. بالنسبة للتوصيلات المتوازية، تأآد من أن الكابل متوافق مع B-1284IEEE .
- 2 قم بإنهاء كافة ال[بر](#page-89-0) امج العاملة وأغلق الكمبيوتر والطابعة بتشغيل الطابعة ثم قم بتشغيل الكمبيوتر .
- 3 قم بإغلاق برامج الحماية ضد الفيروسات العاملة على الكمبيوتر. (انقر بزر الماوس الأيمن على برنامج الحماية ضد الفيروسات في مساحة حالة شريط المهام، ثم انقر على "Disable( "
- 4 قم بالغـاء تثبيت بـرنـامج تشغيل الطابعة باستخدام التعليمات الموجودة في الدليل الإلكـتـرونـي للمسـتخـدم، والموجـود علـي القرص المـدمج لطابعــة HP .LaserJet 2200
	- 5 أعد عملية التثبيت مرة أخرى .
- 6 في حالة ظهور رسالة معناها أن الاتصـال ثنائـي الاتجاه لا يعمل، انقر على 6 "OK "واستمر في التثبيت .

### **مشاآل أخرى**

للتغلب على أيـة مشكلة أخرى تظهر فـى الطابعـة، ارجـع إلـى الدلـيل الإلكترونـي<br>للمستخدم، والموجود على القرص المدمج لطابعة 2200 HP LaserJet.

للحصول على معلومات حول الاتصال بخدمة عملاءHP ، انظر صفحة 2 .

لمعرفة رسائل لوحة النحكم والتغلب عليها، استخدم محاكي لوحة التحكم. لمزيد من المعلومـات، ارجـع إلـى الدليـل الإلكـترونـي للمستـخدم موجـود علـى القرص<br>المدمج للطابعة من طراز HP LaserJet 2200. **ملاحظة**

عا<br>تو<del>لي</del><br>ت

# **الخطوة 8: تسجيل وتخزين المعلومات الهامة**

- 1 بعد الانتهاء من تثبيت البرنامج، أعد القرص المدمج HP LaserJet 2200 إلى علبته واحتفظ به للاستخدام في المستقبل .
- <span id="page-92-0"></span>**2** إذا رغبت في الاتصـال بشركة HP (الخدمـة أو الدعم) في أية لحظة، سيطلب منك رقم طراز والرقم المسلسل للمنتج، والموجود على ظهر منتج HP LaserJet .2200 قم بتسجيل هذه المعلومات داخل غطاء هذا الدليل.
- **3** ً ونظرا للحاجة إلى تاريخ الشراء، توصي شرآة HP بتدبيس وصل الشراء المسجل عليه تاريخ الشراء على غطاء هذا الدليل .

تهانينا، تم الانتهاء من إعداد الطابعة .

نوصي بالحفاظ على دليل بدء التشغيل هذا للاستخدام في المستقبل.

### **لتثبيت برنامج تشغيل الطابعة**

<span id="page-93-0"></span>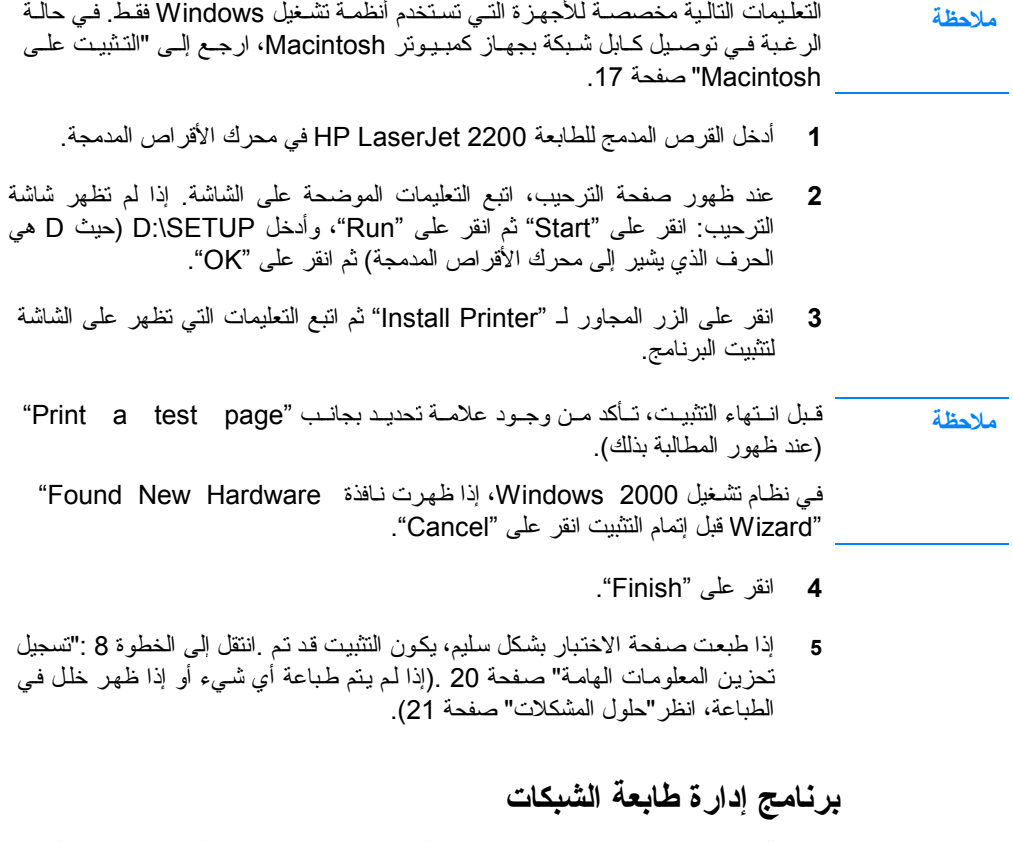

- للتحكم في طابعة شبكات مفردة، استخدم ملقم web Embeded، المتاح في بطاقة ملقم . HP Jetdirect EIO الطباعة
	- للتحـكم في طابعــة شبكـات في البيئـات التجــارية والمشــاريع، يمكـن تثبيت Web HPJetAdmin هـذا البرنامـج غير متـاح على القــرص المدمـج للطابعـة 2200 LaserJet HP، لكن يمكن تنزيله من مواقع الويب المذآورة أدناه .

لمѧѧѧѧѧѧѧزيد مѧѧѧѧѧѧѧن المعلومѧѧѧѧѧѧѧات حѧѧѧѧѧѧѧول ملقѧѧѧѧѧѧѧم web Embedded HPJetdirect أو عѧارج أو ،http://www.hp.com/go/webjetadmin ىѧإل تقلѧان ، HP Web JetAdmin إلى الدليل الإلكتروني للمستخدم، والموجود على القرص المدمج لطابعة 2200 LaserJet HP .

عا<br>تو<del>لي</del><br>ت

### **التثبيت على الشبكة**

تدعم البرامـج الموجـودة على القرص المدمـج HPLaserJet2200 التثبيت على الشبـكة مـع Windows 3.1x عـدا (Microsoft شبــكة أو 5.x 4.x Novell NetWare 3.2 رامــجѧب ). للتثبيسـت علـــــى الشـــــبكات علــــــى أنظمـــــة التشــــغيل الأخــــــرى، انـــــتقل المـــــى . http://www.hp.com/support/net\_printing

ملاحظة

<span id="page-94-0"></span>ويشتمل ملقم الطباعة Jetdirect HP المرفق مع الطابعة dn2200HPLaserJet أو dtn2200 على منفـذ شبكـة TX-Base 10/100 . وإذا رغبت في الحصـول على ملقـم طباعـة Jetdirect HP يشتمل على نوع آخر من أنواع منافذ الشبكات، فارجع إلى الدليل الإلكتروني للمستخدم، (والموجود على القرص المدمج لطابعة 2200 LaserJet HP ( للحصول على معلومات حول معلومات الشراء، أو اتصل بموزع HP . المحلي

### **وقبل تثبيت برنامج تشغيل الطابعة**

- <span id="page-94-1"></span> • للѧتأآد مѧن أن ملقѧم طѧباعة Jetdirect HP مهѧيأ بشѧكل سѧليم للاسѧتخدام مѧع الشѧبكات، اطبع صفحات الاختبار الذاتي والتهيئة (عند إضاءة مصباح Ready في الطابعة، اضغط على أزرار "Go" و"Job Cancel" في نفـس الوقت). وفي الصـفحـة الثانـيـة، ابحـث عن "Hardware Address" متبوعاً برقم مكون من 12 رقم. فقد تحناج إلى هذا العنوان الخاص بالأجهزة لإتمام التثبيت .
- إذا كنت تقـوم بتثبيت الـبرنامـج علـي أنظمـة تشـغيل 4.0 Windows NT أو 2000 Windows أو NetWare Novell، فتأآد من التمتع بصلاحيات إدارية .

#### **وسيساعـدك التثبيـت على نظـام Windows على**

- توصـيل الطـابعـة بملقـم Novell NetWare. (اخـتر "Yes" عـنـدما تظهـر شـاشــة ( "Detected Server"
	- توصيل الطابعـة بملقـم طـباعة يستخدم نظـام تشـغيل Windows ويعمـل علـي شـبكة . (اتبع خطوات "Setup Client "من شاشة "Setup Network". (
	- توصيل الطابعـة مباشـرة بالشـبكة وبـدون الحاجـة إلـي المـرور عـبر ملقـم الطـباعة . (."Network Setup" شاشة من Peer to Peer أو Server مسار اتبع(
- توصـــيـل الطابعـــة بشـــبكة، عـــند الشـــك فـــى الطـــريقـة التـــى يجـــب اســـتخدامه نبع خـطوات "Help me to determine which setup is right for me" من (."Network Setup" شـاشــة

### **التثبيت على Macintosh**

<span id="page-95-0"></span>يجب تثبيت برنامج 8 LaserWriter Apple لاستخدام PPD . استخدم برنامج تشغيل 8 LaserWriter Apple المرفق مع جهاز Macintosh. **ملاحظة** قبل بدء التثبيت، قم بإغلاق برامج الحماية ضد الفيروسات . 1 شغل برنامج التثبيت من خلال إدخال القرص المدمج للطابعة HP LaserJet 2200 في محرك الأقراص المدمجة . تظهر نافذة التثبيت على سطح المكتب.  **2** اختر اللغة المطلوبة وانقر ً نقرا مزدوجاً على أيقونة "installer".  **3** اتبع التعليمات التي تظهر على الشاشة لتثبيت البرنامج . يحتوي القرص المدمج للطابعة HP LaserJet 2200 على برامج لمجموعة من اللغات. وبمجرد اختيار لغـة التثبيت ثـم الـنقر نقر ا مـزدوجا علـى "Install" فـي اللغـة المطلوبـة، تظهر شاشة التثبيت بهذه اللغة . **ملاحظة 4** للتأآد من إتمام التثبيت بنجاح، افتح أحد التطبيقات وافتح أو أنشئ مستنداًمستندا بسيطا.ً  **5** تأآد من ظهور اسم الطابعة المطلوبة، ثم اطبع المستند.  **6** إذا طٌѧبـع المسѧتنـد بشكـل سليـم، يكـون التثبيـت قد تم .انتقـل إلى الخطـوة 8 : "تسجيل وتخزين المعلومات الهامة" صفحة 20 (إذا لم تتم الطباعة أو لم يتم طباعة صفحة الاختبار بشكل سليم، فانظر "حلول المشكلات" صفحة 21). **في حالة توصيل آابل USB** . "Apple's Desktop Printer Utility" افتح **1 2** اختر "(USB (Printer"، ثم انقر على "OK ". . "Change" على انقر ،"USB Printer Selection" من **3 4** اختر طابعة 2200 LaserJet HP، ثم انقر على "OK ".  **5** من "PPD "انقر على "Setup Auto ".  **6** تأآد من حفظ التغييرات قبل إغلاق النافذة.

عا<br>تو<del>لي</del><br>ت

<span id="page-96-0"></span>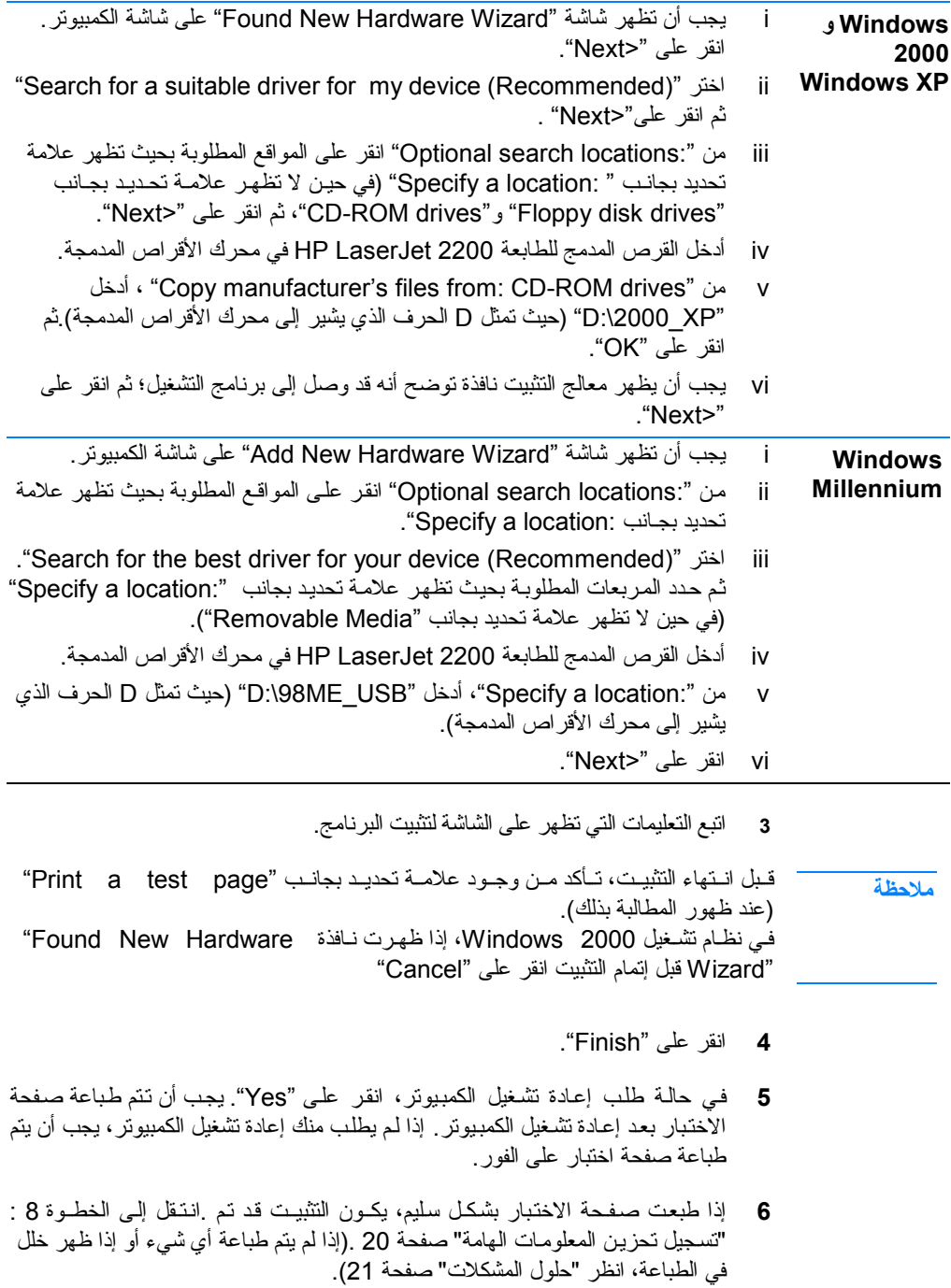

قبل انستهاء التثبيت، تـأكد مـن وجـود علامـة تحديـد بجانـب "Print a test page" (عند ظهور المطالبة بذلك). في نظام تشغيل 2000 Windows، إذا ظهرت نـافذة Found New Hardware" "Wizard قبل إتمام التثبيت انقر على "Cancel ".

 **4** انقر على "Finish ".

**ملاحظة**

- **5** فѧي حالѧة طلѧب إعѧادة تشѧغيل الكمبѧيوتر، انقѧر على "Yes ". يجب أن تتم طباعة صفحة الاختبار بعد إعادة تشغيل الكمبيوتر . إذا لم يطلب منك إعادة تشغيل الكمبيوتر ، يجب أن يتم طباعة صفحة اختبار على الفور. (في حالة وجود 4.0 Windows NT، لا تدعو الحاجة إلى إعادة تشغيل الكمبيوتر.)
- ه إذا طبعت صـفحة الاختبار بشكل سليم، يكـون التثبيت قد تـم. انـتقل إلـي الخطـوة 8: "تسجيل وتحزين المعلومات الهامة" صفحة 20. (إذا لم ينم طباعة أي شيء أو إذا ظهر خلل في الطباعة، انظر "حلـول المشكـلات" صفحة 21).

### **في حالة توصيل آابل USB**

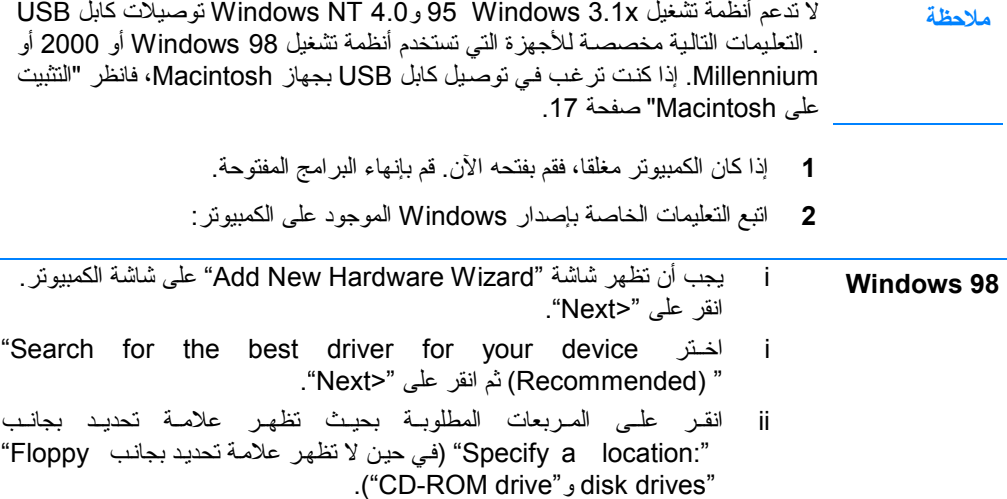

iii أدخل القرص المدمج للطابعة 2200 LaserJet HP في محرك الأقراص المدمجة.

 D ثلѧتم ثѧحي" (D:\98ME\_USB" لѧأدخ ،" Specify a location: "نѧم iv الحرف الذي يشير إلى محرك الأقراص المدمجة). انقر على "<Next ".

<span id="page-98-0"></span>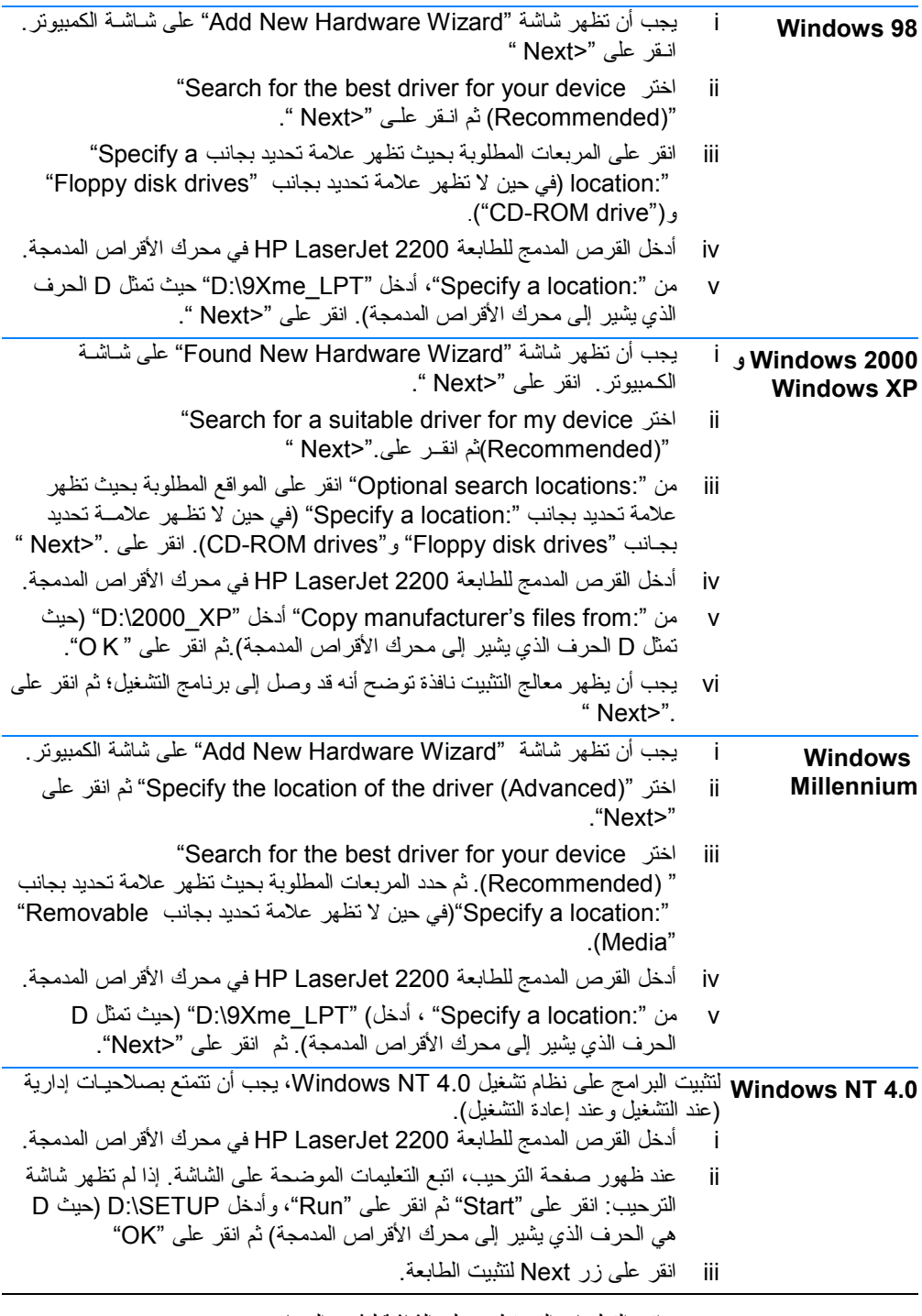

 **3** اتبع التعليمات التي تظهر على الشاشة لتثبيت البرنامج .

### **التثبيت على Windows**

<span id="page-99-0"></span>توجد عدة طرق لتوصيل الأجهزة التي تعمل بنظام تشغيل Windows، وذلك يعتمد على نوع الكابل الموصل.

- في حالة توصيل آابل متوازي، انظر أدناه.
- في حالة توصيل آابل USB، ارجع إلى صفحة 15 .
- في حالة توصيل آابل شبكات، ارجع إلى صفحة 18 .

## **في حالة توصيل آابل متوازي**

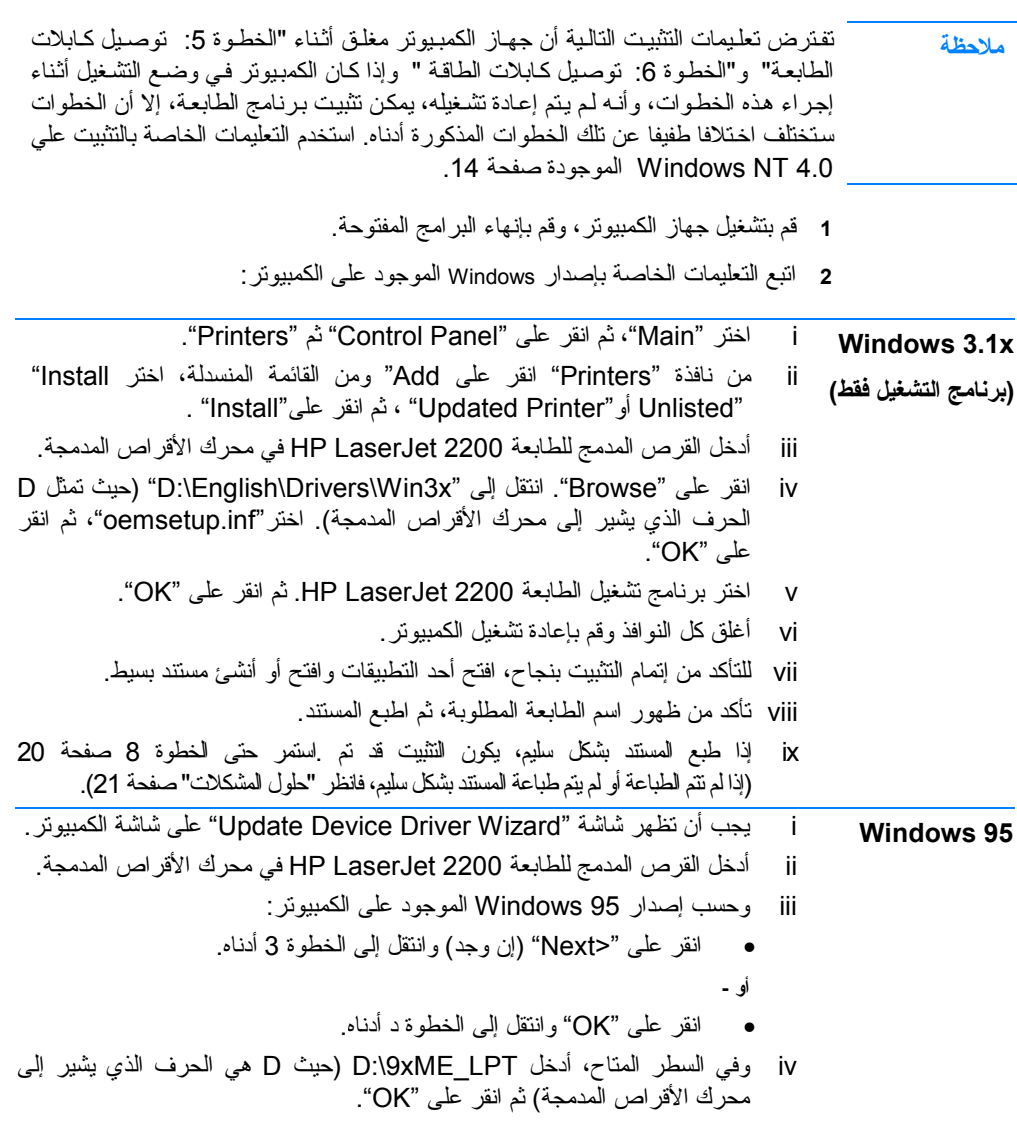

عا<br>تو<del>لي</del><br>ت

# **الخطوة 7: تثبيت برامج الطابعة**

<span id="page-100-0"></span>يتم توفير برامج مساعدة مع الطابعة، بما في ذلك برامج تشغيل الطابعة وبعض البرامج الإضافية . لسهولة تثبيت الطابعة والوصول إلى كافة مميزاتـها، يوصـي بتثبيت البرامج المرفقة بشدّة . وقبل تثبيت البرنامج، تأكد من اتباع التعليمات المذكورة في "الخطوة 5: توصيل كابلات الطابعة" و "الخطوة 6: توصيل كابل الطاقة". لمزيد من المعلومـات حـول أجـزاء وممـيـزات بـرامـج الطـابعـة، ارجـع إلـي الدلـيل الإلكترونـي للمستخـدم، والموجـود علي القـرص المـدمج لطـابعة 2200 LaserJet HP .

#### برامج HP . غير متاحة لكل اللغات . **ملاحظة**

ارجع إلى ملف ReadMe على القرص المدمج للطابعة 2200 HP LaserJet للوصول إلى البرامج [الم](#page-102-0)ناحة واللغات المدعومة . وينم إتاحة أحدث البرامج والبرامج الإضافية على الإنترنت وغيرها من ال[مص](#page-105-0)ادر . إذا لم يكن لديك إمكانية وصول إلى الإنترنت، فارجع إلى الدليل الإلكتروني للمستخدم، (والموجود علمي القرص المدمج لطابعة 1200 HP LaserJet للحصول على معلومات حول آيفية الحصول على أحدث البرامج.

وتأتي الطابعة طراز 2200 LaserJet HP مزودة ببرامج طابعة لأنظمة التشغيل التاليـة :

- x3.1 Windows Microsoft) بѧѧѧѧرنامـج التشѧѧѧѧغيـل فقѧѧѧѧـط )، 95 و98 و2000 و Millennium و [4.0 NT](#page-98-0) وXP. للحصول على تعليمات [التشغيل،](#page-96-0) انتقل إلى صفحة 13 .
- نظام تشغيل Macintosh، الإصدار 7.5.5 والإصدارات الأحدث. للحصول على تعليمات التثبيت، انتقل إلى صفحة 17 .

لتثبيت البرنامج على جهاز كمبيوتر يستخدم نظام تشغيل Windows ومتصل بشبكة ما، ارجع إلى "التثبيت على الشبكات" صفحة 18 .

# **الخطوة 6: توصيل آابل الطاقة**

- **1** قم بتحديد مكان مفتاح الطاقة على جانب الطابعة وتأآد من إغلاق الطابعة.
- **2** صل آابل الطاقة بالطابعة وشريط طاقة مؤرض أو منفذ خرج تيار متردد.
	- **ملاحظة** استخدم سلك الطاقة المزود مع الطابعة فقط .
		- **3** قم بتشغيل الطابعة الطابعة.
			- **الشكل 6 توصيل سلك الطاقة**

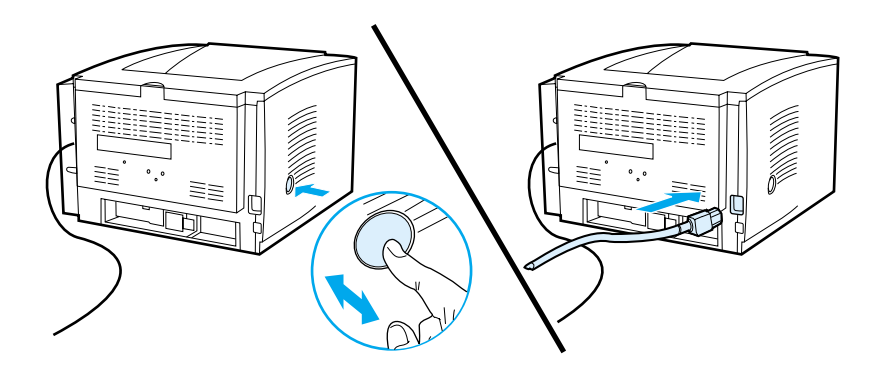

**لتوصيل آابل الطابعة:** 

- **1** حѧدد مكان فتحة آابل التوصيل، والموجودة في مؤخرة الطابعة (انظر الشكل الموجود أدناه). افتح فتحة كابل التوصيل من خلال الضغط على الألسنة وتحريك الفتحة ناحية الجانب.
	- **2** صل الكابل المتوازي أو آابل USB أو آابل الشبكات بالمنفذ الصحيح:
- **لتوصѧيل الكѧابل المѧتوازي بالمѧنفذ المѧتوازي**، قѧم ً أولا بѧإغلاق الكمبѧيوتر (هѧذا الإجѧراء موصىي به لكنه ليس ضروريا). ثبت ماسكات السلك في أماكنها لإحكام تثبيت الكابل بالطابعة. يتم تثبيت الكابل بطريقة سهلة. في حالة صعوبة التثبيت، افحص اتجاه الكابل. صل الطرف الآخر من الكابل بالموصل الصحيح في الكمبيوتر .
- **لتوصѧيل آѧابل USB بمѧنفذ USB،** قѧم بتوصѧيل الطѧرف المѧربع مѧن آѧابل USB بالطرف المربع من منفذ الطابعة صل الطرف المستطيل من كابل  $\overline{\text{USE}}$  بأي منفذ من منافذ USB . المتاحة على الكمبيوتر .
- **ولتوصѧѧѧѧيل آѧѧѧѧابل شѧѧѧѧبكات بمѧѧѧѧنفذ شѧѧѧѧبكة TX-Base 10/100 Ethernet،** قـم بتوصيـل آـابـل شبكات مـزدوج ومجدول بمنفذ ملقم طباعة EIO Jetdirect HP . صل الطرف الآخر من الكابل بالشبكة .
	- **[3](#page-107-0)** أغلق فتحة آابل التوصيل.

# <span id="page-102-0"></span>➊ اضغط على ألسنة التحرير 6 ➋الكابل المتوازي كابل الشبكات g آابل USB

#### **الشكل 5 توصيل الكابل المتوا[زى](#page-108-0) أو آابل USB أو [آابل](#page-107-0) [شبكات](#page-108-0)**

## **الخطوة 5: توصيل آابلات الطابعة**

تحتوي الطابعة من طراز 2200 HP LaserJet على منفذين لتوصيل الطابعة مباشرة بجهاز الكمبيوتر . أحد هذين المنفذين هو منفذ متوازي أما الآخر فهو منفذ USB . والطابعات من طراز HP Jetdirect EIO باعةѧط مѧملق بطاقةѧب زودةѧم 2200dtn و HP LaserJet 2200dn تحتوي على منفذ لكابل الشبكات. ويمكن شراء بطاقة ملقم الطـابعـة HP Jetdirect EIO للطابعـѧات الأخـѧرى مـѧن طѧراز 2200 LaserJet HP . للحصول على معلومات الشراء، ارجع إلى الدليل الإلكتروني للمستخدم (الموجـود علـي القـرص المدمـج للطابعـة طـراز HP 2200 LaserJet (أو اتصل بموزع HP . المحلي .

لا يتم إرفاق كابلات الطابعة مع الطابعة. ويجب شراء أحد أنواع الكابلات التالية:

- لتوصيل الطابعة مباشرة بجهاز الكمبيوتر عبر المنفذ المتوازي، يجب شراء كابل متوازي من .IEEE-1284B نوع
- لتوصيل الطابعة مباشرة بجهاز الكمبيوتر عبر منفذ USB، يجب شراء كابل USB (يتوافق كابل USB مع أنظمـة تشـغيل Windows 98/2000/Millennium/XP ونظـام تشـغيل Macintosh. إذا كـان لديك نظـام تشـغيل مختلف عن تلك الأنظمة على جهاز الكمبيوتر ، فقم بتوصيل كابل متو از ي أو كابل شبكات.)
	- في حالة الرغبة في توصيل الكمبيوتر بشبكة ما، يجب شراء آابل شبكة .

لتثبيت الطابعة بنجاح، يجب معرفة نوع الكابل الذي تقوم بتثبيته وإتباع التعليمات المتاحة لهذا النوع من الكابلات . إذا راودك شك بخصوص نوع الكابل الذي بين يديك، فارجع إلى الشكل الموجود أدناه.

**الشكل 4 شكل الكابلات**

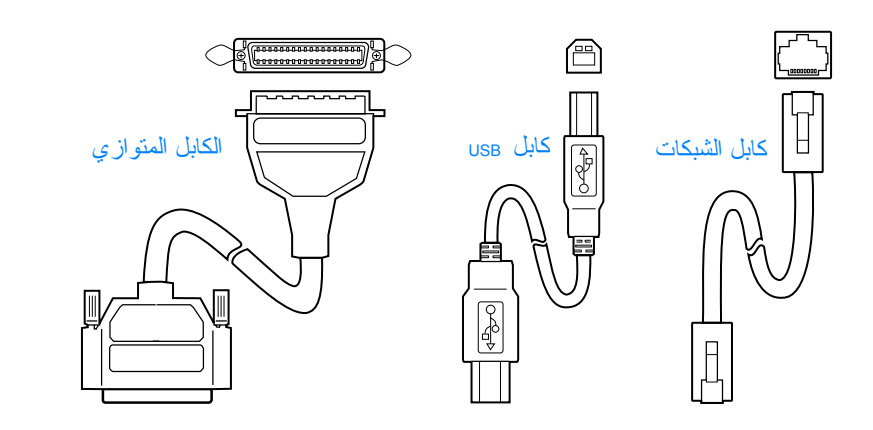

عا<br>تو<del>لي</del><br>ت

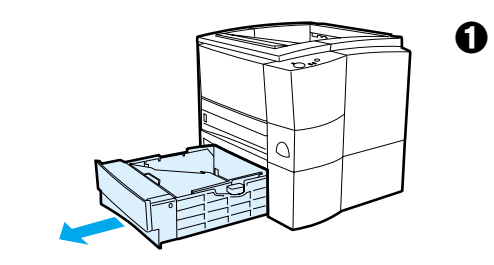

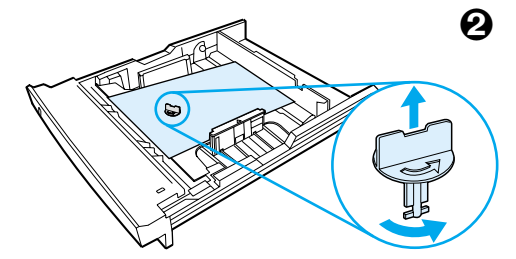

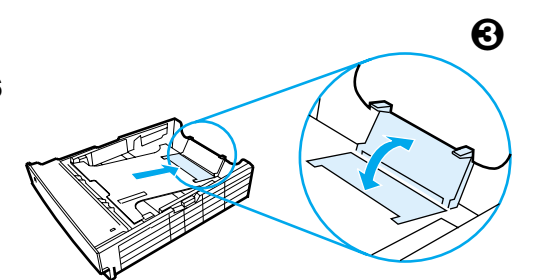

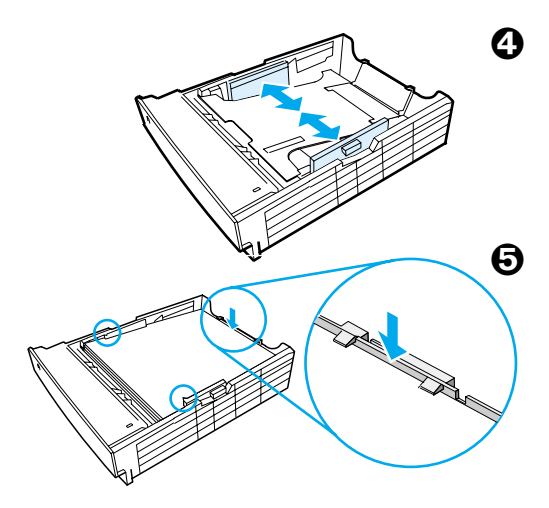

### **الدرج 3 الاختياري سعة 500 ورقة**

- **1** . اسحب الدرج خارج الطابعة .
- <span id="page-104-0"></span> **2** حѧدد موقѧع قطعѧة التغلѧيف البلاسѧتيكية ذات اللѧون البرنقالي التي تثبت الدرج للأسفل. أدر قطعة التغليف عكس اتجاه حركة عقارب الساعة وارفعها للأعلى حتى تتم إزالتها.
- **3** لضѧبط الѧدرج للاسѧتخدام مѧع حجѧم ورق Letter، اسحب الحاجز الخلفي للأعلى، لضبطه للاستخدام مـع حجـم ورق A4، ادفـع حاجـز الـورق الخلفـي للأسفل .
- 4 لضبط الدرج للاستخدام مع حجم ورق Letter، حرك موجهات عرض الورق الجانبية للخارج حتى النّهاية، لضـبطه للاسـتخدام مـع حجـم ورق A4، حرك موجهات عرض الورق الجانبية للداخل حتى النهاية.
- 5 ضع الوسائط وتـأكد من فردها فـي الدرج ضمع الوسائط أسهل الخطافات الموجـودة علـى جانـب الدرج وخلفه.
	- **6** أدخل الدرج مرة أخرى إلى الطابعة .

# **الخطوة 4: وضع وسائط الطباعة في الأدراج**

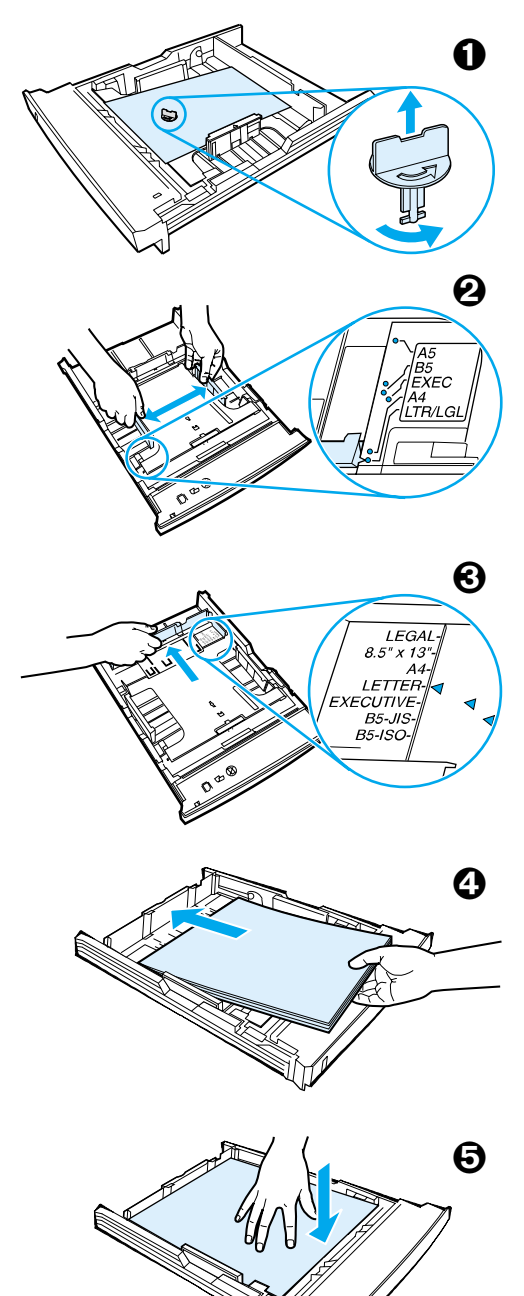

**ملاحظة**

<span id="page-105-0"></span>لمعرفة كيفية طباعة الأظرف أو غيرها من وسائط الطباعة الخاصة من درج 1، ارجع إلى الدلسيل الإلكترونسي للمستخدم، والموجـود علــي القرص المدمج للطـابعة 2200 LaserJet HP .

### **الدرج 2 3 أو الدرج الاختياري سعة 250 ورقة**

- 1 اسحب الدرج المطلوب خارج الطابعة وحدد موقع قطعة التغليف البلاستيكية ذات اللون البرتقالي التي تثبت الدر ج للأسفل. أدر قطعة التغليف عكس اتجاه حركة عقارب الساعة وارفعها للأعلمي حتى تتم إزالتها.
- 2 حرك موجهات عرض الورق الجانبية للخارج لتطابق حجم الورق المطلوب.
- 3 اضغط علـى اللسـان الأزرق الموجود علـى الموجه الخلفي لطـول الـورق وقم بـتعديله حـتى يناسـب المؤشر حجم الورق المطلوب .
- م ضمع الوسائط وتـأكد مـن فـرد الأركـان الأربعـة للوسائط فمي المدرج، ضمع الوسائط أسفل ألسنة الارتفاع الموجودة فمي موجه طـول الـورق فـي مؤخرة الدرج.
	- **5** اضغط على لوحة رفع الورق لتثبيتها في مكانها.
		- **6** أدخل الدرج مرة أخرى إلى الطابعة .

**ملاحظة**

عند إزالة درج الورق سعة 250 ورقة من الطابعة، دائمـا اضـغط علـي لوحـة رفـع الـورق المعدنـي قبل إعادتـه إلـى مكانـه . يـتم تحريـر لوحـة رفـع الـورق المعدني ويرفع الورق للأعلى عند دفع الدرج في الطابعة.

# **الخطوة 3: تثبيت خرطوشة الحبر**

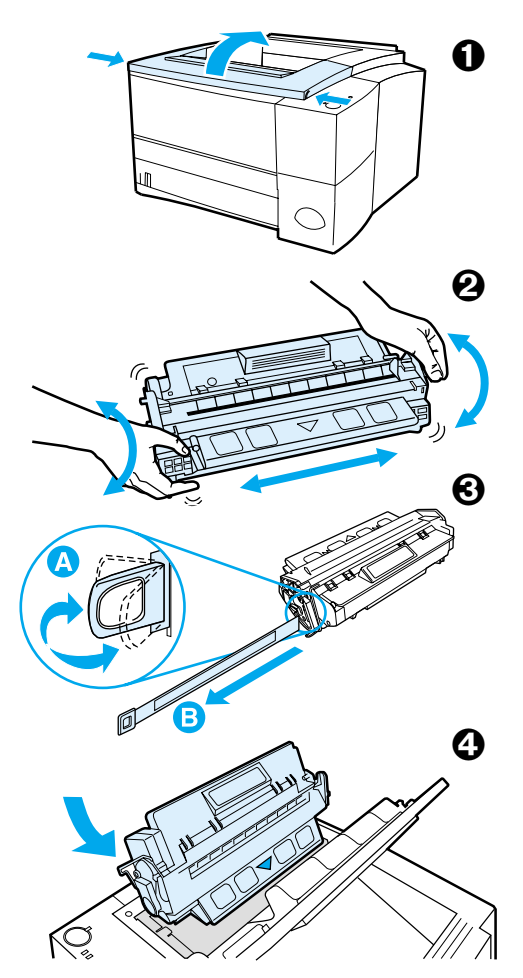

- **1** افتح الغطاء العلوي للطابعة.
- **2** أخرج خرطوشة الحبر من علبتها . أدر الخرطوشة ورجها برفق على الجانبين لنوزيع الحبر داخل الخرطوشة.

#### **تنبيـه**

لا تعرض خرطوشة الحبر للضوء لمدة طويلة لتجنب [إصابتها](#page-104-0) بالتلف.

3 حدد موقع لسان شريط التغليف في نهاية الخرطوشة . قم بثني الشريط للأمام وللخلّف حتى .<br>ينفصـل عن الخرطوشة . انز ع اللسان بحزم لإزالة الشريط بالكامل من الخرطوشة. تجنب لمس الحبر الأسود الموجود على الشريط .

#### **ملاحظة**

إذا وصل المسحوق لملابسك أو يديك، فامسحه بقطعة من القماش الجاف واغسل الملابس في الماء البارد. (تؤدي المياه الساخنة إلى تثبيت الحبر على القماش.)

 **4** ضѧع الخرطوشѧة آمѧا هѧو موضѧح من خلال السهم الذي يشير إلى الطابعة . أدخل الخرطوشة في الطابعة حتى النهاية وأغلق الغطاء العلوي.

#### **ملاحظة**

لا توصمي شركة هيوليت باكارد باستخدام خراطيش حبر من ّغير منتجات HP، سواء كانت جديدة أو أعيد ملئها أو أعبد تصنيعها . ذلك لأن هذه المنتجات لبست من منتجات HP، لذا لا تستطيع شركة HP التحكم في تصميمها أو التحكم في جودتها.

# **الخطوة 2: تحديد أماآن أجزاء الطابعة**

توضح الأشكال التالية مكان وأسماء الأجزاء الهامة في الطابعة.

#### **الشكل 2 أجزاء الطابعة (نظرة أمامية )**

<span id="page-107-0"></span>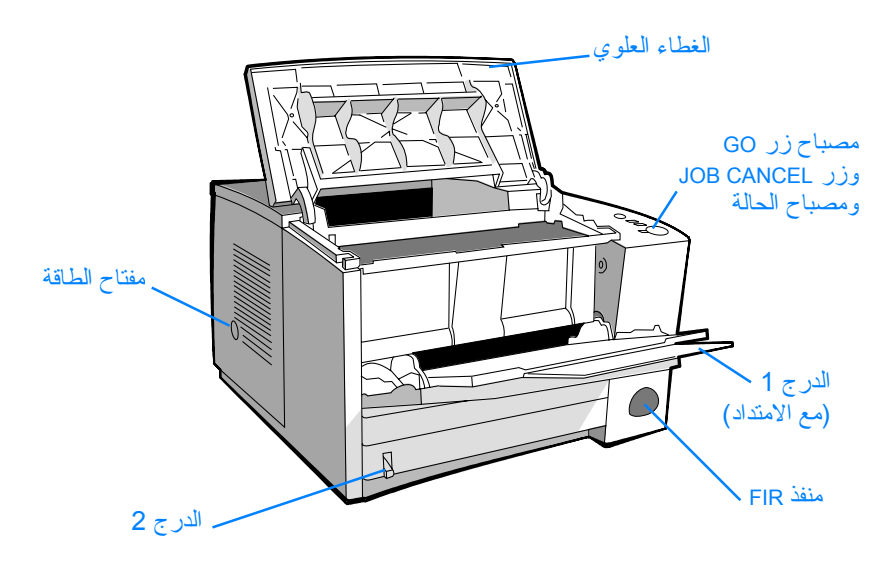

**الشكل 3 أجزاء الطابعة (نظرة خلفية )**

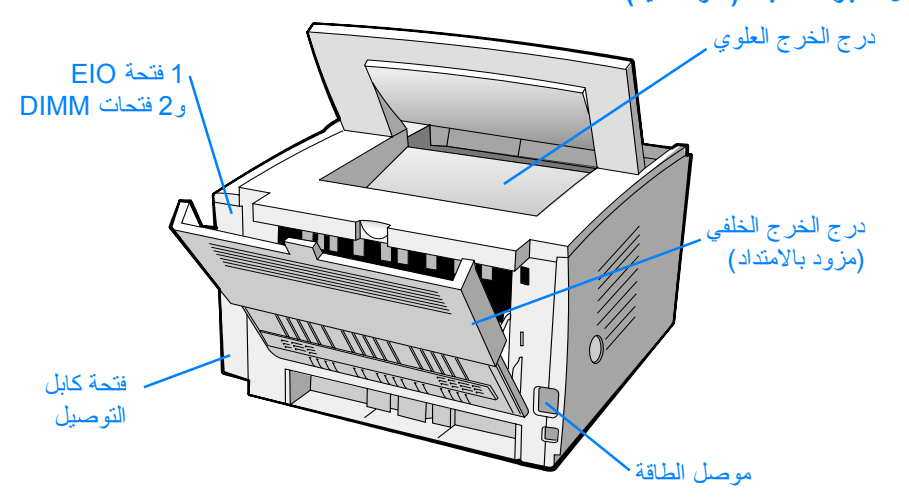

عا<br>أول<br>بي
## **الخطوة :1 فحص محتويات صندوق الطابعة**

فيما يلي بيان بمحتويات الصندوق . في حالة فقدان أي من المكونات، اتصل بموز ع HP أو اتصل بقسم دعم عملاء HP) انظر صفحة 2 ) ويوجد الدليل الإلكتروني للمستخدم على القرص المدمج للطابعة 12200 HP LaserJet ويمكن الوصـول إلـى دلـيل المستخدم مباشرة من على القرص المدمج، وتتاح طباعة دليل المستخدم بأكمله، آما أنه يمكن تثبيته على جهاز الكمبيوتر أثناء تثبيت برنامج تشغيل الطابعة (يوصى بذلك).

في هذه اللحظة، قم بتركيب الملحقات التي اشتريتها مع الطابعة . (وقد تتضمن هذه الملحقات در ج الورق الإضافي.) **ملاحظة**

وإذا كنت قد اشتريت بطاقة ملقم طباعة HP Jetdirect EIO على حدة، يجب تركيبها الآن. اتبع التعليمات المرفقة مع بطاقة ملقم الطباعة .

#### **الشكل 1 محتويات صندوق الطابعة من طراز 2200 LaserJet HP .**

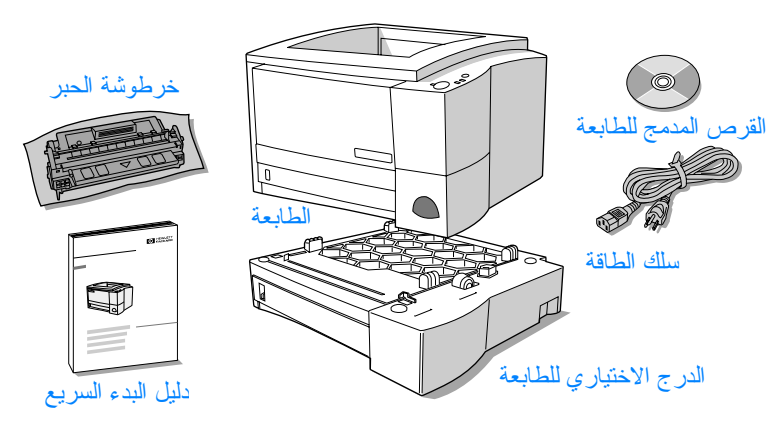

تأتمي الطابعة مزودة بالكابلات الخاصة بها. وللحصول علمي المزيد من المعلومات حول نوع الكابل الملائم للطابعة، ارجع إلى "الخطوة 5: توصيل كابلات الطابعة" صفحة 9. الطـابعة من طـراز HP LaserJet 2200dn و2200dtnكمـزودة ببطـاقة ملقم طباعـة .HP Jetdirect EIO **ملاحظة** تـهانينا على شرائكم الطابعة 2200 LaserJet HP .

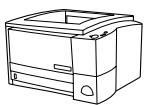

**مقدمة**

#### **HP LaserJet 2200d**

الطابعـة HP LaserJet 2200d هـي طابعــة لـيزر تطـبع 19 صــفحة فــي الدقـيقة (19 صفحة في الدقيقة عندما يكون حجم الورق Letter/ و18 صفحة في الدقيقة عندما يكون حجم الورق A4) ويكون مثبتا فيها درج ورق سعته 250 ورقة (الدرج 2) ومثبتاً بها أيضاً وحدة طباعة على الوجهين للطباعة على وجهي الورقة تلقائيا. وتحتوي هذه الطابعة على منفذ مѧتوازي ومنفذ أشعة تحت الحمراء سريعة (FIR (ومنفذ ناقل تسلسلي عالمي (USB(. والطابعة مثبت بها 8 ميجابايت من ذاكرة الوصول العشوائي (RAM)، وهذا أمر قياسي، ويمكن زيادة ذاكرة الطابعة، باستخدام منفذ واحد مناح للدخل والخرج المطور (EIO) للتوصيل بالشبكات، ومنفذين لوحدات الذاكرة المزدوجة المباشرة (DIMM) لإضافة الخطوط والذاكرة.

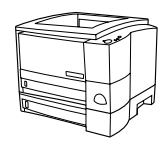

#### **HP LaserJet 2200dt**

تشبه الطابعات من طراز HP LaserJet 2200dt الطابعات من طراز 2200d، مع إضافة درج ورق سعته 250 ورقة (الدرج 3).

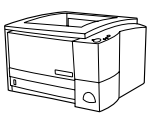

#### **HP LaserJet 2200dn**

تشبه الطابعات من طراز dn2200 LaserJet HP الطابعات من طراز d،2200 إلا أنها تختلف عنهـا في أنها مصممـة لمستخدمي الشبكـات. الطـابعـة مـزودة ببــطاقة ملقم طباعة HP EIO Jetdirect ) ذات ميزات آاملـة رقم الجزء A4169J (للاتصـال بشـبكات TX-Base .10/100

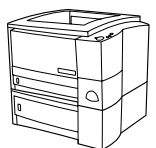

#### **HP LaserJet 2200dtn**

تشبه الطابعات من طراز HP LaserJet 2200dtn الطابعات من طراز 2200d، مـع إضـافة درج ورق سعته 500 ورقة (الدرج 3) يدعم حجم الورق Letter وحجم الورق A4. والطابعة مصممة لتفي باحتياجـات مستخدمي الشبكـات، كمـا أنـهـا مزودة ببطاقة ملقم طباعة HP Jetdirect EIO ذات مـيز ات كاملــة (رقـم الجـــزء 4169Aل) للاتصــال بشــبكات 10/100 . Base-TX

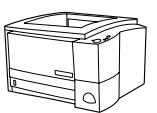

#### **HP LaserJet 2200**

تعد طابعة HP LaserJet طراز 2200 هي نفسها الطابعة طراز 2200d، ولكنها مزودة بوحدة يدويـة للطباعة علـى الوجهين بدلا من الوحدة التلقائية. ستختلف إمكانية توافر هذا المنتج مع إختلاف المكان الذي توجد فيه 10/100..

الرســـوم التـوضــيحية المـــوجودة فــي هــذا الدلــيـل مـــأخوذة مــن الطـابعـــات مــن طـــراز d2200 LaserJet HP . ما لم ينص على خلاف ذلك .

عا<br>تو<del>لي</del><br>ت

# **خدمة عملاء HP) الخدمة والدعم )**

تدعم خدمة عملاء HP المنتجات التي تقوم بشرائها – فهي توفر لك خدمة ودعم لا مثيل لهما كما توفر تدريب فوري . وإليك بعض الطرق التي تستطيع من خلالها الاتصال بها إلينا:

> • **شبكة الويب العالمية** ( فقط الإنجليزية (http://www.hp.com/support/lj2200 ( أوربا (http://www2.hp.com

لمعرفة شروط الضمان ولمزيد من المعلومات حول خدمة عملاء HP، ارجع إلى الدليل الإلكتروني للمستخدم، والموجود على القرص المدمج لطابعة 2200 LaserJet HP . **ملاحظة**

### المحتويات

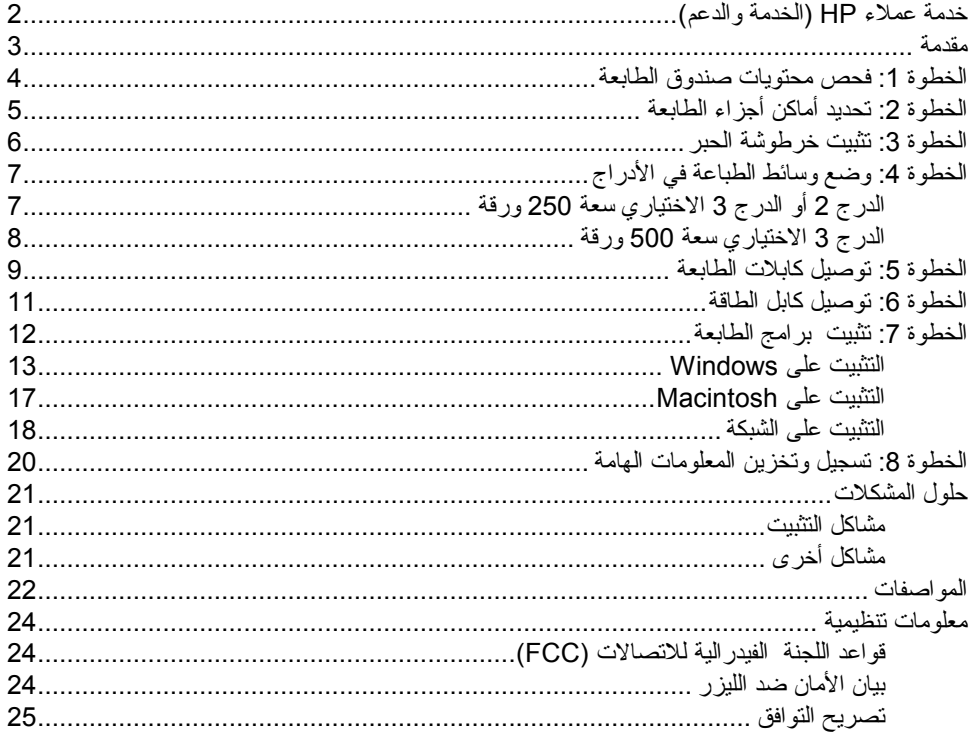

**معلومات حق النشر** حق النشر لشركة هيوليت باكارد 2001 جميع الحقوق محفوظبة. يحظـر إعـادة إنــتاج أو تعديـل أو تــرجمة هذا الدلميل بـدون إذن كتابـي، إلا فـي حـدود ما تسـمحّ بـه قوانيـن<br>حقوق النشر

> رقم النشر: 7058-90950C الطبعة الأولى، أكتوبر 2001

**الضمان**

تخضم المعلومات المسجلة في هذا المستند للتغيير بدون إخطار مسبق. ولا تقــــدم شـركة هيوليت باكارد أي ضѧمان من أي نوع فيما يتعلق بهذه المعلومـات. كما تخلي شركة

هيوليست باكسارد علسى وجسه الخصـــــــوص مســـــئوليتها عـــــن الضممانات الضممنية والخاصسة بالسرواج السنجاري والملائمسة لغرض معين.

لا تكѧѧѧѧѧѧѧѧѧѧѧѧѧѧѧѧѧѧѧѧѧѧѧѧون شѧѧѧѧѧѧѧѧѧѧѧѧѧѧѧѧѧѧѧѧѧѧѧѧرآة هيوليت باكـارد مسئولة عـن أيـة أضـــرار ســواء كانــت مباشــرة أو غير مباشرة أو عرضية أو تبعية أو غير ذلك من الأضر ار التي قد تــنجم عــن طــريقة تركيــب أو استخدام هذه المعلومات.

**بيان العلامات التجارية**

تَعِـــــد ®Microsoft و ®Windows علامـات تجاريـة Windows NT $^\circ$ مسجلة بالولايات المتحدة لشركة .Microsoft

أمـا باقـي المنتجات المذكـورة فـي هذا الدليل فهـى علامـات خاصــة<br>بالشركات المالكة لها.

# طابعات طراز 2200 LaserJet HP

**دليل البدء السريع**

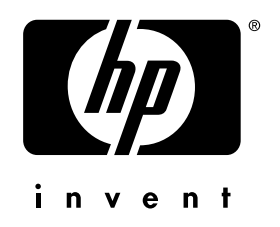

copyright © 2001 Hewlett-Packard Company

English\Français\Türkçe\

www.hp.com/support/lj2200

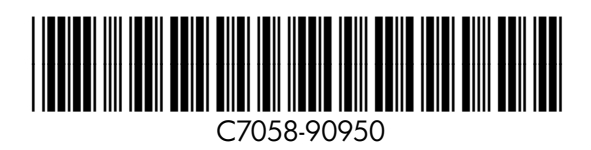